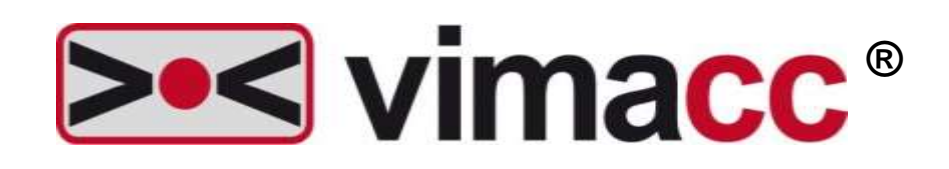

## **Universelles Videomanagementsystem von Accellence Technologies GmbH**

vimacc Systemdokumentation

## **vimacc Workstation Benutzerhandbuch**

Dieses Dokument ist geistiges Eigentum der Accellence Technologies GmbH. Änderungen und Irrtümer vorbehalten. Dieses Dokument darf nur mit der ausdrücklichen Zustimmung der Accellence Technologies GmbH verwendet, vervielfältigt oder weitergegeben werden.

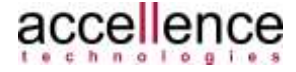

#### **Impressum**

Herausgeber

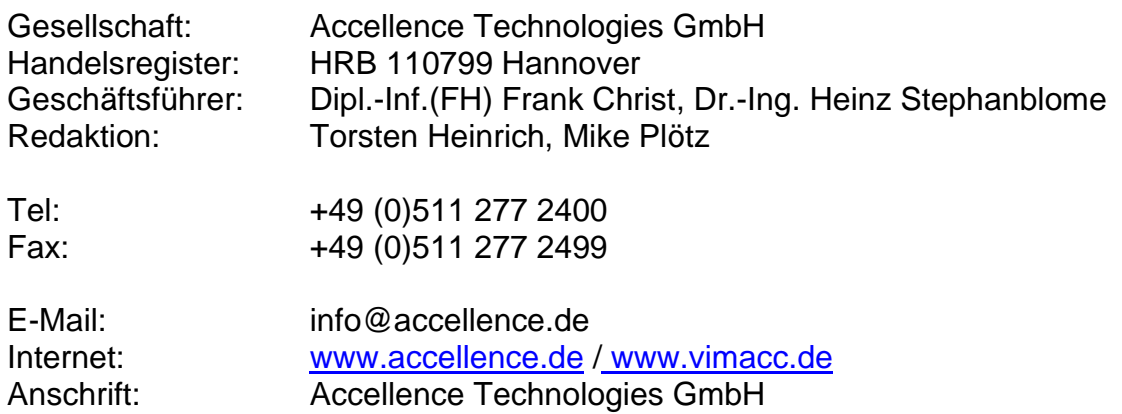

Garbsener Landstraße 10, 30419 Hannover, Deutschland

© 2013-2020 Accellence Technologies GmbH Datum: 28.12.2020

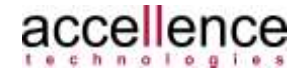

# <span id="page-2-0"></span>Inhaltsverzeichnis

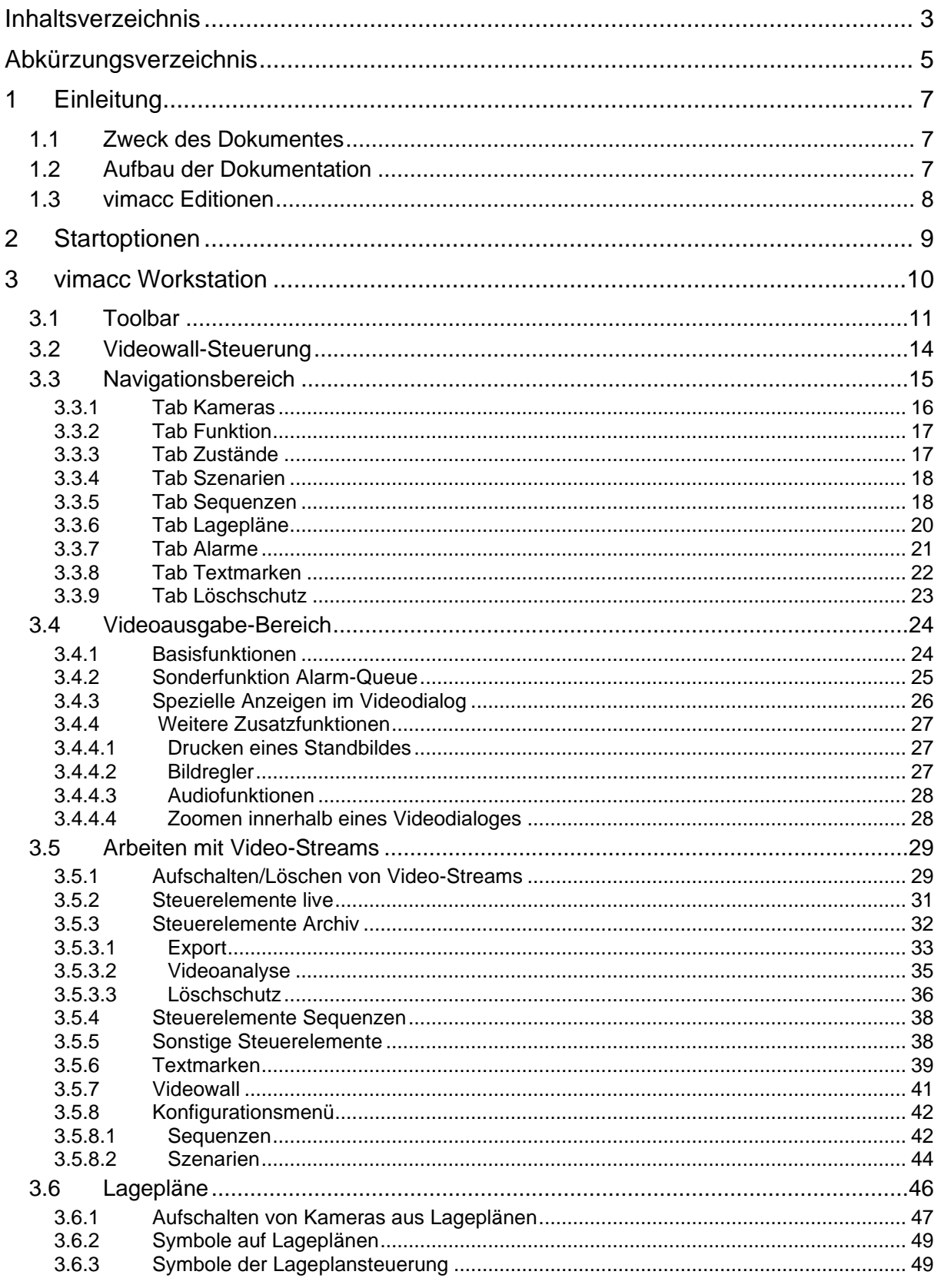

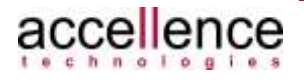

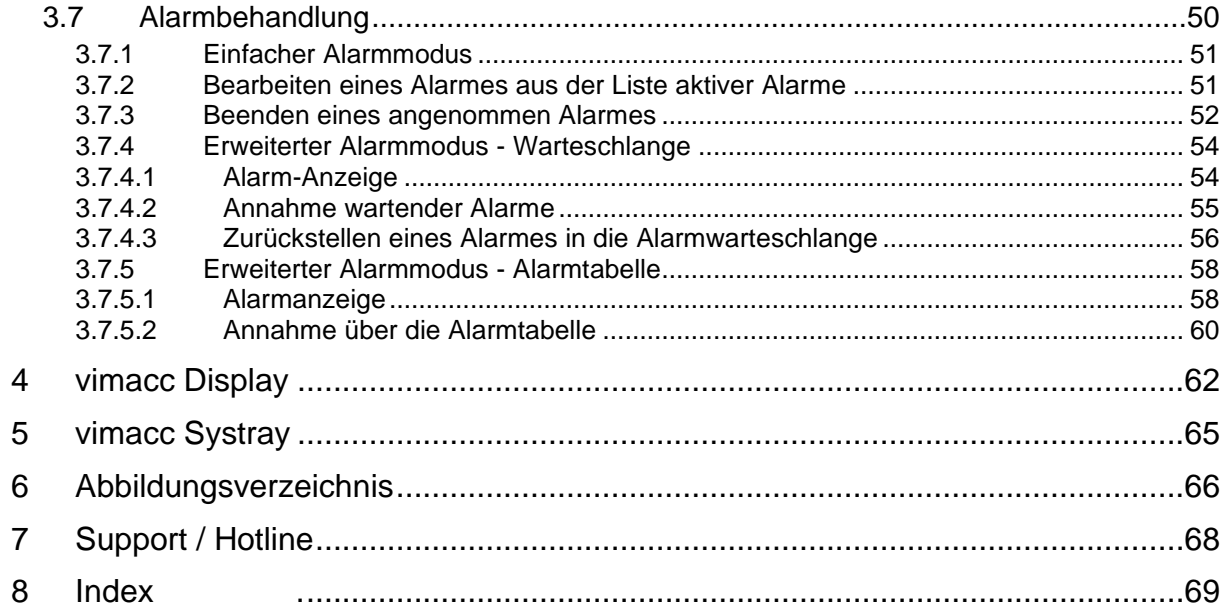

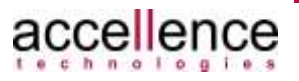

# <span id="page-4-0"></span>**Abkürzungsverzeichnis**

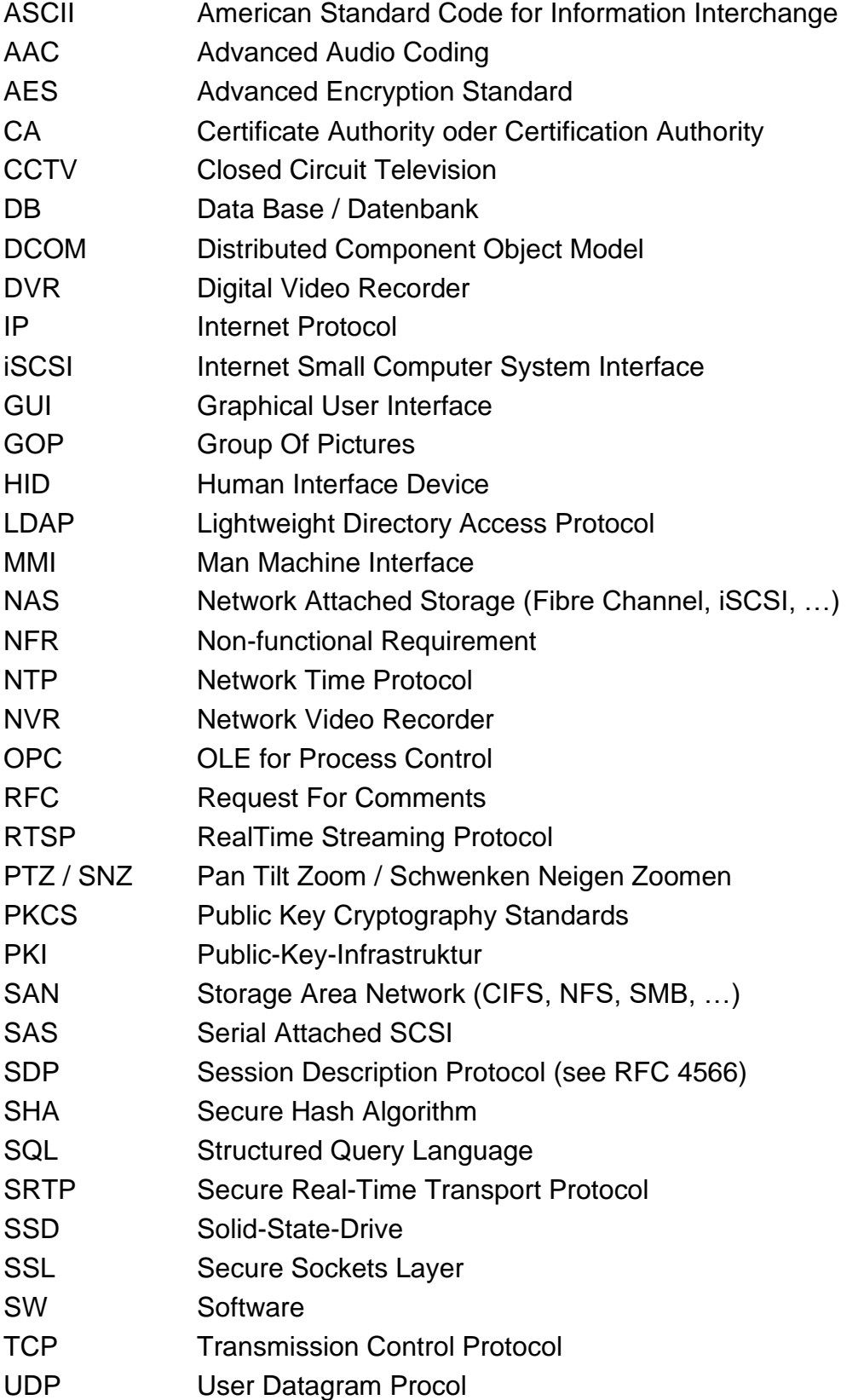

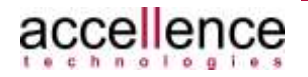

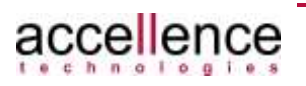

# <span id="page-6-0"></span>**1 Einleitung**

# <span id="page-6-1"></span>**1.1 Zweck des Dokumentes**

Das vorliegende Dokument gehört zur Systemdokumentation des Videomanagementsystems **vimacc®** der Accellence Technologies GmbH.

Es beschreibt die Funktionalität der **vimacc®** Workstation als Bedieninterface. Die Bedienelemente können über das User- und Rechtemanagement ein- bzw. ausgeblendet werden und stehen daher nicht in jeden Fall zur Verfügung. (siehe **vimacc®** Administrator-Handbuch)

## <span id="page-6-2"></span>**1.2 Aufbau der Dokumentation**

Die **vimacc®** Systemdokumentation besteht aus einer Reihe von Dokumenten, die jeweils einen Teilaspekt behandeln und in sich abgeschlossen sind.

Folgende Dokumente stehen standardmäßig zur Verfügung:

- **vimacc®** Systemdokumentation: Einführung Überblick über die allgemeinen Eigenschaften sich daraus ergebenen möglichen Einsatzgebiete.
- **vimacc®** Systemdokumentation: Eigenschaften Detaillierte Beschreibung technische Leistungsparameter und Eigenschaften
- **vimacc®** Systemdokumentation: Schnittstellen Beschreibung externer Schnittstellen z.B. zur Anbindung an übergeordnete Managementsysteme
- **vimacc®** Systemdokumentation: Systemvoraussetzungen Informationen zu Minimalanforderungen an Hardware und Betriebssystem
- **vimacc®** Systemdokumentation: Systemplanung Randbedingungen, die bei der Planung eines Videosystems zu berücksichtigen sind und Hilfestellung bei der Dimensionierung des Gesamtsystems
- **vimacc®** Systemdokumentation: Bildquellenliste Liste verfügbare Bildquellen (Kameras, Encoder), Treiber und anderer anschließbaren Peripheriegeräte
- **vimacc®** Systemdokumentation: Architektur Detaillierten Einblick in die Architektur (internes Dokument)

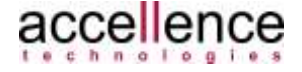

## <span id="page-7-0"></span>**1.3 vimacc Editionen**

Die Videomanagementsoftware **vimacc®** wird in verschiedenen Editionen bereitgestellt, die sich im Funktionsumfang und Einsatzzweck unterscheiden.

#### **vimacc®** Professional

- Videomanagementsystem zur Installation auf einem einzigen PC oder Server
- Unterstützung für max. 64 Kameras in voller Auflösung und Framerate (entsprechende Hardwareausstattung vorausgesetzt)
- bis zu zwei zusätzliche abgesetzte Workstations
- gleichzeitige Anzeige von Live-, Playback und Alarm-Videos sowie Lagepläne
- unbegrenzte Monitoranzahl je Arbeitsplatz
- Speicherung der Videos im Originalformat
- Export von Videos auf CD/DVD oder USB-Datenträger inkl. aller Metadaten
- Integrierte Videowallfunktionalität
- Zeitsynchrones Playback mit bis zu 1000-facher Geschwindigkeit
- 100facher digitaler Zoom in Live- und Playbackvideos
- Interaktive und stapelbare Lagepläne
- Privatzonenmaskierung in zwei Sicherheitsstufen
- Steuerungsmöglichkeit des Videosystems über http- oder TCP-SDK
- Audio-Aufzeichnung/Wiedergabe

#### **vimacc®** Enterprise

- Unterstützt alle Funktionen aus **vimacc®** Professional
- Die Anzahl der Kameras und Workstations ist softwareseitig nicht begrenzt
- Dezentrale Installation der vimacc-Prozesse möglich
- Server-/Dienste-Redundanz und Load Balancing
- Integrierbar in Domänen-Infrastrukturen z.B. Active Directory
- Kopplungsmöglichkeit an externe Systeme (z.B. Leitsysteme, Interkom)

**vimacc® OA** Video-Subsystem für SCADA-Systeme z.B. SIMATIC WinCC OA

- Unterstützt alle Funktionen aus **vimacc®** Enterprise
- Besitzt keine Oberfläche zur Bedienung, sondern integriert sich vollständig und transparent in ein übergeordnetes SCADA-System

**vimacc® Parking** Spezial-Edition für Parkhausbetreiber

- Unterstützt alle Funktionen aus **vimacc®** Enterprise
- Tiefe Integration für Commend/Schneider Intercom-Systeme inkl. Sprechkanalsteuerung und Tor-/Schrankensteuerung

#### **vimacc® Safe Office** für Büroumgebungen mit erhöhtem Gefahrenpotential

- Unterstützt alle Funktionen aus **vimacc®** Enterprise
- Unterstützung von Alarmsensoren zur Aktivierung stiller Alarme
- automatische Anzeige von Alarmbildern in Nachbarbüros und/oder bei einem **Sicherheitsdienst**

#### **vimacc® Besuchermanagement** für die aktive Lenkung von Personen in Gebäuden

- Unterstützt alle Funktionen aus **vimacc®** Professional
- Zusätzlich direktes Wechselsprechen mit geeigneten Kameras

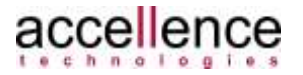

# <span id="page-8-0"></span>**2 Startoptionen**

Nach der Installation stehen im Startmenü folgende Optionen zur Verfügung:

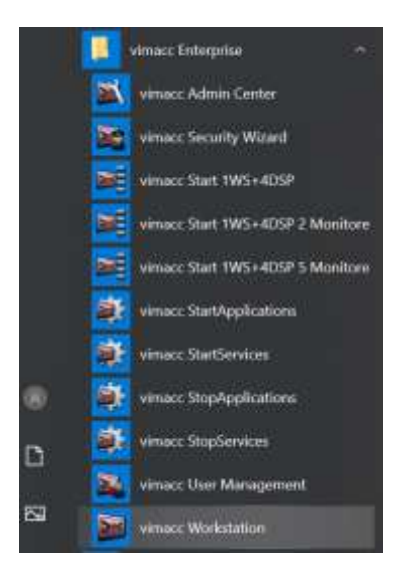

**Abbildung 2-1: Startmenü nach der Installation**

➢ **vimacc Administration Center**

Ab **vimacc®** 2.0 erfolgt die technische Administration des Systems über das vimacc Administration Center. Dort werden Hosts, Dienste, Kameras und andere Geräte verwaltet und konfiguriert. (siehe Administrator-Handbuch)

➢ **vimacc Start 1WS+4DSP, 1WS+4DSP 2 Monitore, 1WS+4DSP 5 Monitore** Startet die Workstation und 4 weitere Anzeigeprozesse auf 1, 2 oder 5 Monitoren

### ➢ **vimacc Start Services / Stop Services**

Startet/Stoppt die vimacc-Dienste

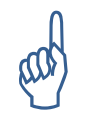

Für das Starten/Stoppen von Diensten sind Administratorrechte erforderlich.

- ➢ **vimacc Start Applications / Stop Applications** Startet/Stoppt alle vimacc-Applikationen (z.B. Workstation, Display, Systray, …)
- ➢ **vimacc User Management** Verwaltung von Benutzern, Benutzergruppen und der Systemrechte (siehe Administrator-Handbuch)

#### ➢ **vimacc Workstation**

Startet eine Workstation Es können mehrere Workstation-Prozesse auf einem PC/Server gestartet und individuelle parametrisiert werden (siehe Administrator-Handbuch).

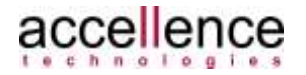

# <span id="page-9-0"></span>**3 vimacc Workstation**

Die **vimacc® Workstation** ist das zentrale Bediener-Interface des Videomanagementsystems. Hier können Live-Videos angesehen, Aufzeichnungen (Archiv) recherchiert und Alarmbilder überprüft werden. Der Anwender kann Verbindungen zu den verfügbaren Monitoren einer Videowand herstellen und sich deren Videodaten im *Videoausgabe-Bereich* anzeigen lassen. Zur optimalen Gestaltung der Bedienabläufe können Szenarien und Sequenzen individuell konfiguriert und wichtige, zuvor aufgezeichnete Videodaten exportiert werden.

Das Anwendungsfenster der **vimacc® Workstation** ist in sechs Bereiche unterteilt:

- 1: *Toolbar*
- 2: *Videowall-Steuerbereich*
- 3: *Navigationsbereich*
- 4: *Videoausgabe-Bereich* besteht aus bis zu max. 32 Videodialogen

VD 1: *Videodialog 1 (oben links)* … VD 6: *Videodialog 6 (unten rechts)*

- 5: *Steuerungsbereich*
- 6: *Statusleiste*

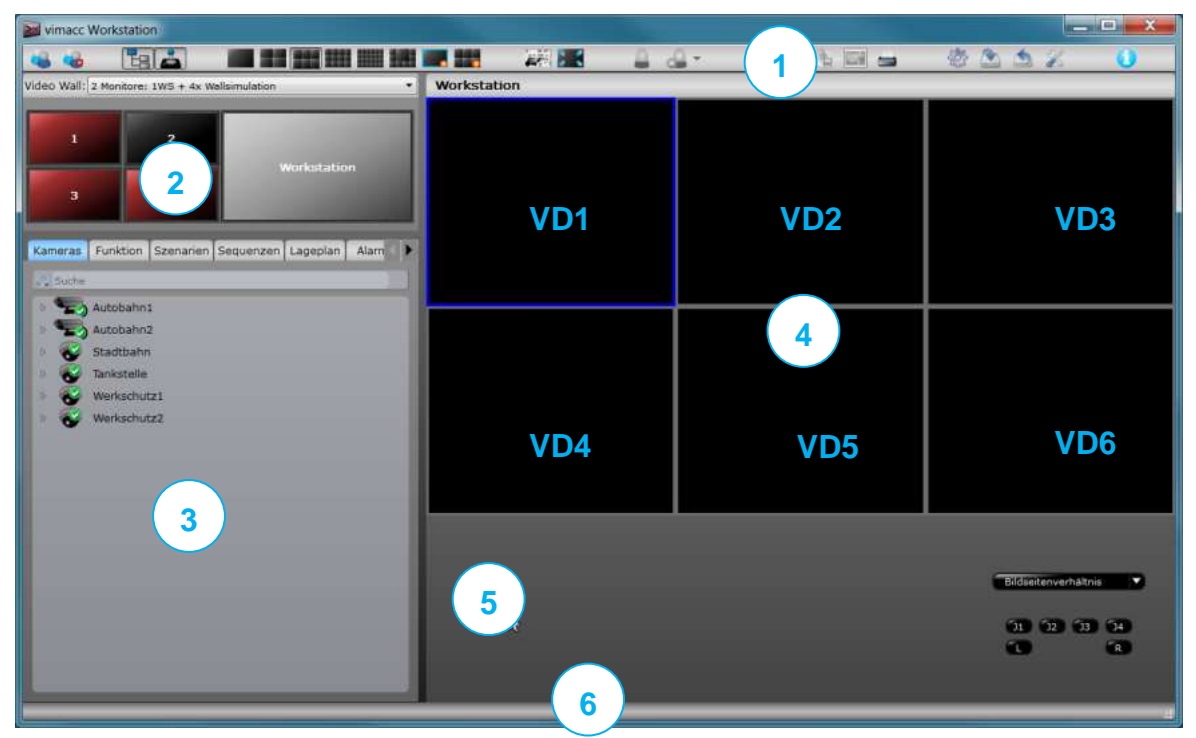

#### **Abbildung 3-1: Das Hauptanwendungsfenster**

**vimacc®** verfügt über ein umfangreiches Rechteverwaltungssystem. Abhängig von den konfigurierten Systemrechten eines Benutzers werden unterschiedliche Bedienelemente ein- oder ausgeblendet.

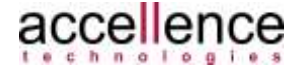

# <span id="page-10-0"></span>**3.1 Toolbar**

Die *Toolbar* beinhaltet mehrere Schaltflächen, mit denen der Anwender leicht und schnell durch einen Mausklick Komponenten im Fenster ein- oder ausblenden, die Darstellungsform des *Videoausgabe-Bereichs* ändern oder den *Export- bzw.* den *Konfigurations-Dialog* öffnen kann.

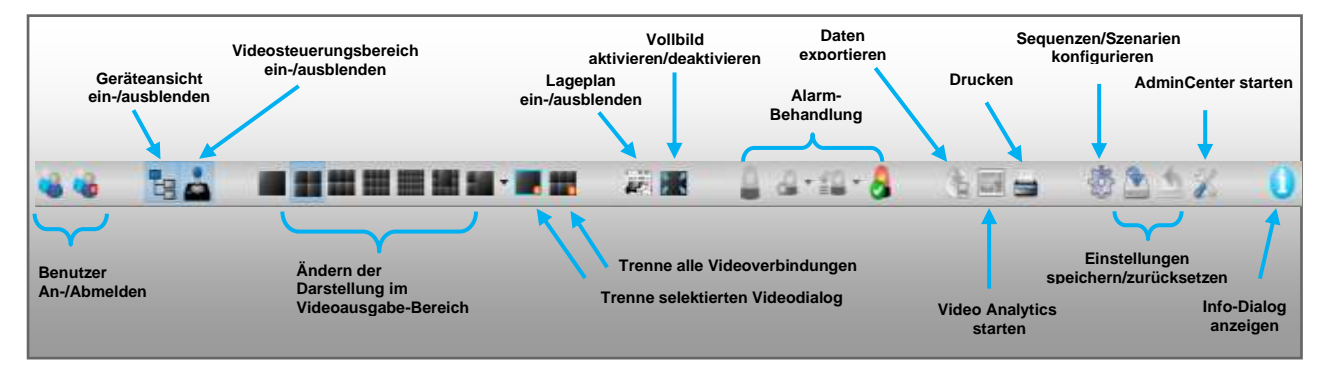

#### **Abbildung 3-2: Die Toolbar**

Die Toolbar enthält die folgenden Schaltflächen:

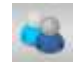

*Benutzer anmelden*

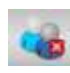

*Benutzer abmelden*

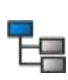

*Geräteansicht Ein/Ausblenden* – Blendet den *Navigationsbereich* und die Videowand-Steuerung ein oder aus. **Strg+N** 

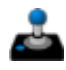

*Videosteuerungs-Bereich Ein/Ausblenden* – Blendet die *Videosteuerung* unter der *Videoausgabe* ein oder aus. **Strg+S**

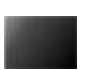

*Setze 1x1 Darstellung* – Ändert die Darstellung des *Videoausgabe-***Bereichs** auf einen Videodialog. **Stra+1** 

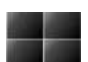

*Setze 2x2 Darstellung* – Ändert die Darstellung des *Videoausgabe-Bereichs* auf vier Videodialoge.

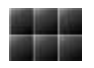

*Setze 2x3 Darstellung* – Ändert die Darstellung des *Videoausgabe-Bereichs* auf sechs Videodialoge.

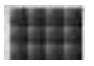

*Setze 3x4 Darstellung* – Ändert die Darstellung des *Videoausgabe-Bereichs* auf zwölf Videodialoge.

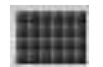

*Setze 4x6 Darstellung* – Ändert die Darstellung des *Videoausgabe-Bereichs* auf 24 Videodialoge.

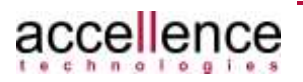

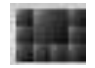

*Setze 1+8 Darstellung* – Ändert die Darstellung des *Videoausgabe-Bereichs* auf neun Videodialoge.

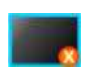

*Trenne selektierten Videodialog* – Schließt die Videoverbindung des selektierten, aktiven Videodialogs zum vimacc-Interface. **Umschalt+X**

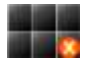

*Trenne alle Videoverbindungen* – Schließt die Verbindungen aller angezeigten Videodialoge zum vimacc-Interface. **Strg+X**

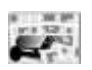

*Lageplan Ein/Ausblenden* – Zeigt den Lageplan im gesamten *Videoausgabe-Bereich* an. **Strg+M**

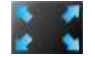

*Vollbild* – Wechselt zwischen Bedienelemente Ein / Aus. **Strg+F**

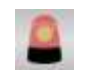

*manueller Alarm* – Auslösen eines manuellen Alarmes durch den Benutzer.

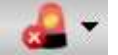

*Alarm Ende* - Beenden eines Alarmes.

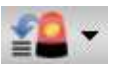

*Alarm Zurückstellen* – Zurückstellen des aktiven Alarmes in die Alarm-Warteschlange.

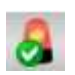

*Alarmwarteschlange:* Umschaltung Anzeige aller Alarme / Anzeige nur neue Alarme.

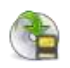

*Export* – Öffnet den *Export-Dialog* zum exportieren von aufgezeichneten Videodaten.

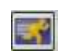

*Videoanalyse* – Öffnet den *Videoanalyse-Dialog* zum Durchführen einer Bildanalyse von aufgezeichneten Videodaten.

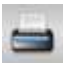

*Drucken* – Drucken eines Standbildes aller angezeigten Videodialoge.

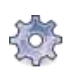

*Konfigurationsdialog* – Öffnet den *Konfigurations-Dialog* zum Konfigurieren von Sequenzen und Szenarien.

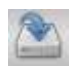

*Einstellungen speichern* – Speichert die aktuellen Workstation-Parameter (Größe, Position, Monitornummer, etc.).

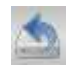

*Einstellungen zurücksetzen* – Zurücksetzen der Parameter auf die Einstellungen aus der Konfigurationsdatei (siehe Administrator-Handbuch).

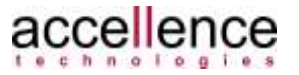

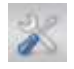

*Systemkonfiguration* – Startet die Anwendung zum Konfigurieren des gesamten **vimacc®** Systems.

П

*Systeminformation* – Öffnet den *Info-Dialog* mit den aktuellen Versionsnummern sowie den OpenSource- und Lizenzinformationen.

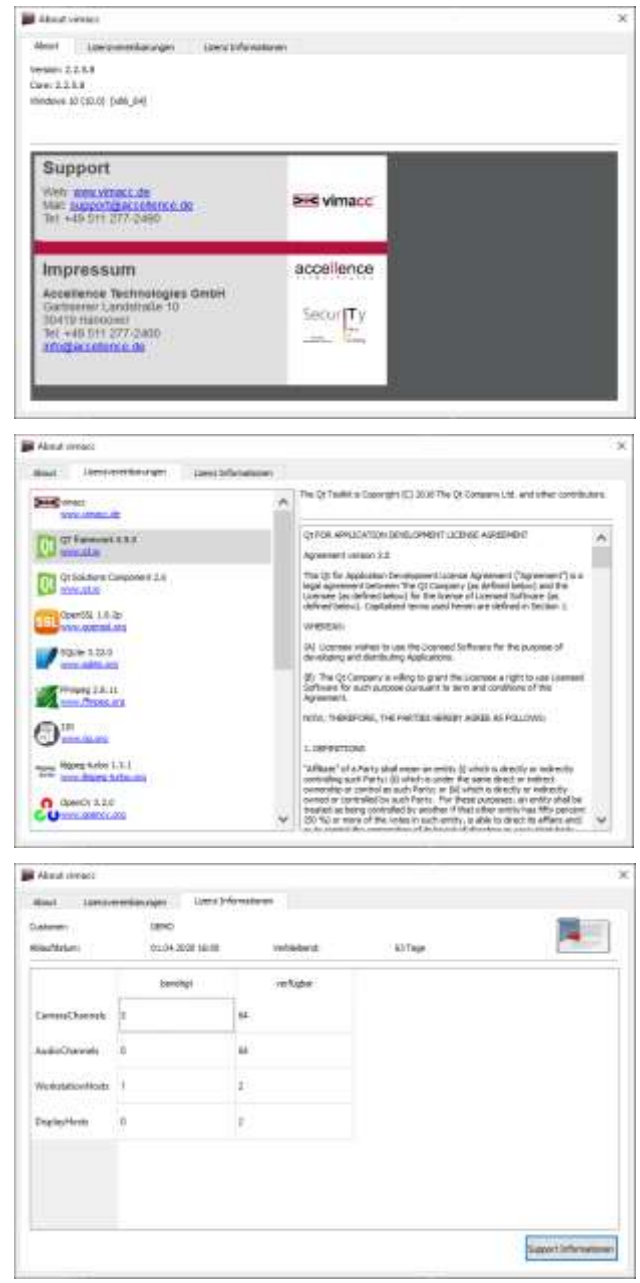

**Abbildung 3-3: Info-Dialog**

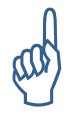

Die Toolbar kann durch Konfiguration im User- und Rechtemanagement ggf. eine abweichende Anzahl von Elementen enthalten.

Aktuell nicht benutzbare Elemente werden grau dargestellt.

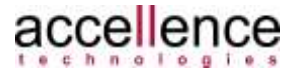

## <span id="page-13-0"></span>**3.2 Videowall-Steuerung**

Die Videowand-Steuerung repräsentiert entfernt angeordnete vimacc-Anzeigeprozesse (Workstation, Display) oder externe Videowall-Controller von Third-Party-Anbietern (z.B. EIZO, eyevis).

Per Drag & Drop können Video-Streams direkt aus dem Kamerabaum auf verfügbare Anzeigeprozesse geschaltet werden.

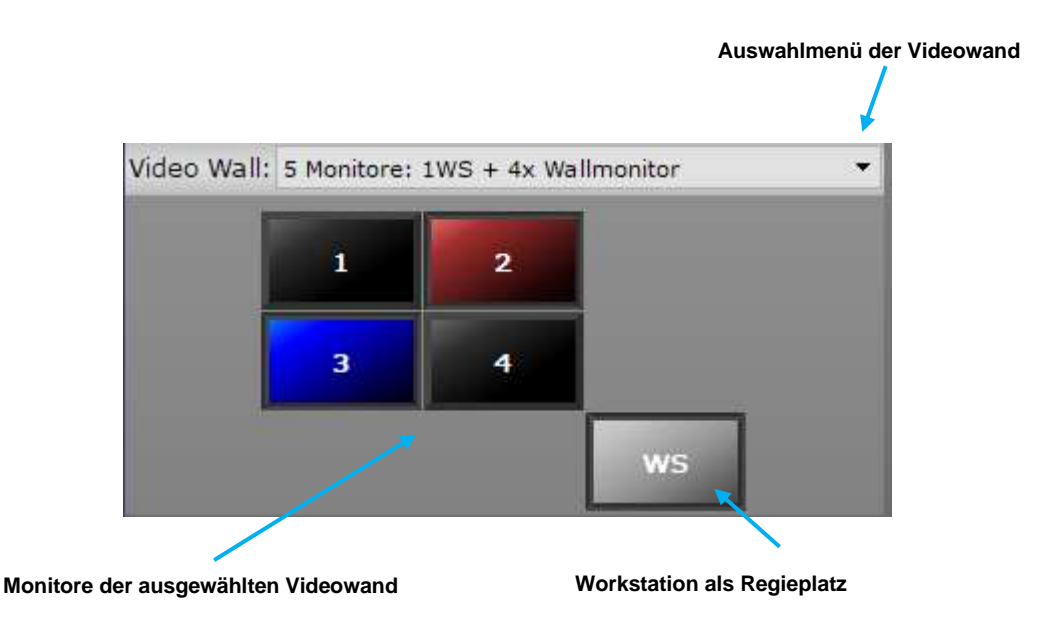

#### **Abbildung 3-4: Videowallsteuerung**

Jeder dargestellte Monitor funktioniert wie eine Schaltfläche. Die Farbe gibt Auskunft über den Status des jeweiligen Monitors.

Die folgenden Farben werden verwendet:

- Schwarz Verfügbar für Wallsteuerung
- **Blau** Synchronmodus mit der Workstation
- Rot Verbindungsstörung
- Grau | Nicht konfiguriert / nicht fernsteuerbar

Weitere Informationen zur Videowall-Steuerung finden sich in Kapitel [3.5.7.](#page-40-0)

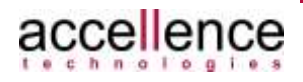

## <span id="page-14-0"></span>**3.3 Navigationsbereich**

Der *Navigationsbereich* besteht aus mehreren Registerkarten (Tabs):

- Kameras
- Funktion
- Zustände
- Szenarien
- Sequenzen
- Lageplan
- Alarme
- Textmarken
- Löschschutz

Über diese Tabs wird ein direkter Zugriff auf die Hauptfunktionalitäten der **vimacc® Workstation** ermöglicht.

**Kamera-Baumansicht**

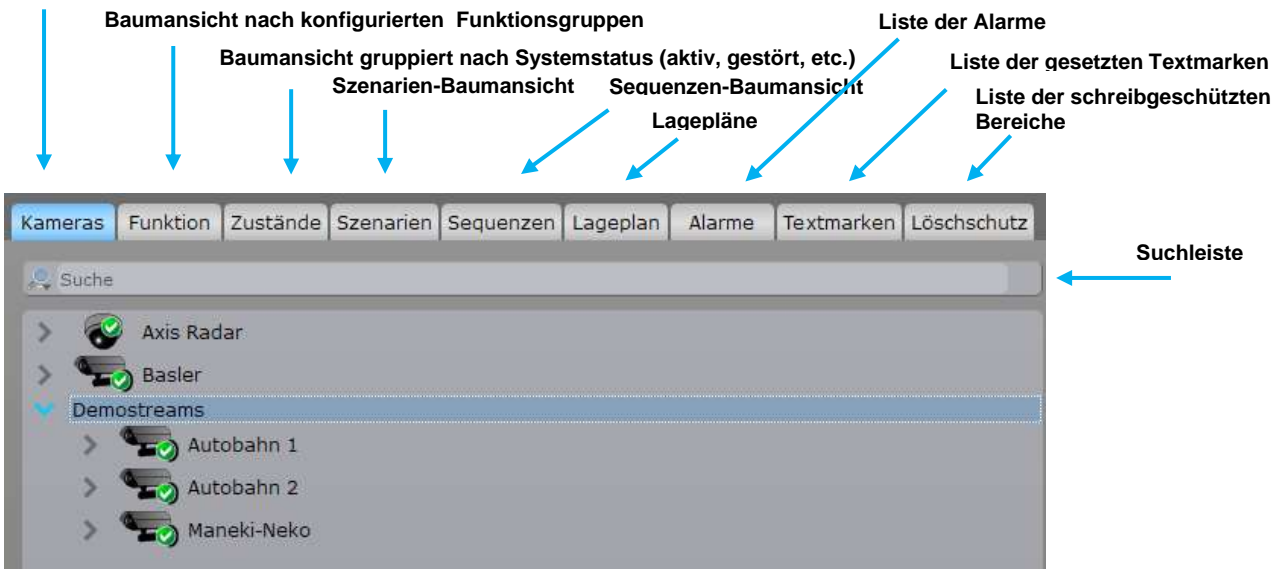

<span id="page-14-1"></span>**Abbildung 3-5: Navigations-Bereich**

**Durch die Konfiguration im User- und Rechtemanagement kann die Sichtbarkeit einzelner Tabs eingeschränkt werden.** ERST

In allen Tabs des Navigationsbereiches ist eine Suchleiste verfügbar.

Durch Eingabe eines Suchbegriffes oder eines Teils eines Suchbegriffes kann hier eine Filterung der Anzeigeergebnisse vorgenommen werden.

Gefilterte Ergebnisse werden durch Hervorhebung der gefundenen Elemente gekennzeichnet. Alle Suchergebnisse können per Drag & Drop direkt aufgeschaltet werden.

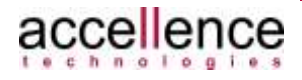

## <span id="page-15-0"></span>**3.3.1 Tab Kameras**

Diese Registerkarte beinhaltet eine Baumansicht aller Kameras innerhalb des Videomanagementsystems, die in der zentralen **vimacc®**-Konfigurationsdatenbank gespeichert und die im User- und Rechtemanagement für den angemeldeten Benutzer freigegeben sind. Die Sortierung erfolgt alphabetisch.

Die Kameras werden mit ihrem konfigurierten Namen und einem Kamerasymbol, das Auskunft über den Typ (Fix oder PTZ) und den Status gibt, dargestellt (siehe [Abbildung](#page-14-1)  [3-5\)](#page-14-1).

In der **vimacc® Workstation** werden folgende Kamerasymbole benutzt:

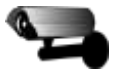

Fix Kamera, diese Kamera unterstützt keine PTZ-Funktionalität.

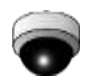

PTZ Kamera, diese Kamera unterstützt PTZ-Funktionalität.

Die verschiedenen Zustände der Kameras werden wie folgt dargestellt:

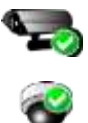

Die Kamera ist aktiv und in Betrieb. Die Streaming-Datenverbindung funktioniert korrekt. Bei entsprechender Konfiguration werden die Daten aufgezeichnet.

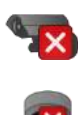

Das System hat einen Fehler im Zusammenhang mit der Kamera festgestellt. Der Abruf von Live-Videobildern ist nicht möglich. Auf aufgezeichnete Videodaten kann nach wie vor zugegriffen werden.

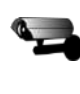

Die Kamera ist im System auf "on demand" konfiguriert. Videodaten werden erst abgerufen, wenn die Kamera aufgeschaltet wird. Nach dem Aufschalten wechselt der Status in grün oder rot.

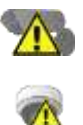

Die Kamera wurde vorübergehend außer Betrieb genommen. Der Abruf von Live-Videobildern ist nicht möglich. Auf aufgezeichnete Videodaten kann nach wie vor zugegriffen werden. Details können mit Rechts-Klick auf einem Element im Kamerabaum geprüft werden.

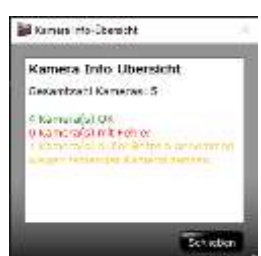

**Abbildung 3-6: Kamera-Info Übersicht**

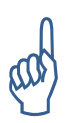

Fehlende Lizenzen, nicht zugewiesene Benutzerrechte oder eine Unterbrechung der Verbindung zur **vimacc®**-Datenbank können die Ansicht im Kamerabaum verändern.

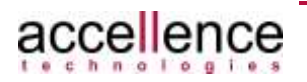

Unterhalb eines Kamera-Knotens werden je nach Konfiguration Untereinträge für Live-Video, Archiv (playback) oder beide Einträge angezeigt.

Die Untereinträge sind gleichermaßen dann auch in den Bereichen "Funktion" und "Zustände" sichtbar.

|                  |                        |              | Function   Zustände   Sawranan   Sequenzen   Lagestien | Algirtu. | Textmarkers   Libertrachutz |
|------------------|------------------------|--------------|--------------------------------------------------------|----------|-----------------------------|
| <b>Coule</b>     |                        |              |                                                        |          |                             |
|                  | Aga Rader              |              |                                                        |          |                             |
| <b>Line</b>      |                        |              |                                                        |          |                             |
| <b>Co Basse</b>  |                        |              |                                                        |          |                             |
| <b>Uke</b>       |                        |              |                                                        |          |                             |
| ٠<br>Demographic |                        |              |                                                        |          |                             |
|                  |                        |              |                                                        |          |                             |
| Livel            |                        | <b>MTLES</b> |                                                        |          |                             |
| <b>Archiv</b>    |                        |              |                                                        |          |                             |
| Autobahn 2       |                        |              |                                                        |          |                             |
| <b>Arthur</b>    |                        |              |                                                        |          |                             |
|                  | <b>C-3 Harvis Rets</b> |              |                                                        |          |                             |
| Live             |                        | . .          |                                                        |          |                             |
|                  | <b>Attrive</b>         |              |                                                        |          |                             |

**Abbildung 3-7: Tab Kameras**

Weitere Informationen zum Aufschalten von Kameras finden sich in Kapitel [3.5.](#page-28-0)

## <span id="page-16-0"></span>**3.3.2 Tab Funktion**

Diese Registerkarte ermöglicht eine alternative Sortierung der Kameras. Bei der Konfiguration können je Kamera zusätzliche Paramater definiert werden, die zu einer entsprechenden Einsortierung der Kameras in die definierte Gruppe führt.

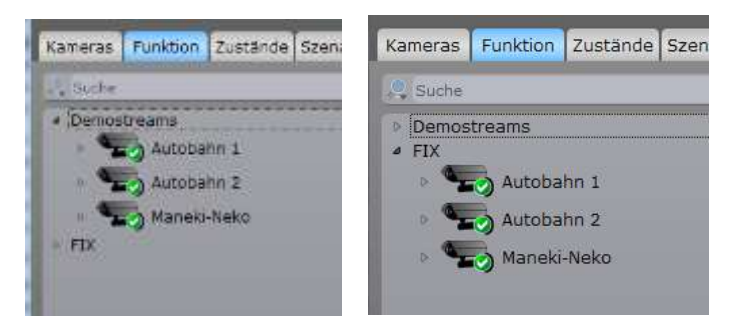

**Abbildung 3-8: Tab Kameras Funktionsgruppen**

## <span id="page-16-1"></span>**3.3.3 Tab Zustände**

Im Tab "Zustände" werden die Kameras nach Systemzustand gruppiert. Eine kundenseitige Änderung der Anzeige ist nicht möglich.

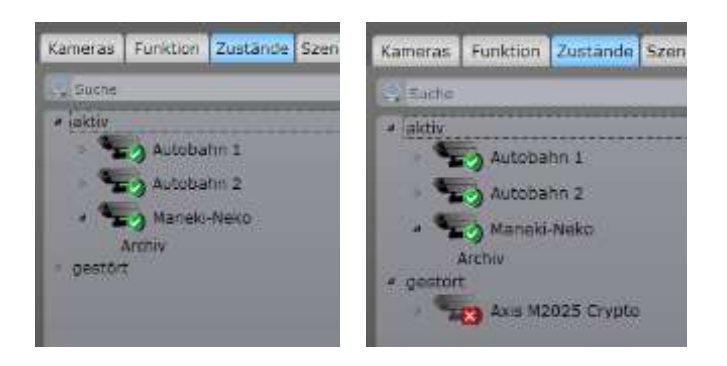

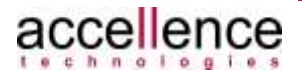

#### **Abbildung 3-9: Tab Kameras Zustände**

## <span id="page-17-0"></span>**3.3.4 Tab Szenarien**

Ein Szenario im Kontext der **vimacc® Workstation** ist eine Aufschaltung mehrerer Kameras oder Sequenzen auf die Monitore einer Videowand oder in einer **vimacc® Workstation.** Die Anzahl der Kameras oder Sequenzen in einem Szenario ist nicht begrenzt.

Die Registerkarte "Szenarien" zeigt eine Baumansicht aller Szenarien, die in der Konfigurationsdatenbank konfiguriert sind. Die Szenarien werden alphabetisch sortiert angezeigt.

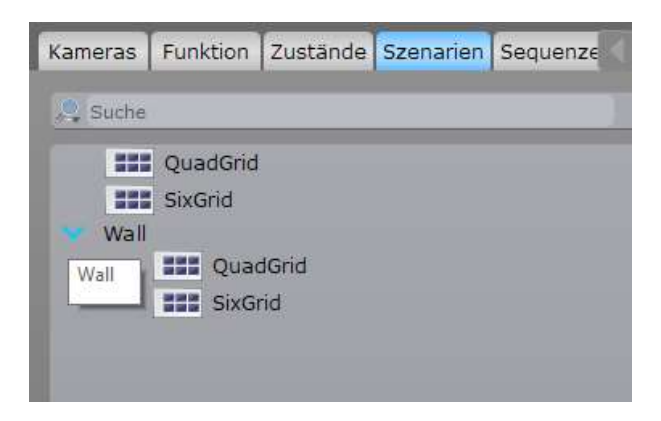

**Abbildung 3-10: Tab Szenarien**

Weitere Informationen zur Konfiguration von Szenarien finden sich in Kapitel [3.5.8.2.](#page-43-0)

## <span id="page-17-1"></span>**3.3.5 Tab Sequenzen**

Eine Sequenz im Kontext der **vimacc® Workstation** ist eine Methode, um Kameras in einer zuvor definierten Reihenfolge auf einen Videowall-Monitor oder in der **vimacc® Workstation** nacheinander aufzuschalten.

Die Registerkarte "Seguenzen" zeigt eine Baumansicht aller konfigurierten Sequenzen, die in der Konfigurationsdatenbank angelegt sind. Die Sequenzen werden alphabetisch sortiert angezeigt.

Beim Aufschalten von Sequenzen werden im Steuerungsbereich zusätzliche Steuerelemente angezeigt. Sequenzen können darüber gestoppt und gestartet werden (siehe Kapitel [3.5.4\)](#page-37-0).

|                       |             |  |  | Kameras   Funktion   Zustände   Szenarien   Sequenzen |  |  |  |  |  |
|-----------------------|-------------|--|--|-------------------------------------------------------|--|--|--|--|--|
| Suche                 |             |  |  |                                                       |  |  |  |  |  |
|                       | Außenhaut   |  |  |                                                       |  |  |  |  |  |
|                       | Demostreams |  |  |                                                       |  |  |  |  |  |
| Tunnel Röhre Nord-Süd |             |  |  |                                                       |  |  |  |  |  |
| Tunnel Röhre Süd-Nord |             |  |  |                                                       |  |  |  |  |  |

**Abbildung 3-11: Tab Sequenzen**

Weitere Informationen zur Konfiguration von Sequenzen finden sich in Kapitel [3.5.8.1.](#page-41-1)

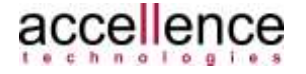

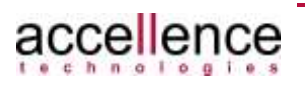

## <span id="page-19-0"></span>**3.3.6 Tab Lagepläne**

Der Tab "Lagepläne" stellt dem Benutzer eine geografische Übersicht der Kameraanordnung zur Verfügung. Auch innerhalb von Gebäuden erhält man mit Lageoder Raumplänen schnell eine Übersicht über die verfügbaren Kameras und deren Blickrichtung.

Es gibt drei verschieden Möglichkeiten für den Zugriff auf Lagepläne:

- Navigationsbereich Tab "Lagepläne"
- Aufschalten von Lageplänen in einem Videodialog
- Einschalten der Lageplanfunktion über die Toolbar

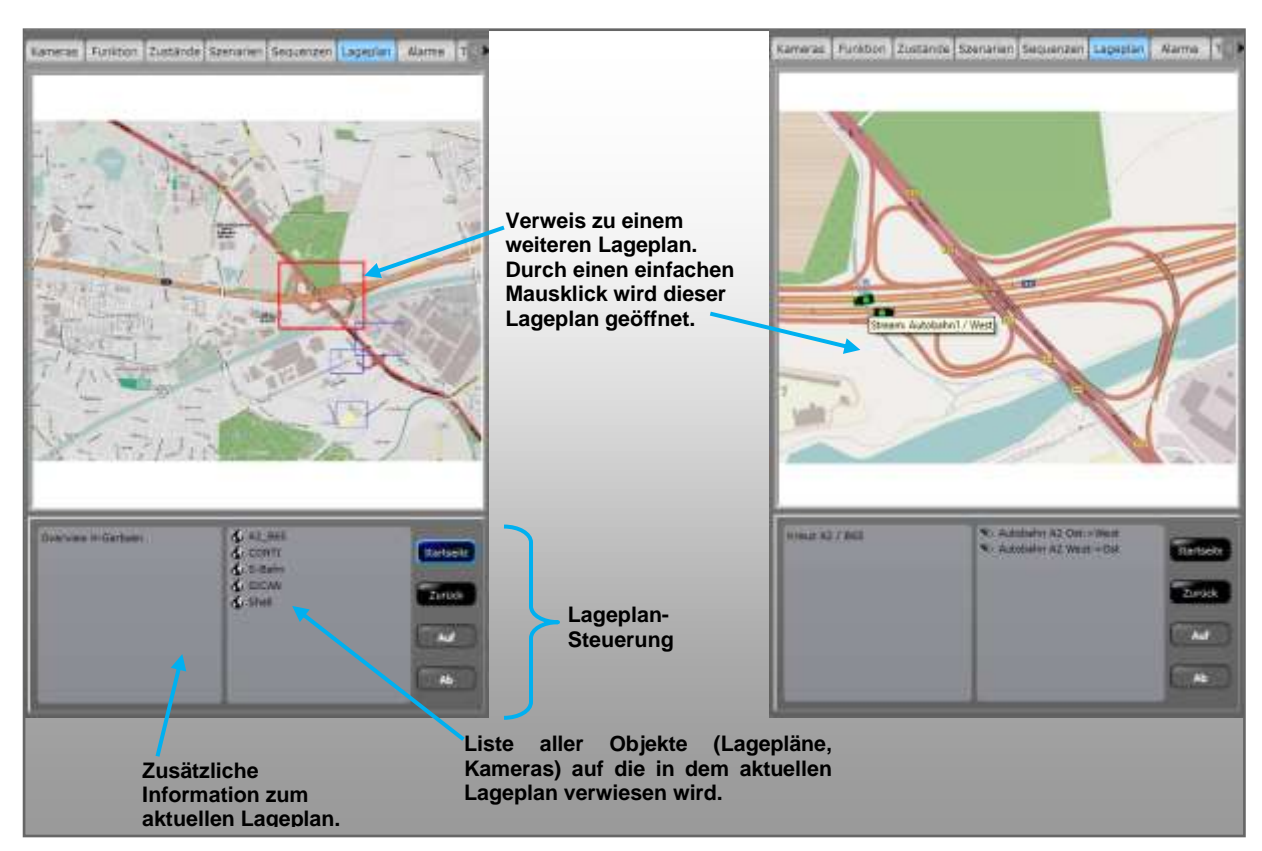

**Abbildung 3-12: Lageplan-Ansicht innerhalb der Registerkarte "Lageplan"**

Mittels Doppelklick auf ein Element in einem Plan (Kamera, IO-Kontakt, Szenarien, Sequenzen) wird dieses auf den aktiven Videodialog aufgeschaltet.

Die Elemente können auch per Drag & Drop von einem Lageplan auf einen Videodialog oder auf das Videowall-Steuerelement aufgeschaltet werden. Bei Schaltelementen für IO-Kontakte können die entsprechenden Ausgänge einbzw. ausgeschaltet werden.

Weitere Informationen zur Arbeit mit Lageplänen finden sich in Kapitel [3.6.](#page-45-0)

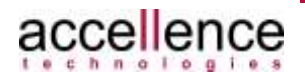

## <span id="page-20-0"></span>**3.3.7 Tab Alarme**

Diese Registerkarte beinhaltet eine Baumansicht aller abgeschlossenen Alarme im eingestellten Suchbereich.

Durch Anklicken der Überschriften kann die Tabelle entsprechend sortiert werden.

| Funktion   Zustände   Szenarien   Seguenzen   Lageplan  <br>Alarme<br>  Textmarken   Löschschutz  <br>Kameras |                 |  |                                                      |                   |                        |  |  |  |  |
|----------------------------------------------------------------------------------------------------|-----------------|--|------------------------------------------------------|-------------------|------------------------|--|--|--|--|
|                                                                                                    | Suche           |  |                                                      |                   |                        |  |  |  |  |
| Datum<br><b>Typ</b>                                                                                           |                 |  | <b>Information</b>                                   | <b>Ouelle</b>     | Geräte/Lagepläne       |  |  |  |  |
| $\checkmark$                                                                                                  | 2020-01-28      |  |                                                      |                   |                        |  |  |  |  |
|                                                                                                    | $\Box$ 19:18:41 |  | Manueller Alarm Alarmgrund - verdächtige Szene       | Local Workstation | Demostreams/Autobahn 1 |  |  |  |  |
|                                                                                                    |                 |  | 19:18:25 Manueller Alarm Alarmgrund - Bewegungsalarm | Local Workstation | Axis Radar             |  |  |  |  |

**Abbildung 3-13: Tab Alarme** 

Über das Kontextmenü der rechten Maustaste kann die Anzeige der Alarme parametrisiert und der Suchbereich eingestellt werden:

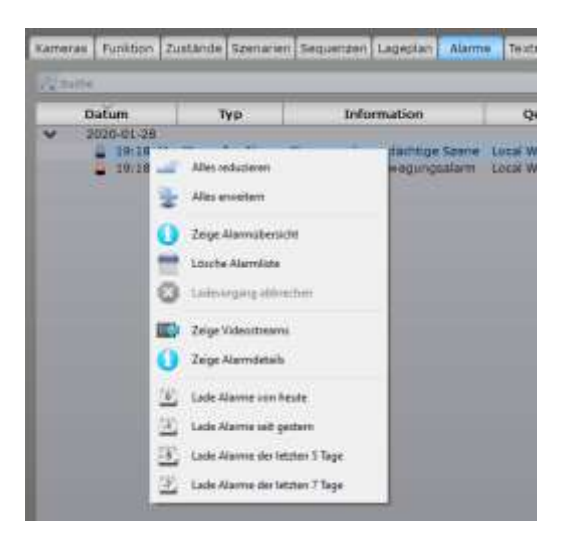

#### **Abbildung 3-14: Parameter Tab Alarme**

Nach dem Start einer Workstation ist die Alarmliste leer. Wenn historische Alarme benötigt werden, dann muss der entsprechende Zeitraum manuell geladen werden.

Durch Doppelklick auf einen Eintrag in der Alarmliste, werden die zum Alarm gehörenden Kamerasaufzeichnungen im Videoausgabebereich aufgeschaltet. Es erfolgt eine Anzeige, wenn zum Alarm keine Videodaten mehr vorhanden sind.

Weitere Informationen zur Alarmbearbeitung finden sich in Kapitel [3.7.](#page-49-0)

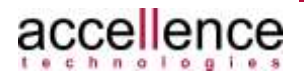

## <span id="page-21-0"></span>**3.3.8 Tab Textmarken**

Diese Registerkarte beinhaltet eine Baumansicht von gespeicherten Textmarken in dem eingestellten Suchbereich.

Durch Anklicken der Überschriften kann die Tabelle entsprechend sortiert werden.

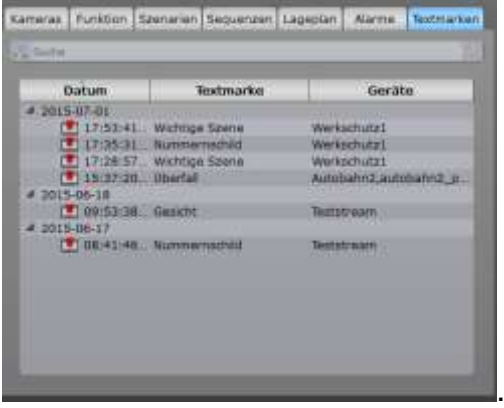

#### **Abbildung 3-15: Tab Anzeige von Textmarken**

Über das Kontextmenü der rechten Maustaste kann die Anzeige der Alarme entsprechend parametrisiert und der Suchbereich eingestellt werden:

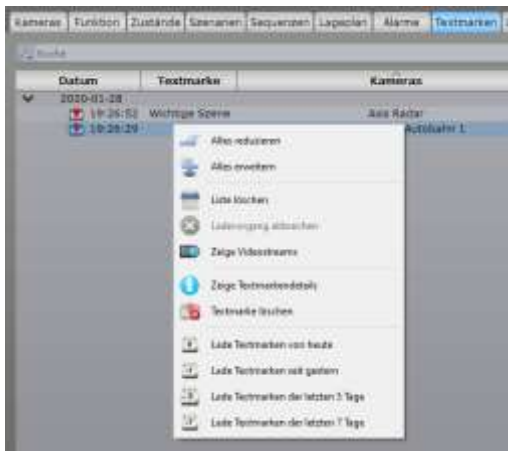

#### **Abbildung 3-16: Parameter Tab Textmarken**

Nach dem Start einer Workstation ist die Liste leer. Wenn historische Daten benötigt werden, dann muss der entsprechende Zeitraum manuell geladen werden.

Durch Doppelklick auf einen Eintrag in der Textmarkenliste, werden die zur Textmarke gehörenden Kamerasaufzeichnungen im Videoausgabebereich aufgeschaltet. Es erfolgt eine Anzeige, wenn zur ausgewählten Textmarke keine Videodaten mehr vorhanden sind.

Weitere Informationen zur Arbeit mit Textmarken finden sich in Kapitel [3.5.6.](#page-38-0)

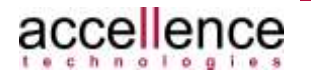

## <span id="page-22-0"></span>**3.3.9 Tab Löschschutz**

Diese Registerkarte beinhaltet eine Liste der vor dem Überschreiben durch die Ringpflege geschützten Aufzeichnungsbereiche.

|                  | Funktion Zustände Szenarien Sequenzen Lageplan<br>Kameras                  |                                                                          | Alarme                                              | Textmarken   Löschschutz |                                |
|------------------|----------------------------------------------------------------------------|--------------------------------------------------------------------------|-----------------------------------------------------|--------------------------|--------------------------------|
|                  | <b>Sucha</b>                                                               |                                                                          |                                                     |                          |                                |
|                  | <b>Name</b>                                                                | Anfang                                                                   | Ende                                                | Dauer                    | Stream ID                      |
| IV.<br><b>IM</b> | Demostreams/Autobahn 1<br>Demostreams/Autobahn 1<br>Demostreams/Autobahn 2 | 2020-01-30 10:15:30<br>the property of the company of the company of the | 2020-01-30 10:17:56<br><b>CONTRACTOR CONTRACTOR</b> | 00:02:26                 | cam demostreams autobahn1_0001 |
|                  | Demostreams/Autobahn 2                                                     | 2020-01-29 15:38:41                                                      | 2020-01-29 15:44:25                                 | 00:05:44                 | cam demostreams autobahn2_0001 |

**Abbildung 3-17: Tab Löschschutz**

Die Basissortierung erfolgt alphabetisch nach Kameranamen und kann mittels Klick auf die Tabellenüberschriften entsprechend angepasst werden.

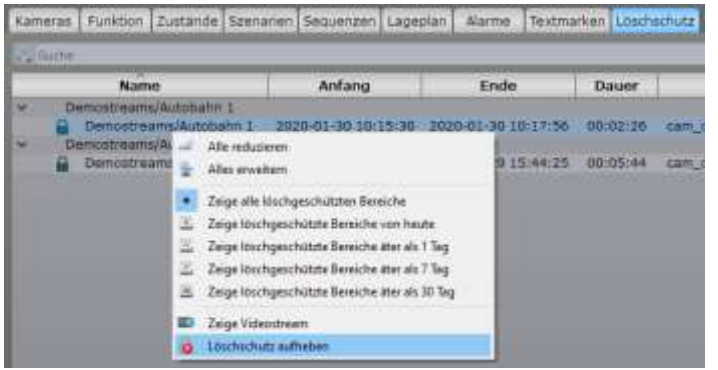

Ein Klickt mit der rechten Maustaste in den Tabellenbereich öffnet ein Kontextmenü zur Konfiguration und zum Aufheben des Löschschutzes für einen markierten Eintrag.

**Abbildung 3-18: Löschschutz bearbeiten**

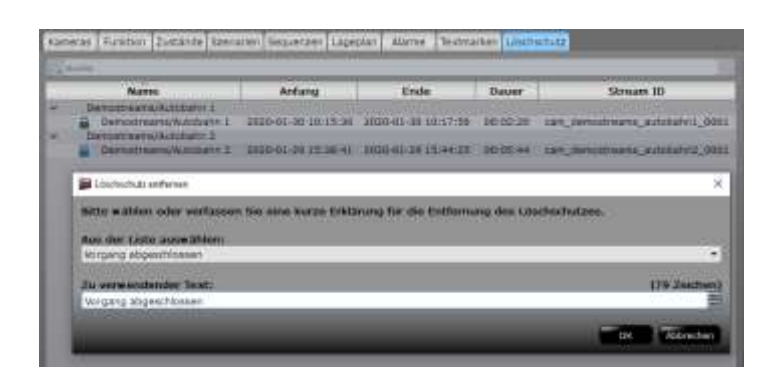

Das Aufheben eines Löschschutzes muss mit einem Kommentar zum Grund des Aufhebens versehen werden. Der Vorgang wird protokolliert.

#### **Abbildung 3-19: Löschschutz aufheben**

Weitere Informationen zum Löschschutz von Streams finden sich in Kapitel [3.5.3.3.](#page-35-1)

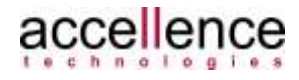

# <span id="page-23-0"></span>**3.4 Videoausgabe-Bereich**

## <span id="page-23-1"></span>**3.4.1 Basisfunktionen**

Im *Videoausgabe-Bereich* werden Live-Streams, zuvor aufgezeichnete Videobilder (Archiv), Alarm-Streams und/oder Lagepläne angezeigt. Diese können beliebig miteinander kombiniert werden.

Das Klicken in den Sichtbereich eines Videodialogs setzt den Status des Dialogs auf "aktiv" und führt zur Anzeige von ggf. vorhandenen Zusatzelementen im Steuerungsbereich.

Ein selektierter Videodialog wird mit einem blauen Rand gekennzeichnet (siehe [Abbildung 3-20: Videoausgabe-Bereich mit aktivem Videodialog](#page-23-2) oben links).

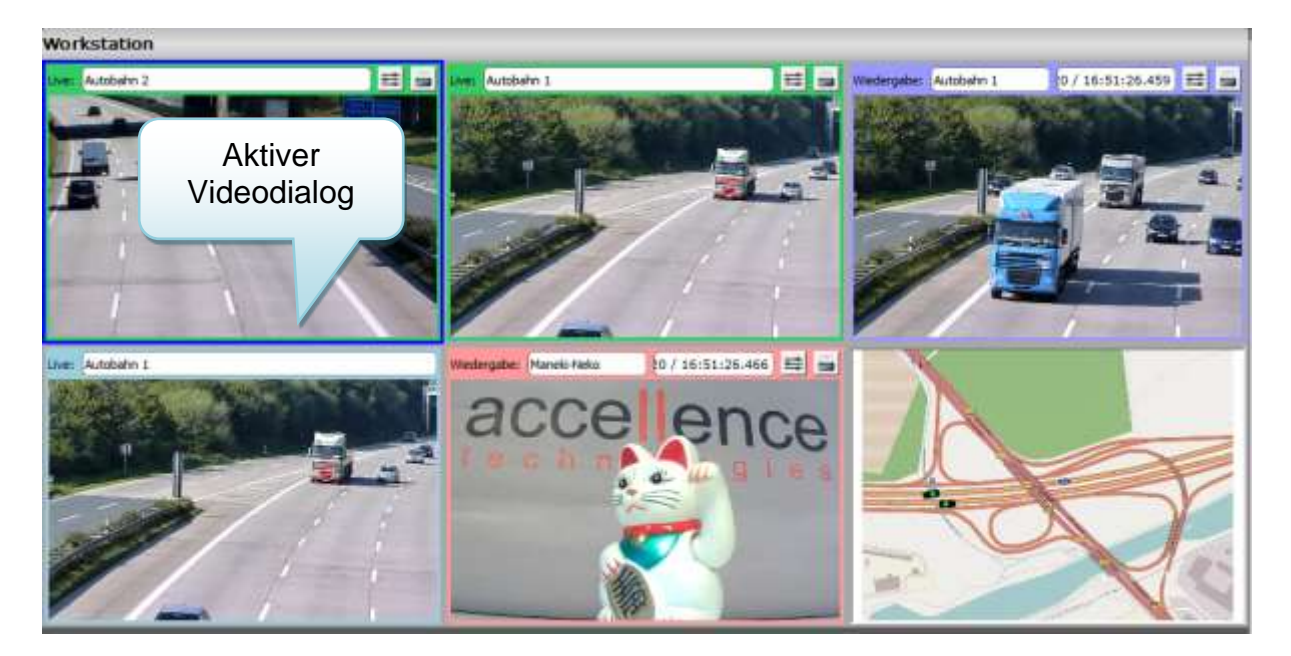

**Abbildung 3-20: Videoausgabe-Bereich mit aktivem Videodialog**

<span id="page-23-2"></span>Der *Videoausgabe-Bereich* kann in mehrere Videodialoge unterteilt werden. Je nach Produktversion werden unterschiedliche Varianten unterstützt bzw. über Zugriffsrechte aktiviert oder deaktiviert.

Die Auswahl des Anzeige-Grids erfolgt über die Elemente der Toolbar oder über Hotkeys.

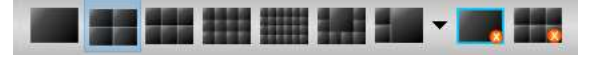

#### **Abbildung 3-21: Grid-Auswahl**

- Grün Live-Videoverbindung
- Violett Wiedergabe aufgezeichneter Videodaten
- Hellblau Live-Videoverbindung innerhalb einer Aufschaltsequenz
- Rosa Voralarmspuranzeige bei Alarm

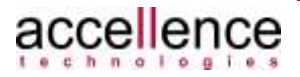

## <span id="page-24-0"></span>**3.4.2 Sonderfunktion Alarm-Queue**

Optional kann über das User- und Rechtemanagement der Videodialog 1 (oben links) für die Alarmbearbeitung reserviert werden. Dieser wird mit einem weißen Rahmen markiert und steht dann für normale Aufschaltvorgänge nicht mehr zur Verfügung. (siehe [Abbildung 3-22: Videoausgabe-Bereich](#page-24-1) Alarm-Queue).

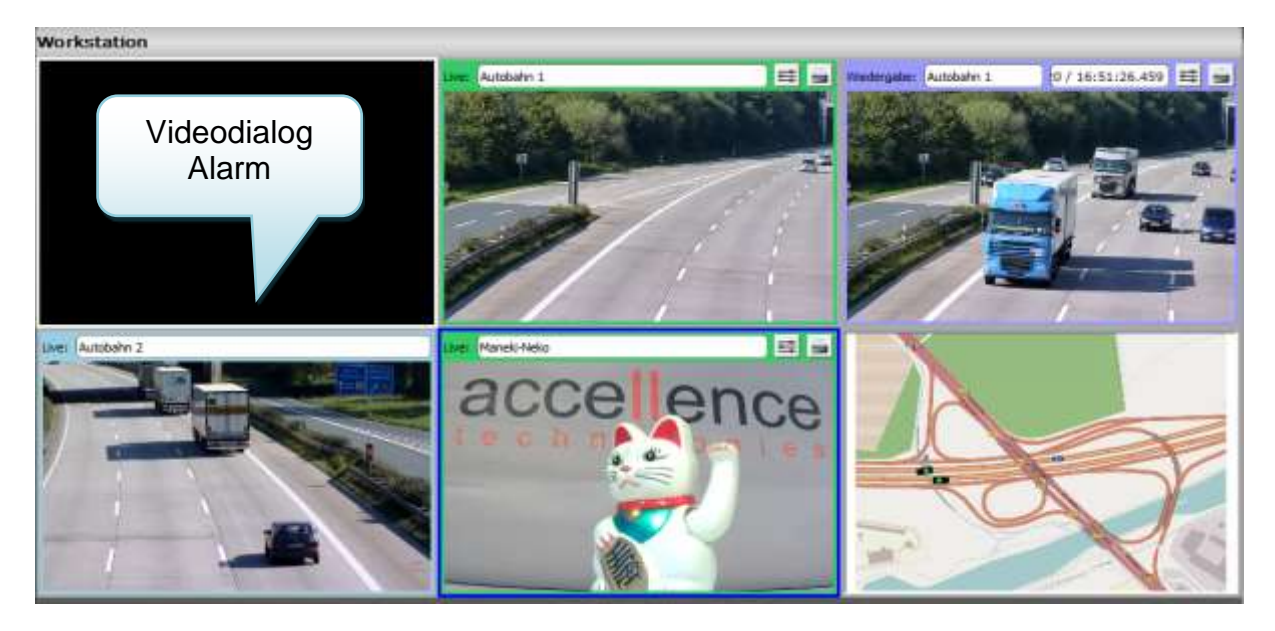

**Abbildung 3-22: Videoausgabe-Bereich Alarm-Queue**

<span id="page-24-1"></span>In der Alarm-Queue könne bis zu 9 Alarme direkt mit Vorschaubild angezeigt werden. Wenn weitere Alarme anstehen, dann wird dieses mit der entsprechenden Anzahl unten rechts als Zahl eingeblendet.

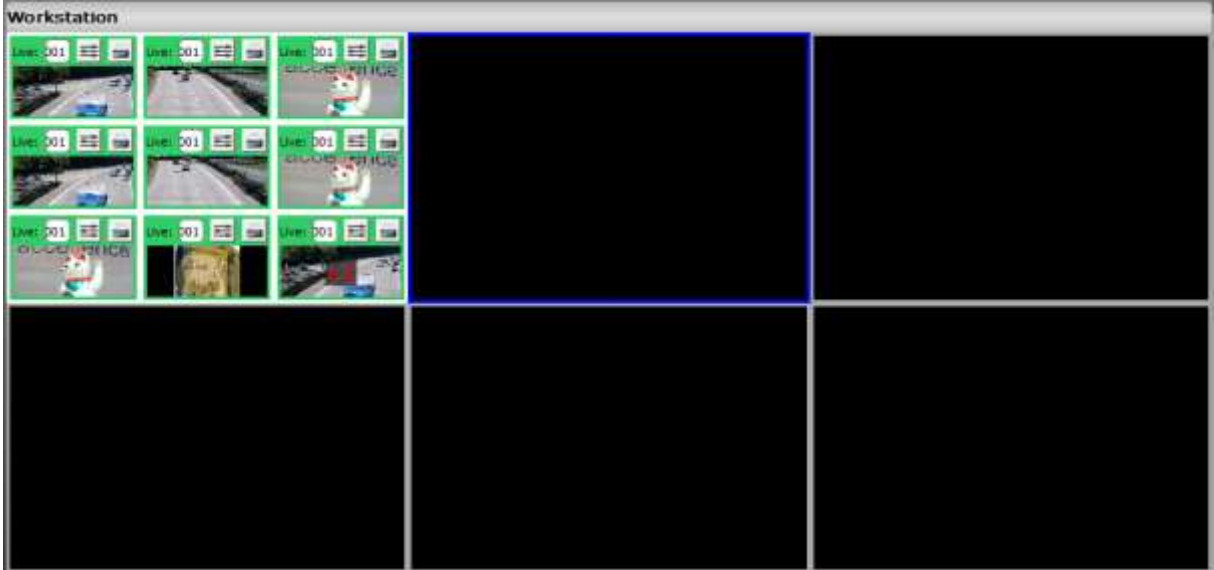

#### **Abbildung 3-23: Alarm-Queue mit Alarmvorschau**

Weitere Informationen zur Alarm-Bearbeitung finden sich in Kapitel [3.7.](#page-49-0)

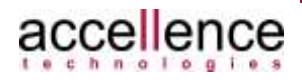

## <span id="page-25-0"></span>**3.4.3 Spezielle Anzeigen im Videodialog**

In verschlüsselten Systemen werden Videobilder nur angezeigt, wenn der Benutzer die entsprechenden Rechte besitzt und ein Crypto-Dongle am Arbeitsplatz eingesteckt wurde.

Die [Abbildung 3-24](#page-25-1) zeigt die Anzeige bei fehlendem Crypto-Dongle:

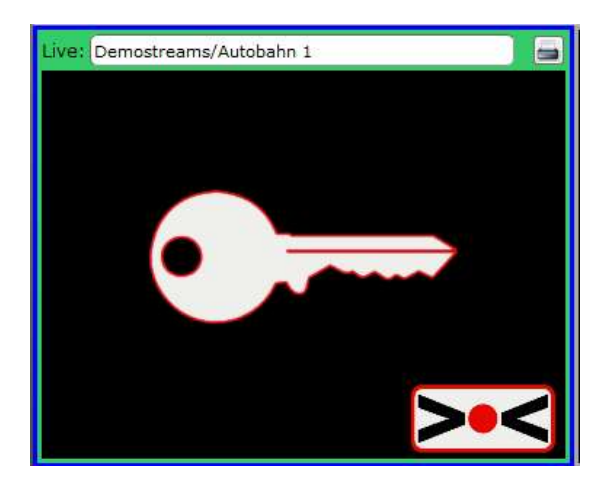

<span id="page-25-1"></span>**Abbildung 3-24: Ansicht verschlüsselter Kamera-Streams ohne gesteckten Dongle**

Sollte die Verbindung zu einer Kamera unterbrochen sein, wird im dazugehörige Videodialog ein Fehlerbild anzeigt. Siehe [Abbildung 3-25.](#page-25-2)

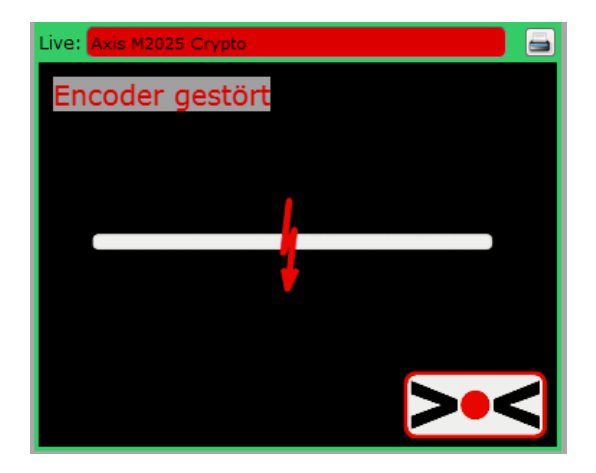

<span id="page-25-2"></span>**Abbildung 3-25: Videodialog mit Fehlerbild**

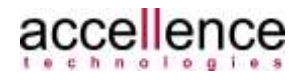

## <span id="page-26-0"></span>**3.4.4 Weitere Zusatzfunktionen**

Jeder Videodialog kann, abhängig von den zugewiesenen Benutzerrechten, oben rechts zusätzliche Schaltflächen für Sonderfunktionen besitzen.

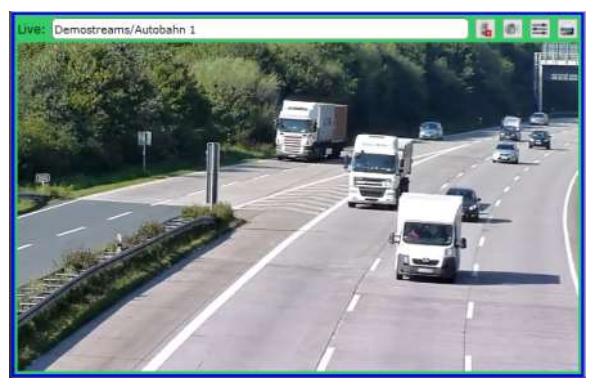

```
Abbildung 3-26: Videodialog Zusatzfunktionen
```
### **3.4.4.1 Drucken eines Standbildes**

<span id="page-26-1"></span>Die Schaltfläche öffnet einen Dialog zum Drucken oder Exportieren eines Standbildes des aktuellen Videodialogs.

Die Ausgabe kann neben der Ausgabe auf einen Systemdrucker auch als PDF, JPG oder PNG erfolgen. Die Installation eines PDF-Printers ist nicht erforderlich.

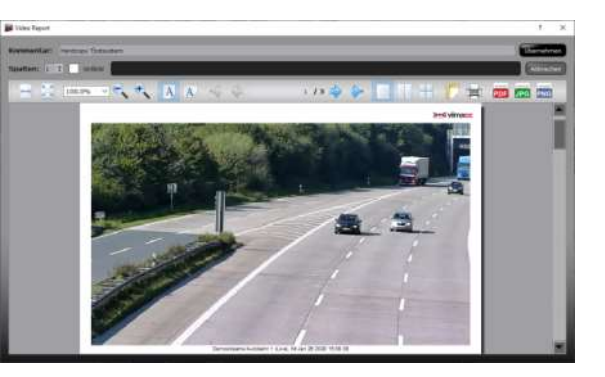

**Abbildung 3-27: Drucken eines Standbildes**

## **3.4.4.2 Bildregler**

巪

E

<span id="page-26-2"></span>Über das Bildregler-Icon können Einstellregler zur Bildverbesserung eingeblendet werden.

Die vorgenommenen Änderungen an Helligkeit, Kontrast, Sättigung und Farbton können als Voreinstellung je Video-Stream gespeichert werden. Die Voreinstellungen

gelten dann für Live- und Playback-Videos gleichermaßen.

Die Speicherung erfolgt im Profil des angemeldeten Betriebssystem-Benutzers, damit kann jeder Benutzer die für sich besten Anzeigeeigenschaften speichern.

Beim Einblenden der Regler werden keine Bildinformationen überblendet.

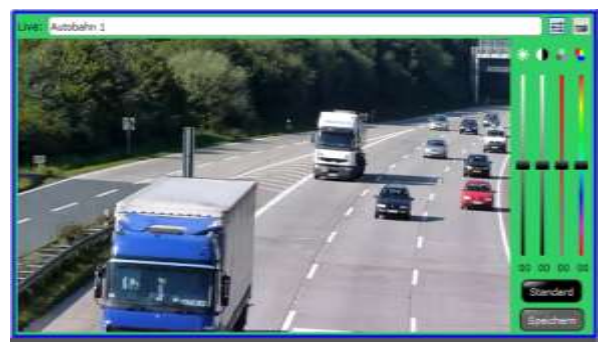

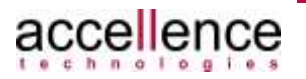

#### **Abbildung 3-28: Bildregler**

### <span id="page-27-0"></span>**3.4.4.3 Audiofunktionen**

Audio-Streams müssen im vimacc Admin-Center separat konfiguriert werden.

Jedem Video-Stream kann dann ein Audiokanal direkt zugeordnet werden, der bei Aufschalten des Streams automatisch mit aktiviert wird. Dieser muss nicht von der gleichen Kamera kommen.

Die Freigaberechte müssen im User- und Rechtemanagement entsprechend erteilt worden sein.

Ist einem Stream ein Audio-Kanal zugeordnet, werden zusätzliche Schaltflächen für Mute (Ton aus) und PTT (Push to Talk) eingeblendet.

Zusätzliche Symbole für die Audiofunktionen:

(2)

Mute: Die Ausgabe des Tons über den Lautsprecher am PC kann über die Mute-Funktion deaktiviert werden. Die Regelung der Lautstärke erfolgt über den Lautstärke-Mixer des Betriebssystems

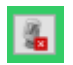

PTT-Funktion: Standardmäßig ist das Mikrofon des PCs abgeschaltet. Bei Betätigung des Buttons wird das Mikrofon aktiviert und es kann in ein Objekt über den Kameralautsprecher hinein gesprochen werden.

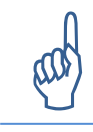

Bei der Nutzung von Audio-Funktion müssen die entsprechenden gesetzlichen Rahmenbedingungen beachtet werden.

## <span id="page-27-1"></span>**3.4.4.4Zoomen innerhalb eines Videodialoges**

Durch das Bewegen des Maus-Rades kann innerhalb eines Videodialoges hereinund herausgezoomt werden. Der Zoombereich wird dabei auf die aktuelle Position des Mauszeigers auf dem Lageplan zentriert.

Durch Drücken des Maus-Rades und gleichzeitiges Bewegen der Maus kann das gezoomte Videobild innerhalb des Darstellungsfensters hin- und her bewegt werden.

Die Zoom-Funktion ist für Video-Streams (Live/Archiv/Alarm) und für Lagepläne verfügbar.

Der aktuelle Zoom-Faktor wird oben rechts im Bild angezeigt (siehe [Abbildung 3-29\)](#page-28-2).

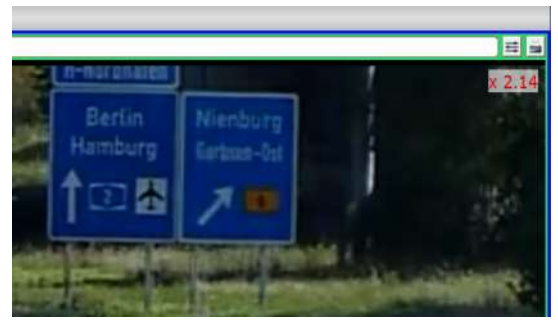

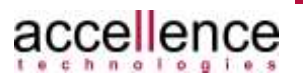

**Abbildung 3-29: Zoom-Faktor**

## <span id="page-28-2"></span><span id="page-28-0"></span>**3.5 Arbeiten mit Video-Streams**

Einer der Hauptaufgaben des Anwenders ist es, sich Videodaten einer bestimmten Kamera im *Videoausgabe-Bereich* der vimacc Workstation**,** auf einen weiteren Monitor oder auf einer Videowand anzeigen zu lassen.

Im Kamerabaum gibt es, je nach gesetzten Zugriffsrechten, bis zu zwei Untereinträge zu jeder Kamera:

- Live: Live-Stream
- Archiv: Aufzeichnungsdaten der Kamera

## <span id="page-28-1"></span>**3.5.1 Aufschalten/Löschen von Video-Streams**

Es sind verschiedene Methoden zur Aufschaltung eines Streams verfügbar. Der Aufschaltvorgang ist für Live- und Archiv-Streams dabei identisch:

- 1. Aufschalten per Doppelklick
	- Markieren des Videodialogs, auf dem das Video angezeigt werden soll. Der Videodialog wird "aktiv" gesetzt und mit einem blauen Rand markiert (siehe [Abbildung 3-30: Aufschalten von Kameras\)](#page-29-0)
	- Doppelklick mit der linken Maustaste auf den entsprechenden Stream zum Aufschalten des Videos
- 2. Aufschalten per Drag & Drop
	- Auswahl des entsprechenden Streams mit Drücken der linken Maustaste und Ziehen der Kamera zum gewünschten Videodialog.
	- Beim Loslassen der Maustaste wird das Video aufgeschaltet.

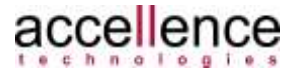

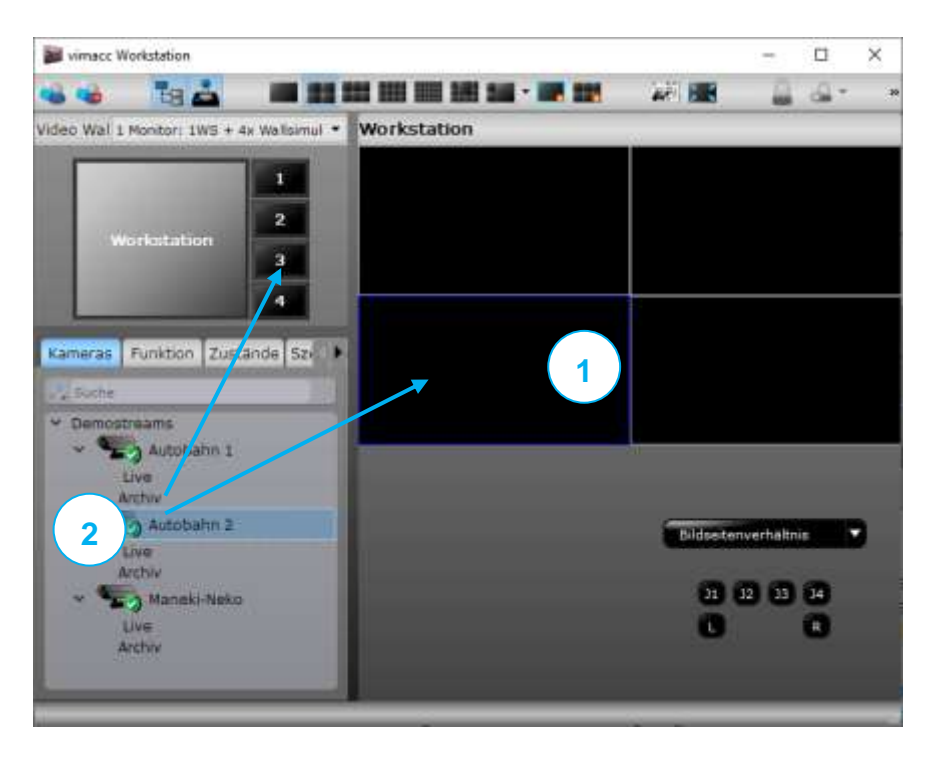

**Abbildung 3-30: Aufschalten von Kameras**

<span id="page-29-0"></span>Für die Auswahl mehrerer Kameras zum gemeinsamen Aufschalten stehen zwei Tastenkombinationen zu Verfügung:

• Strg-Taste

Bei gedrückter Strg-Taste können mit der Maus selektive weitere Kameras zur Auswahl markiert werden, die dann per Drag & Drop aufgeschaltet werden können.

• Shift-Taste

Bei gedrückter Shift-Taste werden alle Kameras von der zuerst markierten Kamera bis zu angeklickten Kamera markiert und können gemeinsam aufgeschaltet werden.

Markierte Kameras können auch direkt per Drag & Drop auf das Videowall-Control aufgeschaltet werden. (siehe [Abbildung 3-30: Aufschalten von Kameras\)](#page-29-0)

Weitere Informationen zum Videowall-Control finden sich in Kapitel [3.5.7.](#page-40-0)

Zum Entfernen von Kamerabildern aus der Ansicht der Workstation stehen verschiedene Methoden zur Verfügung.

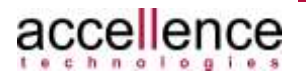

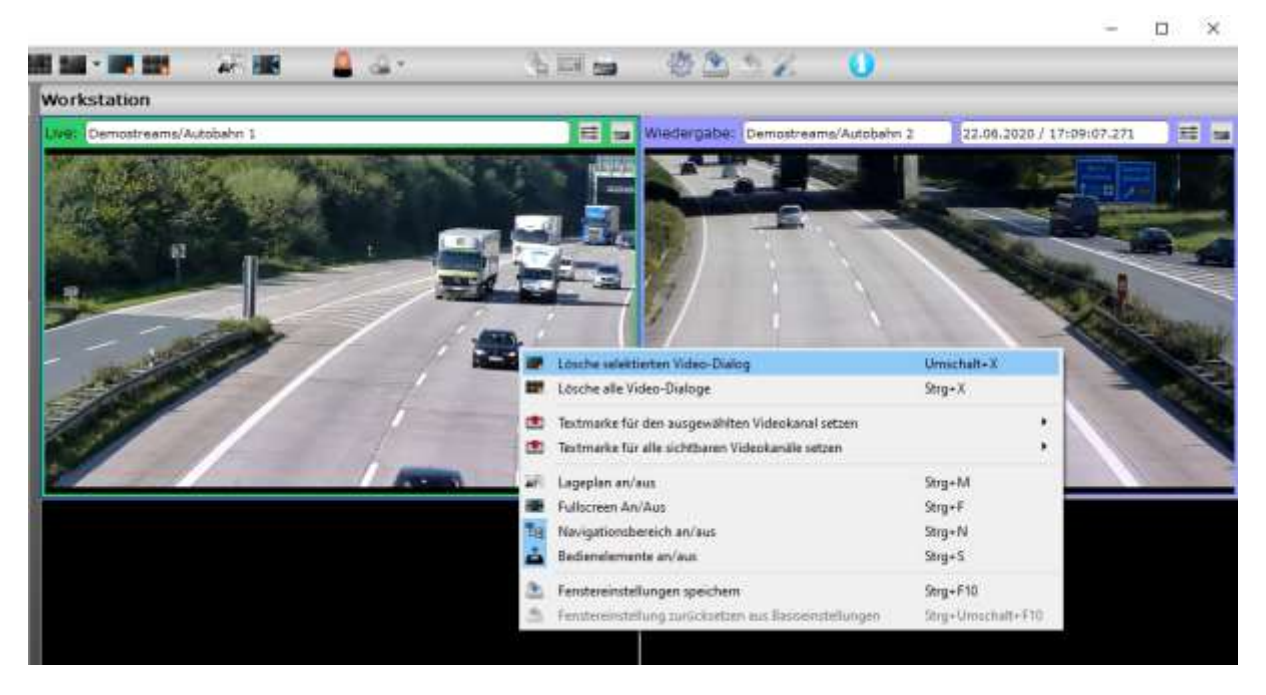

**Abbildung 3-31: Entfernen von Videos aus der Ansicht**

Ein selektierter (aktiver) Videodialog kann entweder über:

- den Button in der Toolbar zum Löschen des selektierten Videodialogs,
- die Tastenkombination Umschalt + x,
- das Kontextmenü der rechten Maustaste über dem Videodialog.

Alternativ können alle aufgeschalteten Video gelöscht werden über:

- den Button zum Löschen aller Videodialoge in der Toolbar,
- die Tastenkombination Strg +  $x$ ,
- das Kontextmenü der rechten Maustaste über einem Videodialog.

## <span id="page-30-0"></span>**3.5.2 Steuerelemente live**

Bei PTZ-Kameras oder bei Fix-Kameras mit aktiviertem virtuellen PTZ-Controller wird im Steuerbereich ein virtueller Joystick eingeblendet, über den die Kamera gesteuert werden kann.

Bei einem Klick auf die blauen Pfeile kann eine Kamera mit Einzelschritten in die jeweilige Richtung weiter bewegt werden. Ein Ziehen an der Joystick-Kugel führt zu einer kontinuierlichen Bewegung der Kamera in die jeweilige Richtung.

| Fokus -<br>$Fokus +$                           | Bildseitenverhältnis               |
|------------------------------------------------|------------------------------------|
| Benutzerdefiniert<br>Zoom -<br>$Zoom +$        | J4<br><b>Ji</b><br><b>J2</b><br>J3 |
| Iris -<br>Iris $+$<br>Preset speichern<br>Home | R                                  |

**Abbildung 3-32: Bedienelemente live**

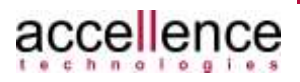

Die Steuerung von Fokus, Zoom und Iris ist nur möglich, wenn die Kamera-Hardware dieses unterstützt.

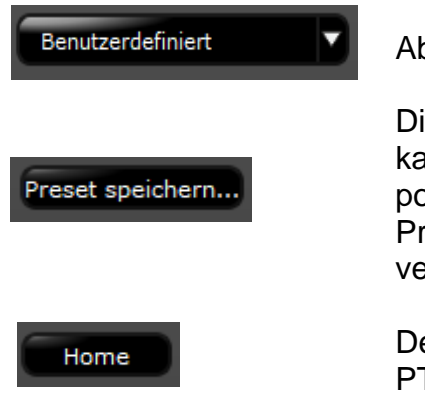

Abruf von gespeicherten Presets

Die aktuelle Kameraposition wird gespeichert. Die Kamera kann über den Aufruf des Presets exakt wieder dorthin positioniert werden. Die Nummer des gespeicherten Presets kann auch in Szenarien zur Positionierung verwendet werden.

Der Home-Button dient zum Rücksetzen des virtuellen PTZ-Controllers auf die Standardposition.

## <span id="page-31-0"></span>**3.5.3 Steuerelemente Archiv**

Zeigt der aktive Videodialog eine Wiedergabe aufgezeichneter Videodaten, werden im *Videosteuerungs-Bereich* die Bedienelemente für die Steuerung einer Aufzeichnung eingeblendet.

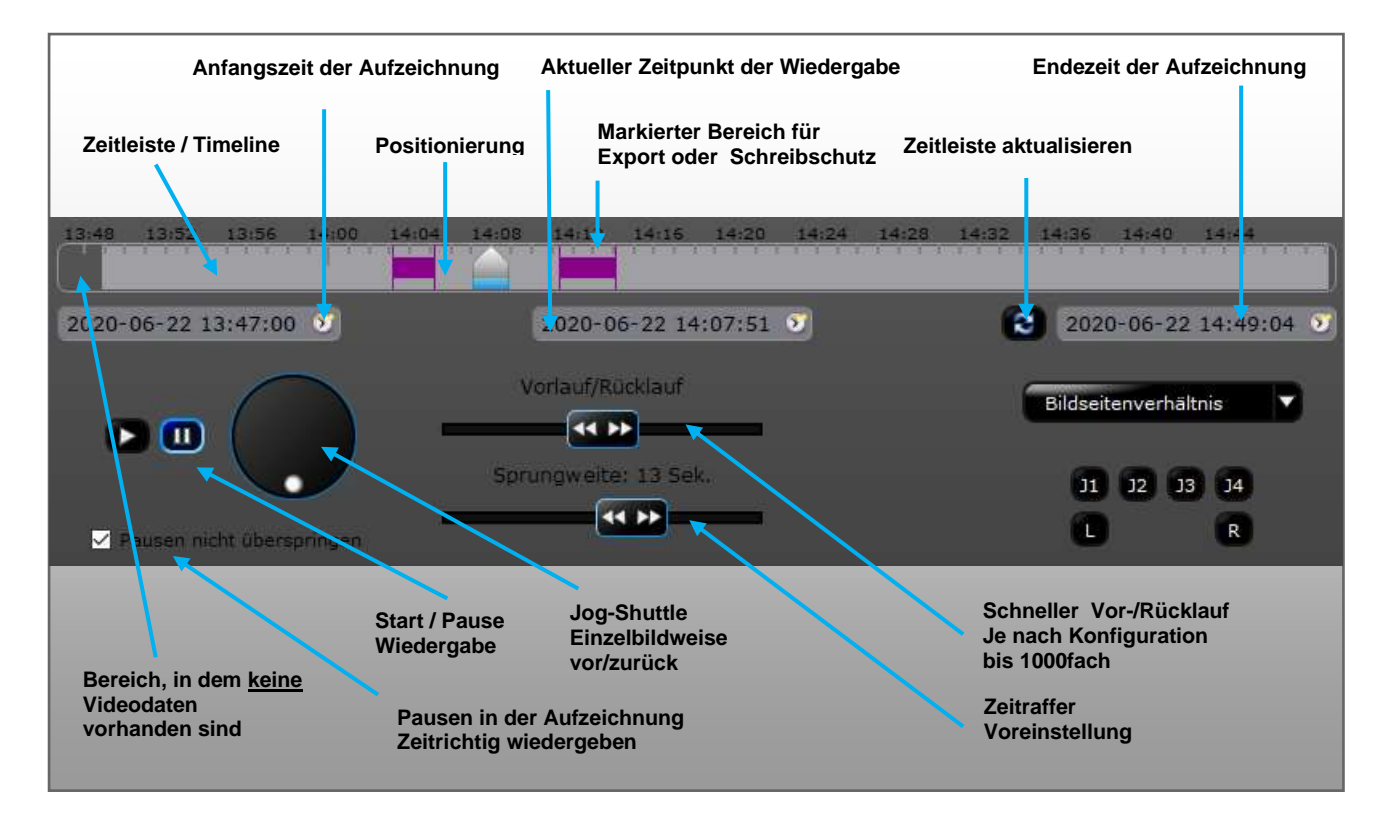

#### <span id="page-31-1"></span>**Abbildung 3-33: Bedienelemente archiv/playback**

Die Hauptbedienelemente sind in [Abbildung 3-33: Bedienelemente archiv/playback](#page-31-1) beschrieben.

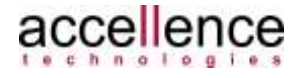

Für Start-, Ende- und den aktuellen Zeitpunkt der Timeline können über die kleinen Uhrensymbole ein Datums- und ein Uhrzeit-Einstellelement eingeblendet werden, um die entsprechenden Parameter einstellen zu können.

Ein wiederholtes Klicken blendet die Elemente wieder aus.

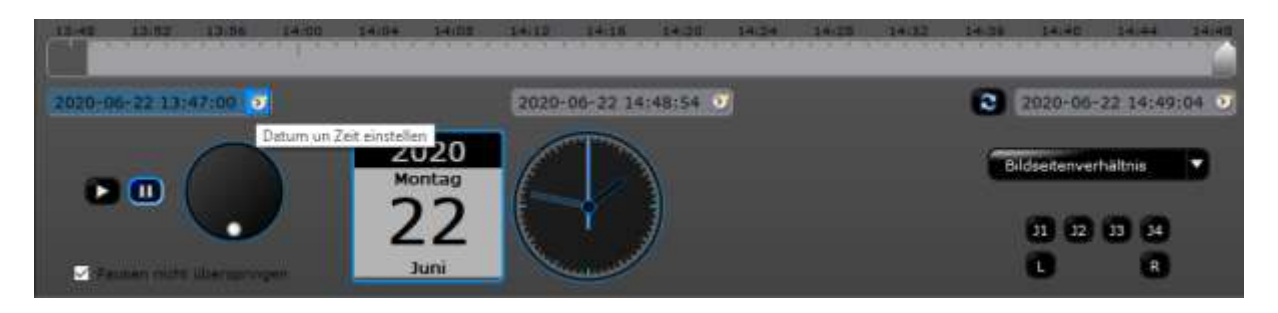

**Abbildung 3-34: Timeline-Position einstellen**

Die Position des Mauszeigers entscheidet hier, welche Parameter beeinflusst werden. Steht der Mauszeiger über der Timeline, dann wird der Slider für die aktuelle Position in der Timeline mit dem Mausrad vor bzw. zurück bewegt.

JogShuttle, Vor-/Rücklauf und Zeitraffer sind auf gleiche Art und Weise bedienbar.

Die Timeline wird im Standard-Modus nicht automatisch aktualisiert. Eine Aktualisierung kann manuell durchgeführt werden.

In der Konfigurationsdatei der Workstation kann ein Aktualisierungsintervall eingestellt werden. (Siehe Administrator-Handbuch).

Das Setzen von Markierungen für Export, Videoanalyse und Löschschutz erfolgt mit der rechten Maustaste.

#### <span id="page-32-0"></span>**3.5.3.1 Export**

Für den Export von Daten muss im User- und Rechtemanagement explizit eine Freigabe erteilt werden. Nur mit erteilten Zugriffsrechten wird der Export-Button in der Toolbar eingeblendet.

Mit der rechten Maustaste können für einen Export beliebig viele Markierungen in der Timeline gesetzt werden.

Mit Betätigen des Export-Buttons wir ein neuer Dialog zu Konfiguration der Export-Parameter eingeblendet.

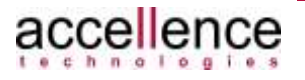

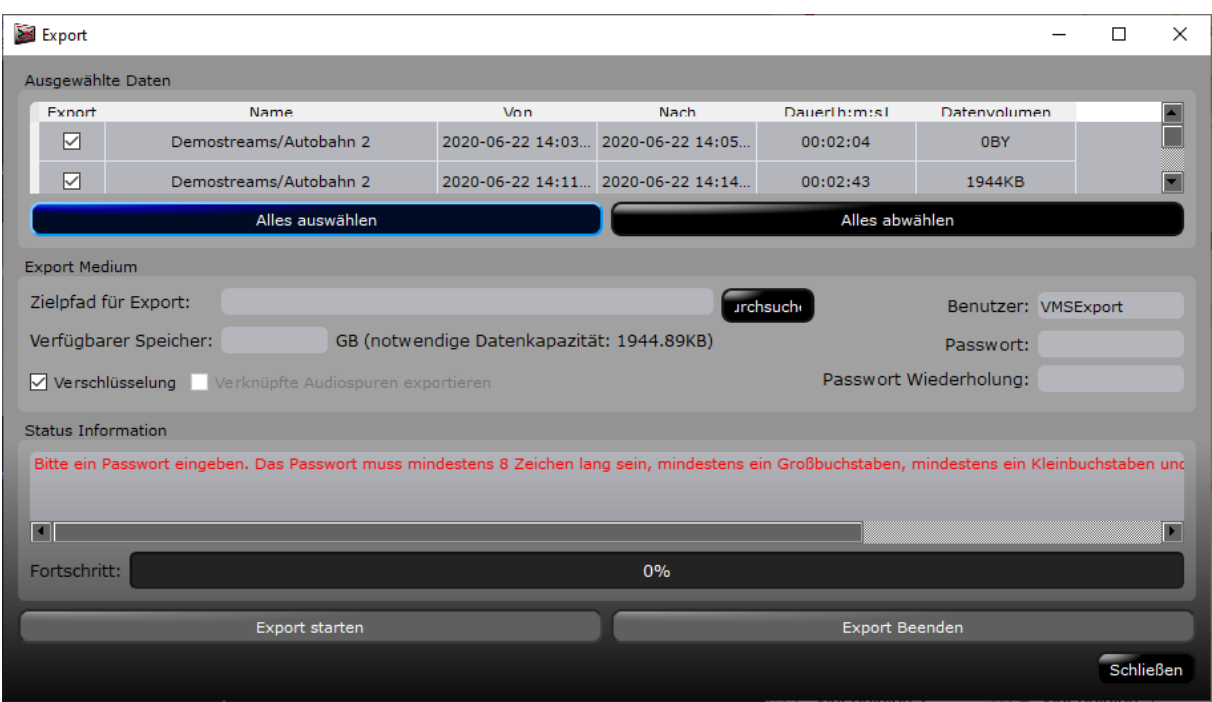

#### **Abbildung 3-35: Export-Dialog**

Der Export kann auf CD/DVD oder auf alternative interne bzw. externe Datenträger erfolgen. Eine Prognose der erforderlichen Datenträgerkapazität wird berechnet und angezeigt.

Einem verschlüsselten Export ist in jedem Fall der Vorzug zu geben.

Player zum Abspielen der Videos werden für 32- und 64-Bit-System automatisch mit exportiert.

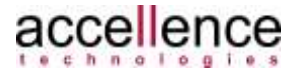

### <span id="page-34-0"></span>**3.5.3.2 Videoanalyse**

Die integrierte Videoanalyse kann dazu benutzt werden, Änderungen im Bild schnell wieder zu finden ohne das gesamte Bildmaterial ansehen zu müssen.

Wie in [Abbildung 3-33: Bedienelemente archiv/playback](#page-31-1) beschrieben, müssen in der Timeline Markierungen gesetzt sein, um den Zeitbereich auf den zu analysierenden Bereich zu beschränken.

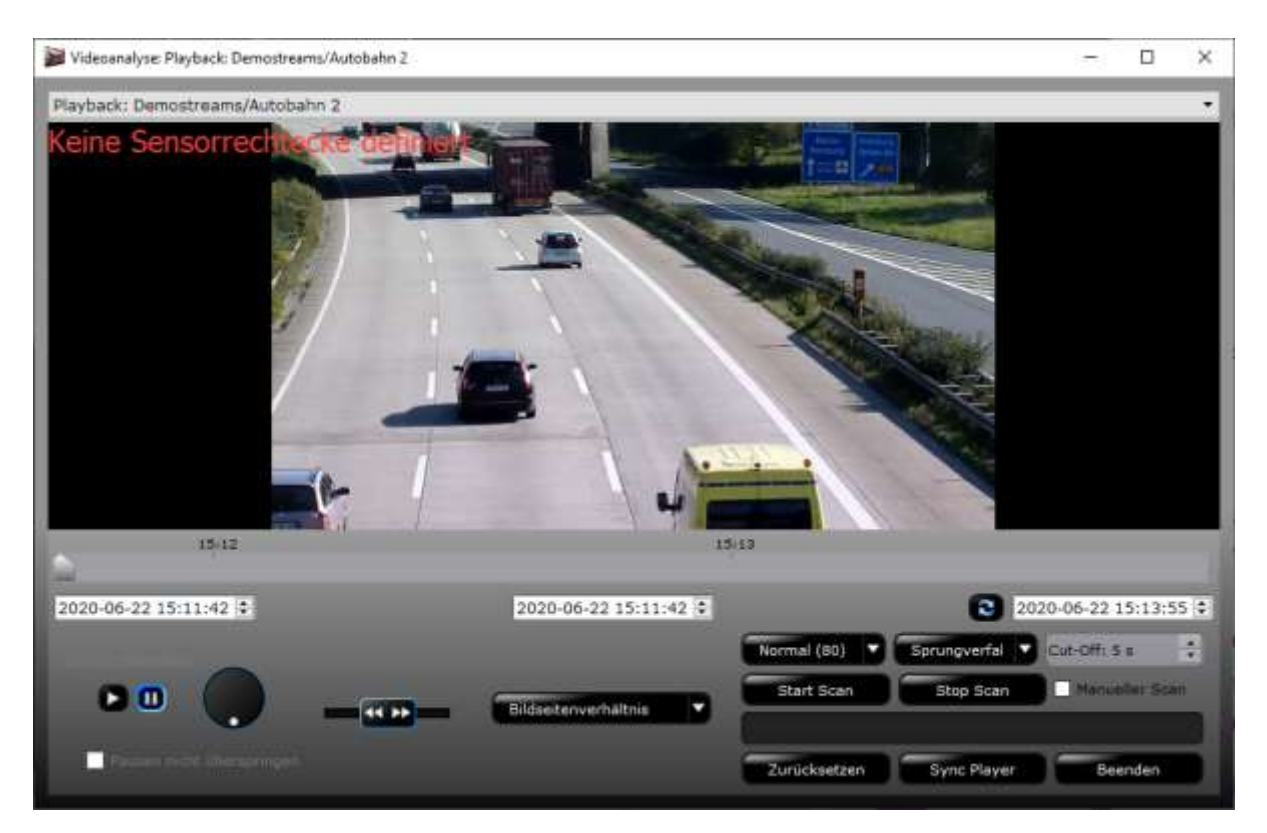

**Abbildung 3-36: Videoanalyse**

Vor dem Start der Analyse werden die gewünschten Parameter wie Sensitivität oder Sprungverfahren eingestellt und Sensor-Rechtecke für den zu untersuchenden Bereich definiert.

Bei gedrückter Strg-Taste können beliebig viele Rechtecke in das Bild eingezeichnet und auch nachträglich mir der Maus verschoben oder in der Größe verändert werden. Siehe [Abbildung 3-37: Videoanalyse Markierung und Trefferliste.](#page-35-2)

Rote Bereiche in der Timeline markieren die Treffer der Analyse (siehe [Abbildung 3-37:](#page-35-2)  [Videoanalyse Markierung und Trefferliste\)](#page-35-2). Diese können dann mit dem Slider direkt angefahren oder per Dropdown-Menü in der Mitte des Bildes ausgewählt werden.

Bei der Auswahl über das Dropdown-Menü ist der Treffer der Analyse immer in der Mitte der Timeline positioniert. Mit Vorlauf/Rücklauf oder JogShuttle wird eine weitere Analyse des zeitlichen Verlaufs vorgenommen.

Der Vorgang kann jeder Zeit gestoppt und auch wieder gestartet werden, um weiter Treffer zu suchen.

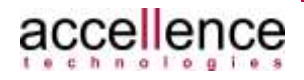

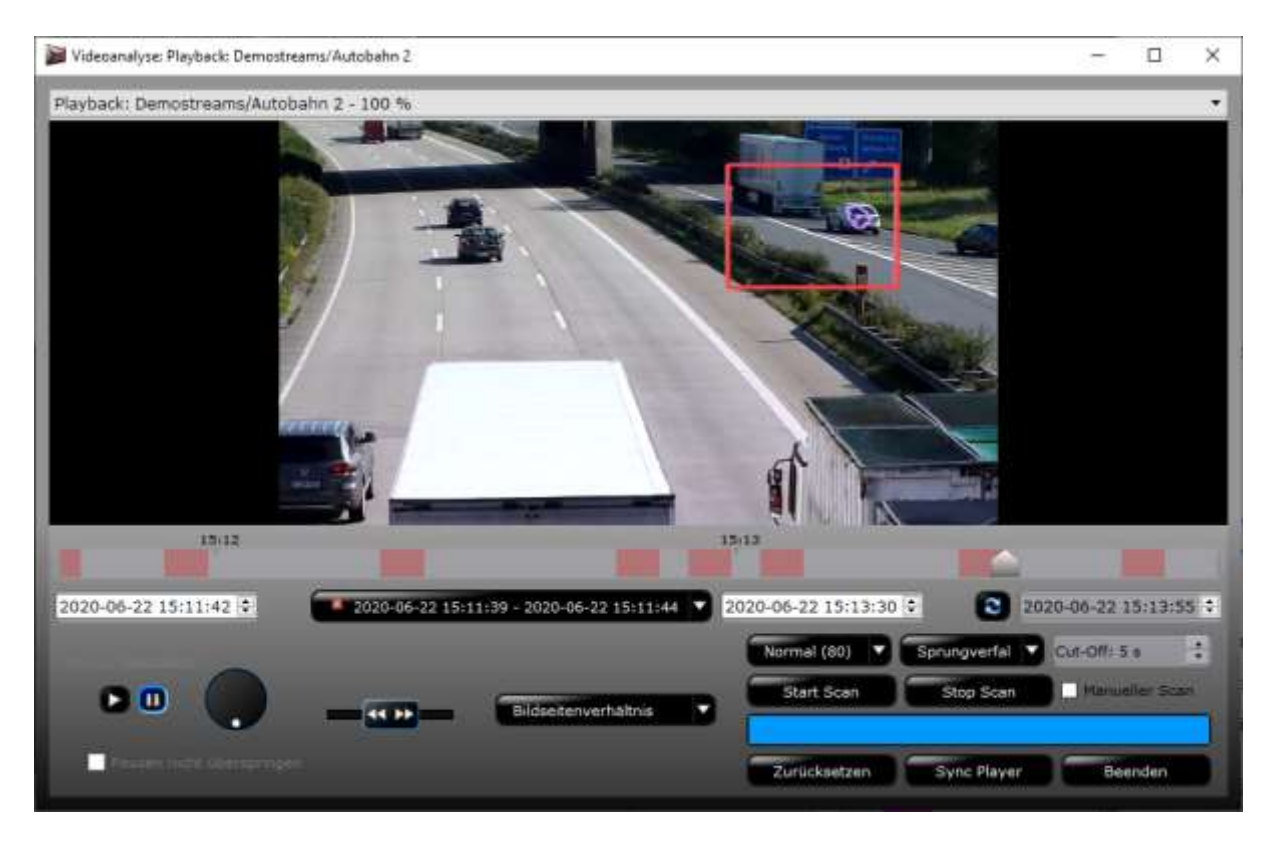

**Abbildung 3-37: Videoanalyse Markierung und Trefferliste**

### <span id="page-35-2"></span><span id="page-35-1"></span><span id="page-35-0"></span>**3.5.3.3 Löschschutz**

Videomaterial darf in der Regel nur für die mit dem Datenschutz und/oder Betriebsrat vereinbarte Zeit aufbewahrt werden. In bestimmten Fällen kann es erforderlich sein, dass Videodaten für die nachträgliche Recherche über diesen Zeitraum hinaus vor dem Löschen geschützt müssen, um die Analyse eines Vorgangs durch autorisiertes Personal ermöglichen zu können.

Der Löschschutz dient dazu, das Löschen der Videodaten durch die normale Ringpflege des Speichersystems zu verhindern.

Im User- und Rechtemanagement ist dafür explizit eine Erlaubnis zu erteilen. Zum Setzen und Entfernen eines Löschschutzes sind verschiedene Rechte zu konfigurieren.

In der Timeline sind zum Konfigurieren eines Löschschutzes entsprechende Markierungen mit der rechten Maustaste auf den Zeitbereich zu setzen (siehe [Abbildung 3-33: Bedienelemente archiv/playback\)](#page-31-1).

Diese Timeline-Markierung wird durch Anklicken blau gefärbt (siehe [Abbildung 3-38:](#page-36-0)  [Löschschutz setzen\)](#page-36-0). Erst danach kann über das Kontext-Menü der rechten Maustaste ein Löschschutz auf das Video im aktiven Videodialog (blauer Rahmen) oder auf alle Videos in der Ansicht der Workstation gesetzt werden.

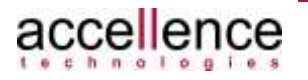

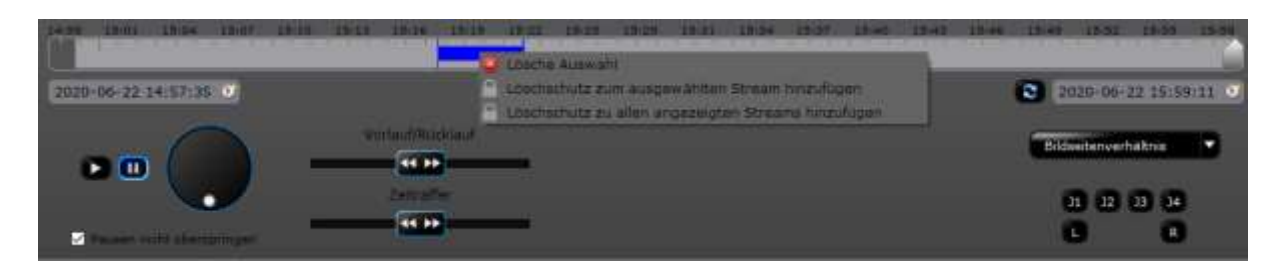

**Abbildung 3-38: Löschschutz setzen**

<span id="page-36-0"></span>Der Zeitbereich eines aktiven Löschschutzes wird in der Timeline im unteren Bereich rot markiert (siehe [Abbildung 3-39: gesetzter Löschschutz\)](#page-36-1).

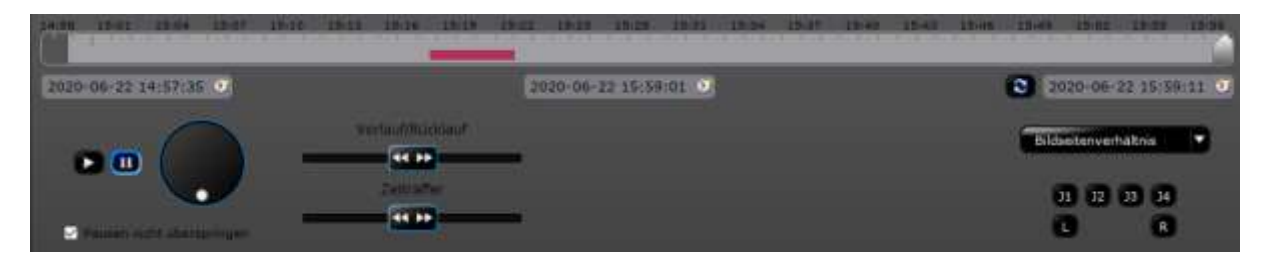

<span id="page-36-1"></span>**Abbildung 3-39: gesetzter Löschschutz**

Ein vor dem Löschen durch die Ringpflege geschützter Bereich wird zu keinem Zeitpunkt automatisch gelöscht. Eine Benutzerinteraktion ist in jedem Fall erforderlich. Das Aufheben eines Löschschutzes kann über den Tab "Löschschutz" (siehe Kapitel [3.3.9\)](#page-22-0) oder durch Markieren des Bereiches in der Timeline und Auswahl des Menüpunktes "Löschschutz aufheben" erfolgen.

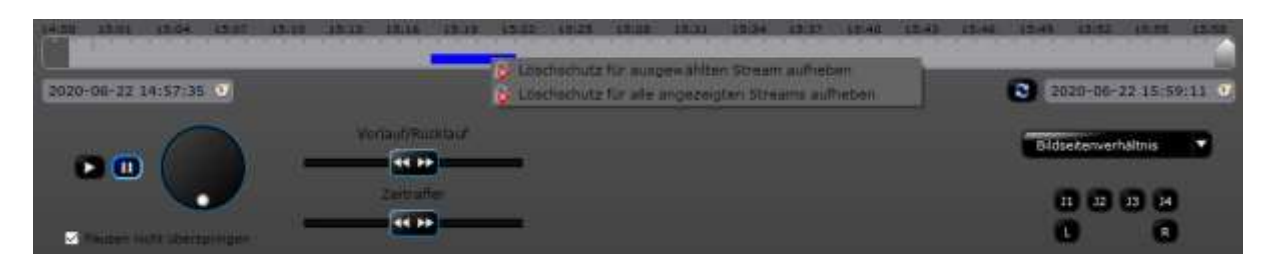

**Abbildung 3-40: Löschschutz entfernen**

In jedem Fall ist die Angabe einer Begründung erforderlich. Diese kann aus einer vordefinierten Liste ausgewählt oder manuell eingegeben werden.

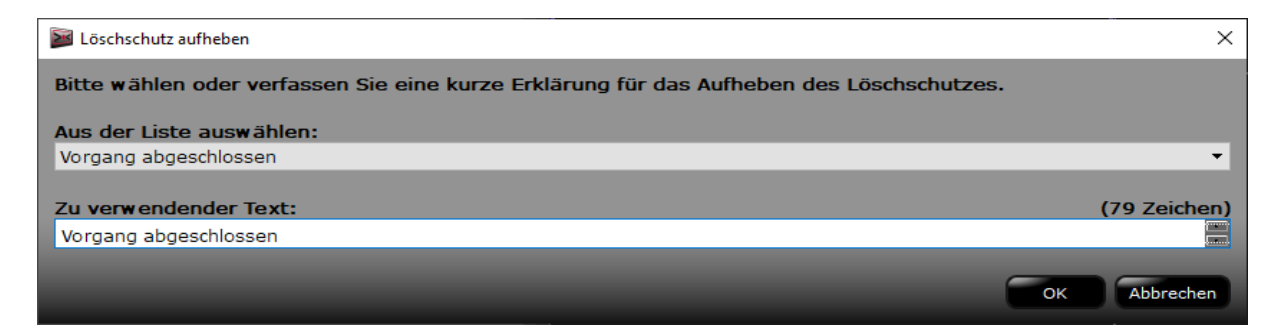

**Abbildung 3-41: Löschschutz Begründung**

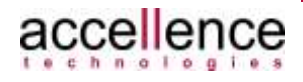

## <span id="page-37-0"></span>**3.5.4 Steuerelemente Sequenzen**

Wurde im aktiven Videodialog eine Sequenz aufgeschaltet, werden im *Videosteuerungs-Bereich* die Bedienelemente für die Steuerung einer Sequenz eingeblendet.

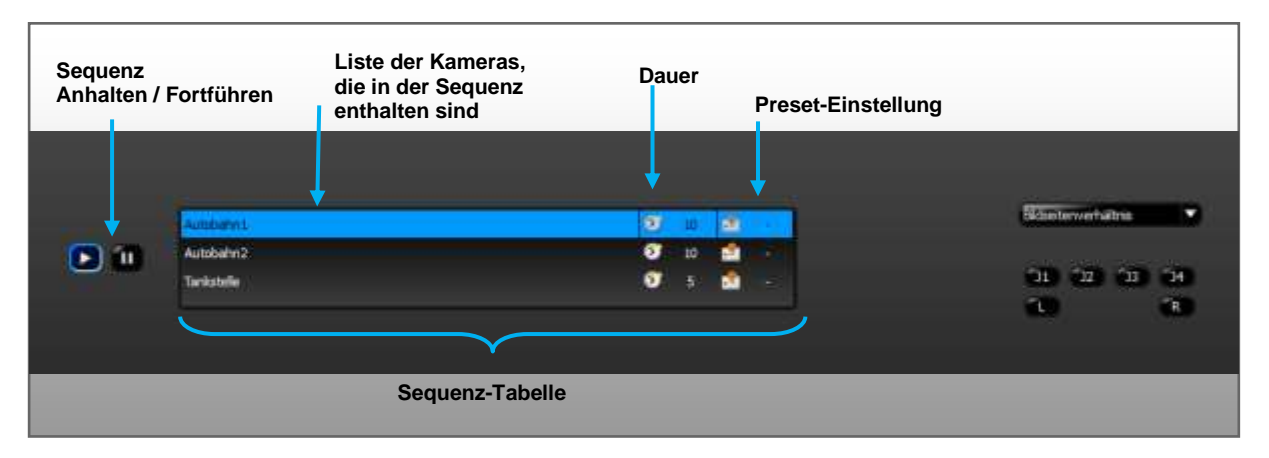

**Abbildung 3-42: Sequenz-Steuerung**

Die Sequenz-Tabelle zeigt alle Kameras, die zu der Sequenz im aktiven Videodialog gehören. Darüber hinaus wird die Aufschaltdauer (in Sekunden) angezeigt, die angibt, wie lange eine Kamera innerhalb der Sequenz gezeigt wird, sobald diese aktiviert wurde.

Wenn eine Kamera innerhalb der Sequenz PTZ-Funktionen unterstützt und eine bestimmte PTZ-Einstellung für die Kamera festgelegt wurde, so wird zusätzlich zu der Aufschaltdauer auch die gewählte PTZ-Einstellung angezeigt.

## <span id="page-37-1"></span>**3.5.5 Sonstige Steuerelemente**

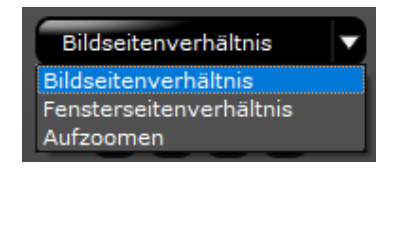

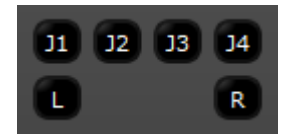

Das Bildseitenverhältnis kann für alle Videodialoge einer Workstation gleichermaßen geändert werden.

Es stehen die Modi "Bildseitenverhältnis". "Fensterseitenverhältnis" und "Aufzoomen" zur Verfügung. Beim Letztgenannten können Bildinhalte bei der Anzeige verloren gehen

Die Buttons J1-J4, L und R sind Tastenemulationen eines Joysticks. Sie können in der Konfigurationsdatei der Workstation entsprechend konfiguriert werden. (siehe Administrator-Handbuch)

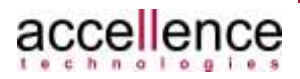

## <span id="page-38-0"></span>**3.5.6 Textmarken**

Textmarken dienen dazu, Markierungen in einem Video zu setzen, ohne den Bereich mit einem Löschschutz versehen zu müssen. Textmarken können auf Live- und Archiv-Videos gesetzt werden.

Die Bearbeitung eines solchen markierten Vorgangs muss innerhalb der normalen Löschfrist der Videos vorgenommen werden. Dazugehörige Videodaten werden von der normalen Ringpflege automatisch gelöscht. Die Textmarke als Indexeintrag bleibt allerdings für Recherchezwecke erhalten.

|            | <b>Workstation</b>                                      |                     |                                  |                          |
|------------|---------------------------------------------------------|---------------------|----------------------------------|--------------------------|
|            | Wiedergabe: mostreams/Autobahn 2 06.2020 / 15:54:40.562 | 킄<br>$\blacksquare$ | Live: Demostreams/Autobahn 1     | 릌                        |
|            |                                                         |                     | <b>HONURA</b>                    |                          |
|            | Lösche selektierten Video-Dialog                        | $Umschalt+X$        |                                  |                          |
| - 2        | Lösche alle Video-Dialoge                               | $Strq+X$            |                                  |                          |
| (1, 1)     | Textmarke für den ausgewählten Videokanal setzen        |                     |                                  |                          |
| C.D        | Textmarke für alle sichtbaren Videokanäle setzen        |                     | Wichtige Szene                   |                          |
| $E(\cdot)$ | Lageplan an/aus                                         | Strg+M              | Unfall<br>6.3                    |                          |
|            | Fullscreen An/Aus                                       | $Strg + F$          | Überfall<br>ш.                   |                          |
| Ŧз         | Navigationsbereich an/aus                               | Strg+N              | Nummernschild                    |                          |
| ده         | Bedienelemente an/aus                                   | $Strg + S$          | Gesicht                          |                          |
|            | Fenstereinstellungen speichern                          | Strg+F10            | Auto<br>Benutzerdefiniert<br>63  |                          |
|            | Fenstereinstellung zurücksetzen aus Basiseinstellungen  | Strg+Umschalt+F10   |                                  |                          |
|            |                                                         |                     |                                  |                          |
|            |                                                         |                     |                                  |                          |
| 15:17      | 15.21<br>主馬の方馬                                          |                     | 15:57<br>16:01<br>主張の成文<br>15:05 | 56.09<br>16.13           |
|            | 2020-06-22 15:16:09                                     | 2020-06-22 15:54:40 |                                  | 2020-06-22 16:23:40<br>e |

**Abbildung 3-43: Textmarke setzen**

Eine Textmarke kann auf dem aktiven Videodialog (blauer Rahmen) oder auf alle sichtbaren Videodialoge gesetzt werden. Dort stehen eine vordefinierte Liste (siehe Administrator-Handbuch) und ein Feld zu manuellen Eingabe eines Textes zur Verfügung.

In der Timeline werden Textmarken mit einer blauen Markierung über die volle Höhe der Timeline sichtbar gemacht. (siehe [Abbildung 3-44: gesetzte Textmarke\)](#page-39-0)

Der korrekte Zeitpunkt und der zugehörige Text der Textmarke werden in einem Tooltipp angezeigt, wenn man die Maus über eine entsprechende Markierung positioniert.

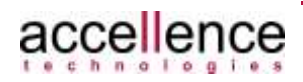

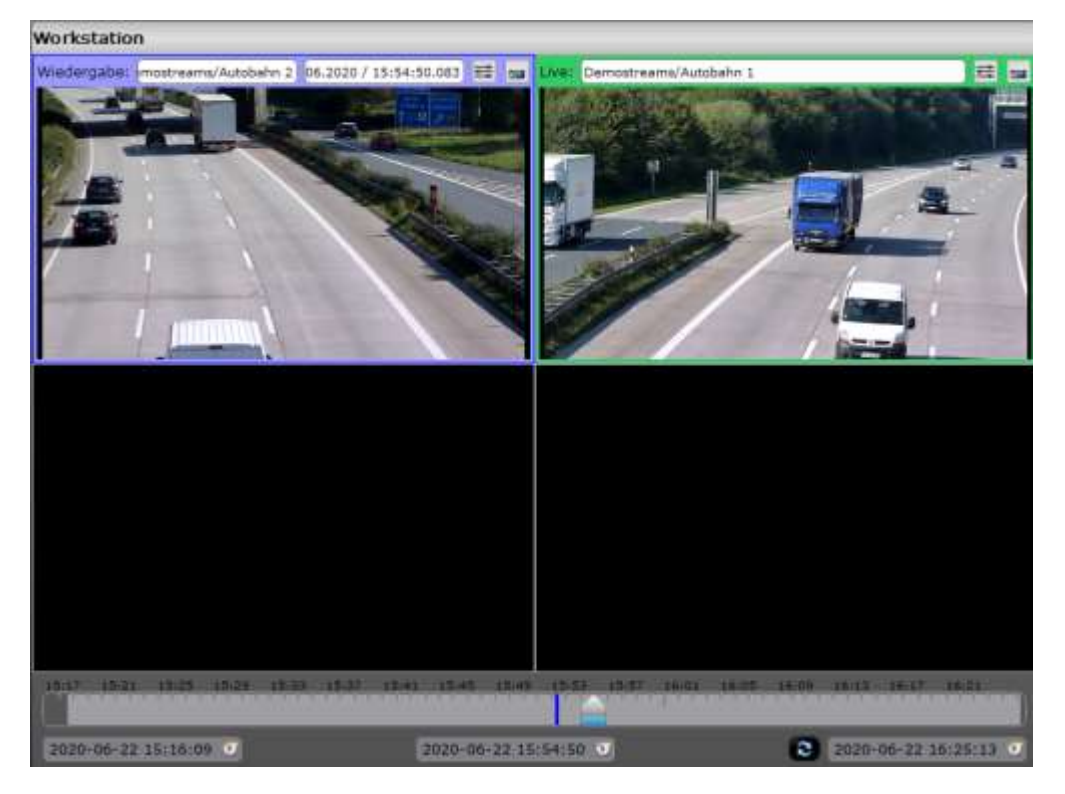

#### <span id="page-39-0"></span>**Abbildung 3-44: gesetzte Textmarke**

Es erfolgt kein automatisiertes Löschen von Textmarken. Textmarken müssen manuell über den Tab "Textmarken" gelöscht werden (siehe Kapitel [3.3.8\)](#page-21-0).

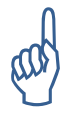

Die in der Zeitleiste angezeigten Textmarken werden nur dann automatisch aktualisiert, wenn der Benutzer an der lokalen **vimacc® Workstation** eine neue Textmarke hinzugefügt hat.

Eine Textmarke, die an einer anderen **vimacc®Workstation** hinzugefügt wurde, wird erst nach einer erneuten Aufschaltung oder nach der Aktualisierung der gesamten Zeitleiste angezeigt.

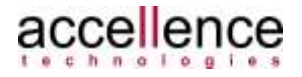

## <span id="page-40-0"></span>**3.5.7 Videowall**

**vimacc®** unterstützt verschiedene Technologien zum Aufbau von Videowalls:

- 1. Softwareprozesse von vimacc auf entfernten PCs/Servern die beliebig kombiniert werden können
- 2. EIZO-Monitore mit integriertem Hardware-Decoder
- 3. Videowalls von Third Party Herstellern wie z.B. eyevis.

Das Aufschalten von Video-Streams erfolgt dabei immer auf die gleichen Art und Weise über das Videowall-Control oben rechts in der Workstation.

Weitere Anbieter werden immer so hinzugefügt, dass die Steuerung für den Benutzer identisch ist. Es können verschiedene Anbieter in einem Projekt gemischt betrieben werden.

Die Ansicht des Videowall-Controls kann über Konfigurationsdateien angepasst werden (siehe Administrator-Handbuch).

Für Anpassungen und Änderungen sind Administratorrechte erforderlich.

Das Aufschalten von Video-Streams erfolgt per Drag & Drop aus einem Kamerabaum oder von Lageplänen (siehe Kapitel [3.5.1\)](#page-28-1).

Der Auto-Layouter sorgt dafür, dass auf dem Zielmonitor immer alle Videos bis zur maximalen Anzahl aufgeschaltet werden. Bereits aufgeschaltete Videos werden dabei gelöscht.

Das Aufschalten bei gedrückter Strg-Taste führt dazu, dass die selektierten Videos zu einer bereits vorhanden Aufschaltung hinzugefügt werden. Der Auto-Layouter erweitert das Grid auf dem Zielmonitor auf die benötigte Anzahl.

Im Sync-Modus (Videowallmonitor wurde im Videowall-Control ausgewählt und ist blau) wird auf der Arbeitsfläche des Bedieners eine Kopie des entfernten Monitors angezeigt. Die Ansicht kann dabei direkt bearbeitet werden.

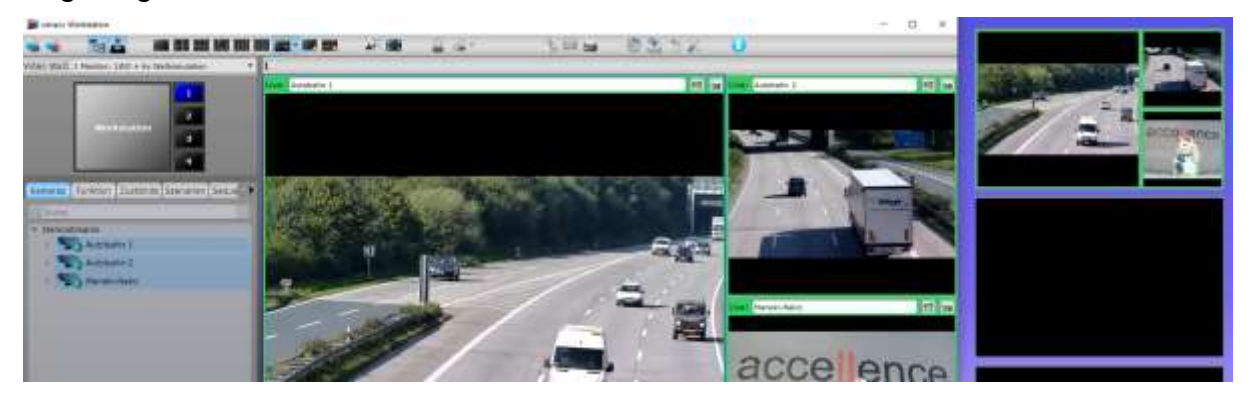

**Abbildung 3-45: Videowall Sync-Mode**

Nach wiederholtem Anklicken des (blauen) Elementes im Videowall-Control wird die Verbindung getrennt und der Bediener erhält seine eigene Arbeitsansicht zurück.

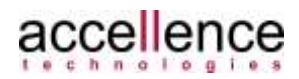

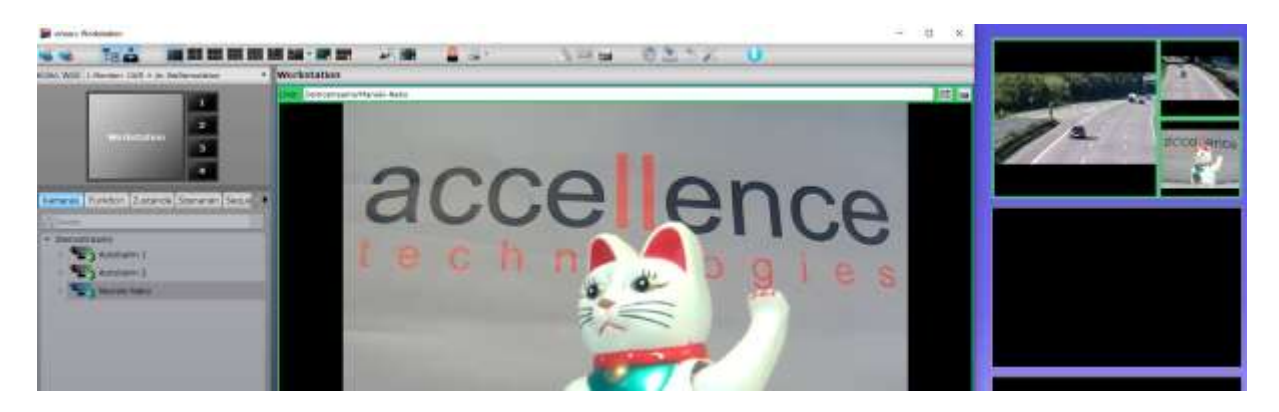

**Abbildung 3-46: Videowall Sync-Mode getrennt**

## <span id="page-41-0"></span>**3.5.8 Konfigurationsmenü**

Das Konfigurationsmenü der Workstation ist verfügbar, wenn die Funktion über das User- und Rechtemanagement für den Benutzer freigeschaltet wurde.

Das Speichern der konfigurierten Sequenzen und Szenarien erfolgt dabei beim Schließen des Dialogs in der zentralen Konfigurationsdatenbank, damit diese an allen Arbeitsplätzen mit entsprechenden Rechten zur Verfügung stehen.

### <span id="page-41-1"></span>**3.5.8.1 Sequenzen**

Eine Sequenz im Kontext von **vimacc®** ist eine Methode, um automatisch Kameras in einer zuvor definierten Reihenfolge auf einen Videowand-Monitor oder in der **vimacc® Workstation** aufzuschalten.

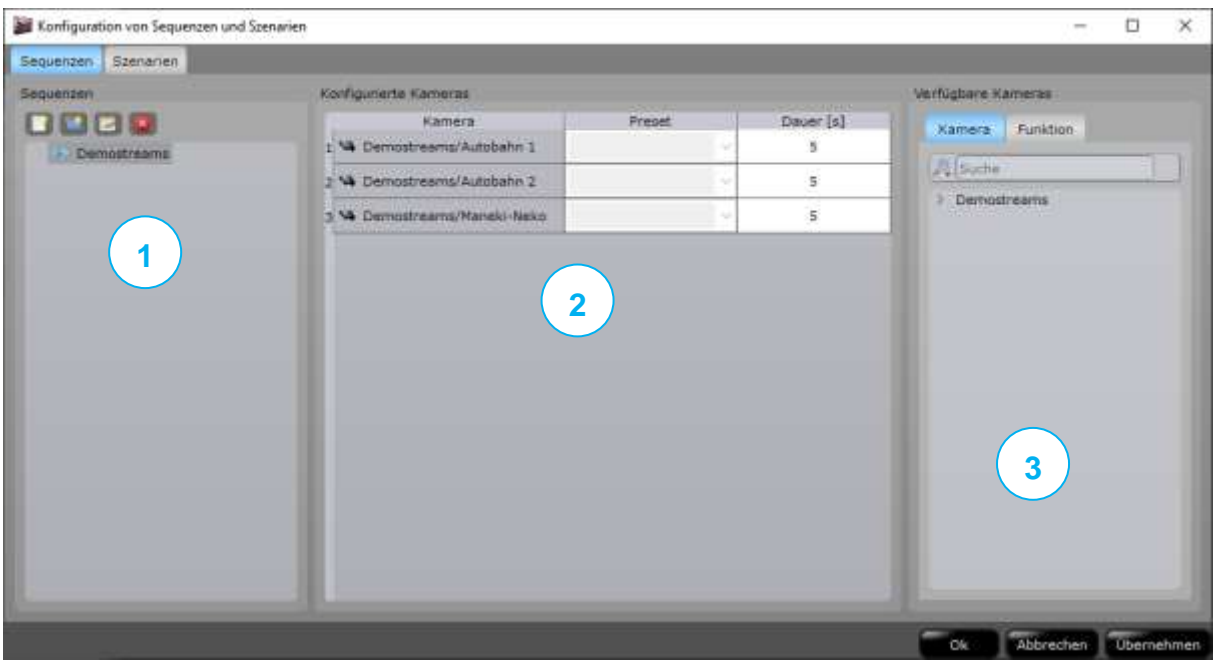

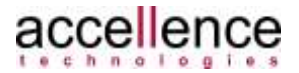

#### **Abbildung 3-47: Konfiguration Sequenzen**

Der Konfigurationsdialog "Sequenzen" ist unterteilt in drei Segmente:

- 1: Baumansicht der bereits existierenden Sequenzen
- 2: Sequenz-Konfigurations-Bereich
- 3: Verfügbare Kameras in zwei unterschiedlich sortierten Bäumen

#### 1: Sequenzen-Baumansicht

Über die Schaltflächen oder das Kontextmenü der rechten Maustaste können:

- Sequenzen neu angelegt,
- Ordner für Sequenzen neu angelegt,
- Sequenzen umbenannt oder
- Sequenzen gelöscht werden.

#### 2: Sequenz-Konfigurations-Bereich

- Dieser Bereich, bestehend aus einer Tabelle, stellt die Konfiguration einer selektierten Sequenz dar. Die Tabelle zeigt, welche Kameras in welcher Reihenfolge für welche Dauer in der Sequenz angezeigt werden.
- Durch einen Rechtsklick innerhalb der Tabelle kann ein Kontextmenü geöffnet werden, mit dem Kameras aus der Konfiguration entfernt oder in eine andere Zeile in der Tabelle verschoben werden können. Es ist auch möglich, über das Kontextmenü die gesamte Tabelle zu löschen.

|   | Kamera      | Preset                | Dauer [s] |  |
|---|-------------|-----------------------|-----------|--|
|   | Autobahn1   |                       | 10        |  |
|   | 2 Autobahn2 |                       | 10        |  |
| 3 | Tankstelle  | Entfernen             |           |  |
|   |             | Nach oben             |           |  |
|   |             | Nach unten            |           |  |
|   |             | Lösche Tabelleninhalt |           |  |
|   |             |                       |           |  |

**Abbildung 3-48: Kontextmenü im Konfigurationsbereich**

#### 3: Verfügbare Kameras

- Hier werden alle verfügbaren Kameras in einer alphabetisch sortierten Kameraliste und im Funktionsbaum angezeigt.
- Über das Filterfeld kann eine Vorselektion vorgenommen werden.
- Eine Sequenz kann nur Live-Kameras enthalten.

Kameras können aus einem der beiden verfügbaren Bäume per Doppelklick der aktuell markierten Sequenz hinzugefügt werden.

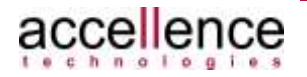

Mit "Übernehmen" wird der aktuelle Stand in der zentralen Datenbank gespeichert, ohne den Dialog zu verlassen. Die Sequenz steht dann für andere Nutzer bereits zur Verfügung. Der Button OK speichert und verlässt den Dialog.

#### <span id="page-43-0"></span>**3.5.8.2 Szenarien**

Ein Szenario im Kontext von **vimacc®** ist eine konfigurierte Kamera- oder Sequenz-Aufschaltung für die Monitore an einer Videowand oder für die **vimacc® Workstation.**  So ist es möglich, mit einem Mausklick mehrere Kameras oder Sequenzen gleichzeitig auf unterschiedliche Monitore aufzuschalten.

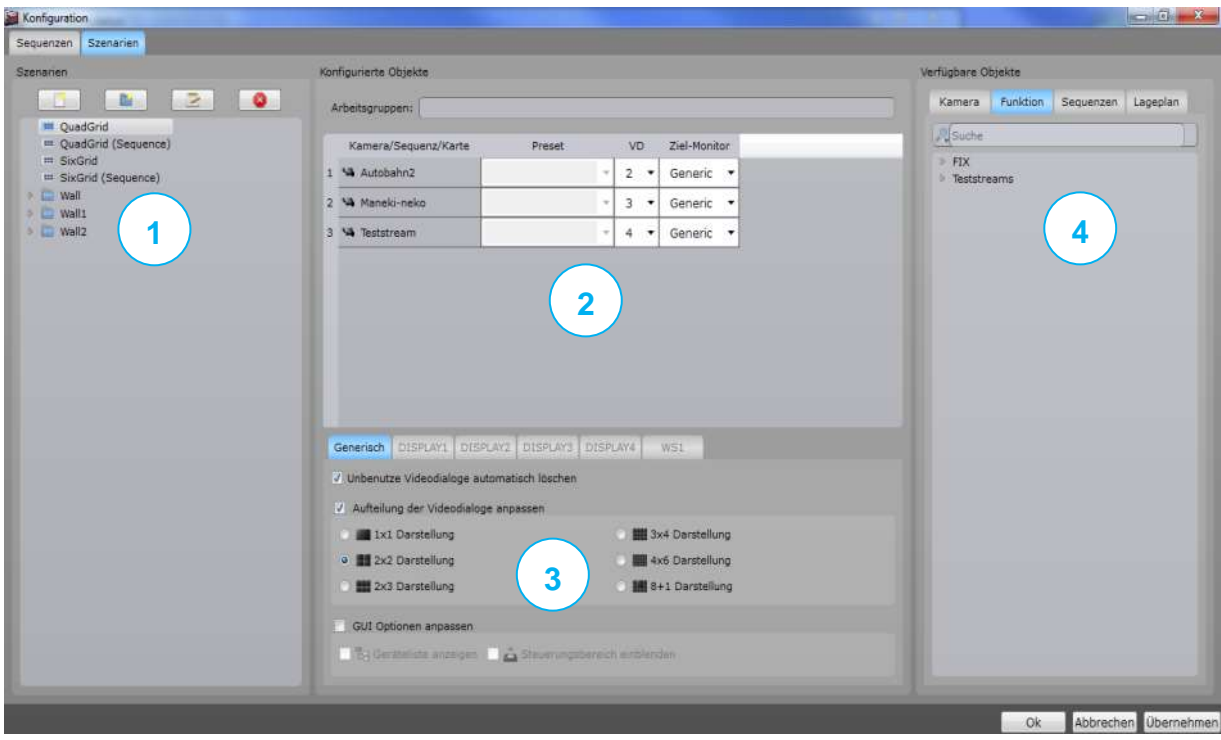

#### **Abbildung 3-49: Konfiguration Szenarien**

Die Registerkarte "Szenarien" ist unterteilt in vier Segmente:

- 1: Szenarien Baumansicht
- 2: Szenarien Konfigurations-Bereich
- 3: Szenarien Aktionsbereich
- 4: Verfügbare Kameras, Sequenzen und Lagepläne

#### 1: Szenarien-Baumansicht

Hier werden alle konfigurierten Szenarien angezeigt. Es ist möglich, Szenarien in Ordnern zu gruppieren.

Mit den Schaltflächen über der Szenarien-Baumansicht oder das Kontextmenü der rechten Maustaste können Szenarien hinzugefügt, umbenannt, entfernt oder ein neuer Ordner angelegt werden.

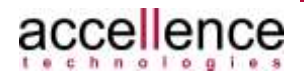

#### 2: Szenarien-Konfigurations-Bereich

Dieser Bereich stellt die Konfiguration eines selektierten Szenarios dar. Die Tabelle zeigt, welche Kameras oder Sequenzen auf welchem Ziel-Monitor in welchem Videodialog angezeigt werden sollen.

Jede Kamera und jede Sequenz muss einem Videodialog und einem Ziel-Monitor zugeordnet werden. In diesem Kontext kann ein Ziel-Monitor ein externer Monitor an einer Videowand oder eine **vimacc® Workstation** im System sein.

Die Auswahl "Generic" entspricht keinem realen Monitor, sondern agiert an dieser Stelle als Platzhalter für einen beliebigen Monitor. Der Bediener kann ein solches Szenario zur Laufzeit auf einem Monitor seiner Wahl ausführen. Beim Aufschalten wird der jeweils aktive Monitor benutzt. Das ist entweder die **vimacc® Workstation** selbst oder ein Monitor einer Videowand im Synchronisations-Modus.

Jedes Szenario kann zu einer oder mehreren Arbeitsgruppen hinzugefügt werden.

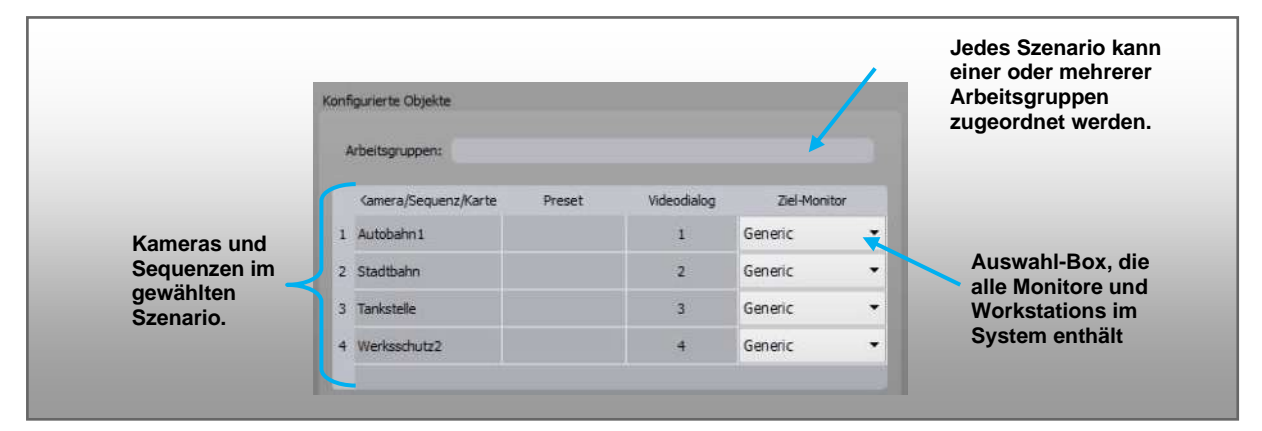

#### **Abbildung 3-50: Szenarien-Konfigurations-Bereich**

#### 3: Szenarien-Aktions-Bereich

In diesem Bereich kann die Darstellungsart jedes Ziel-Monitors definiert werden bzw. festgelegt werden welche Bedienelemente in einer weiteren **vimacc® Workstation**  beim Aufschalten des Szenarios sichtbar sein sollen.

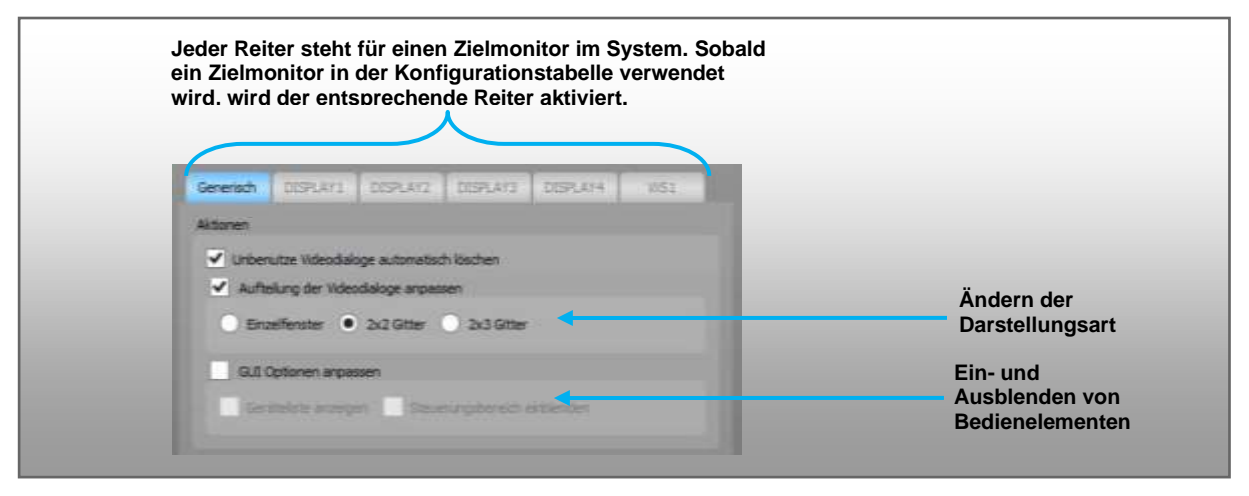

#### **Abbildung 3-51: Szenarien-Aktions-Bereich**

4: Verfügbare Kameras und Sequenzen

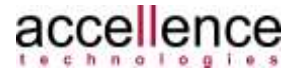

- Hier werden alle verfügbaren Kameras, Sequenzen und Lagepläne angezeigt.
- Über das Filterfeld kann eine Vorselektion vorgenommen werden.

Kameras können aus einem der verfügbaren Bäume per Doppelklick dem aktuell markierten Szenario hinzugefügt werden.

## <span id="page-45-0"></span>**3.6 Lagepläne**

Lagepläne werden in **vimacc®** in Stapeln verwaltet. Die Navigation zwischen Plänen in einem Stapel wird dabei ohne zusätzliche Konfigurationsschritte automatisch bereitgestellt. Weitere Navigationsmöglichkeiten zwischen den Lageplänen über Links/Verweise können zusätzlich manuell konfiguriert werden.

Auf den Lageplänen können mittels Lageplaneditor Elemente wie Kameras, Szenarien, Monitore/Display, Steuerelemente für IO-Kontakte sowie Links/Verweise platziert werden (siehe Administrator-Handbuch).

Es stehen drei verschiedene Methoden zur Arbeit mit Lageplänen zur Verfügung.

- Tab Lageplan (siehe Kapitel [3.3.6\)](#page-19-0)
- Aktivierung Lagepläne in der Toolbar (siehe Kapitel [3.1\)](#page-10-0)
- Aufschalten eines Lageplans in einen Videoquadranten

Die Funktionalität ist jeweils identisch, nur die Position der Steuerelemente wird entsprechend an die Ansicht angepasst.

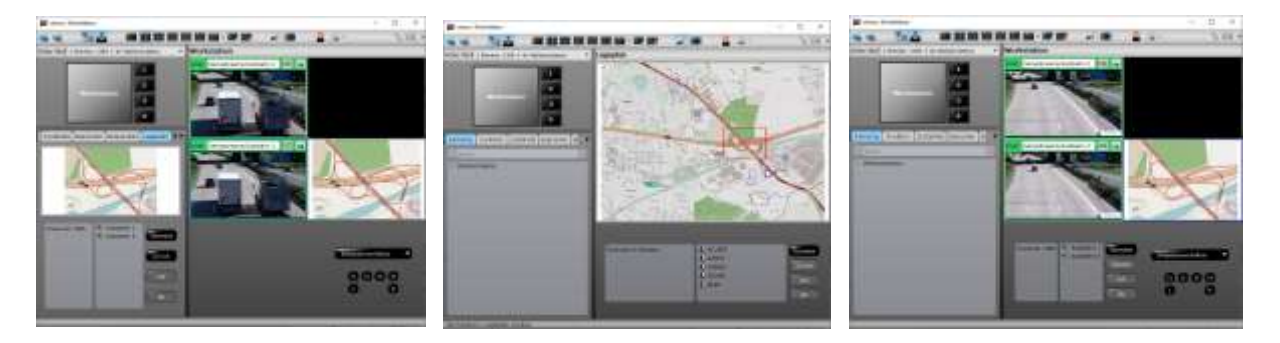

**Abbildung 3-52: Position Lageplan Steuerelemente**

Eine Navigation in Lageplänen kann entweder über die angezeigten Steuerelemente oder über das Kontextmenü der rechten Maustaste erfolgen.

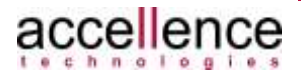

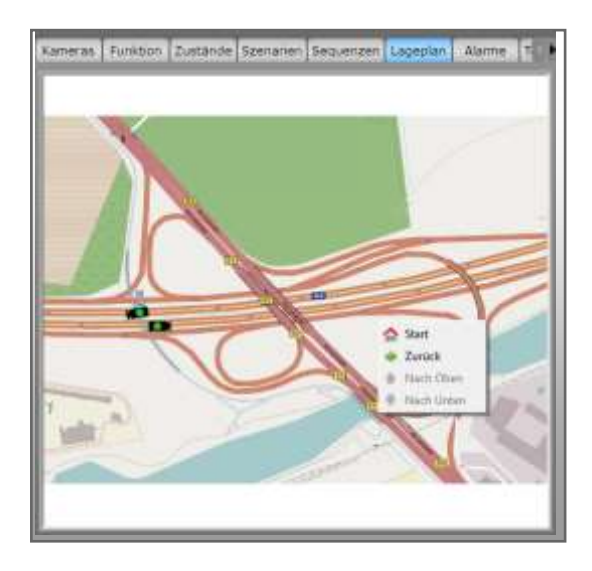

**Abbildung 3-53: Kontextmenü der Lageplan-Ansicht**

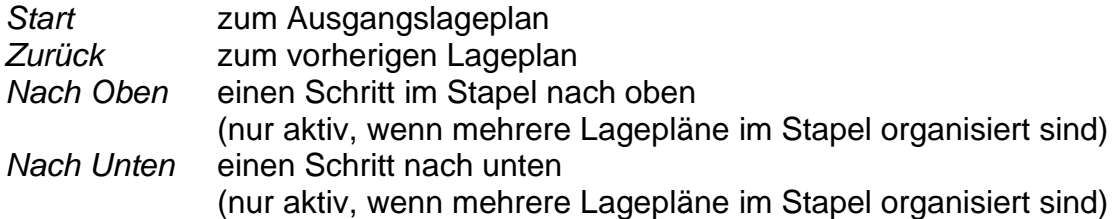

## <span id="page-46-0"></span>**3.6.1 Aufschalten von Kameras aus Lageplänen**

Das Aufschalten von Kameras aus Lageplänen kann in identischer Art und Weise wie aus einem Kamerabaum heraus vorgenommen werden:

- Markieren eines Videodialogs und Aufschalten einer Kamera mit Doppelklick
- Aufschalten per Drag & Drop durch Ziehen der Kamera auf den gewünschten Videodialog

Das Ziehen der Kameras auf einen Monitor des Videowall-Controls wird ebenfalls unterstützt.

Innerhalb einer Karte oder eines Lageplans können Kameras oder Szenarien auch direkt auf die Monitore einer Workstation oder Videowand gezogen und aufgeschaltet werden. Der Umweg über den Kamerabaum und/oder das Videowall-Control entfällt.

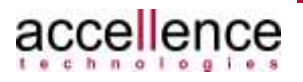

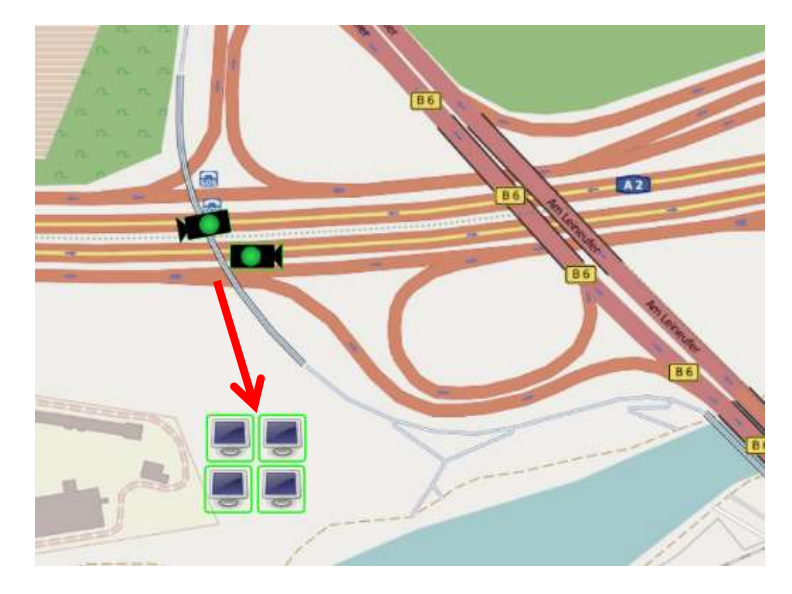

**Abbildung 3-54: direktes Aufschalten von Kameras auf Monitore**

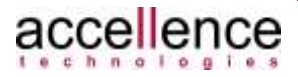

## <span id="page-48-0"></span>**3.6.2 Symbole auf Lageplänen**

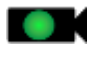

- Die Kamera bzw. der Encoder ist in Betrieb und bereit für den Abruf der Videodaten für die Live- oder Wiedergabe-Anzeige.
- 

Das System hat einen Fehler im Zusammenhang mit der Kamera festgestellt. Der Abruf von Live-Videobildern ist nicht möglich. Entweder ist der Encoder nicht erreichbar oder es fehlt das Kamera-Signal. Auf aufgezeichnete Videodaten kann nach wie vor zugegriffen werden.

 $\bullet$ 

Die Kamera wurde vorübergehend außer Betrieb genommen. Der Abruf von Live-Videobildern ist nicht möglich. Auf aufgezeichnete Videodaten kann nach wie vor zugegriffen werden.

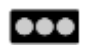

Sequenz-Symbol, durch einen Doppelklick wird die Sequenz im aktiven Videodialog des *Videoausgabe-Bereich* aufgeschaltet.

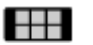

Szenario-Symbol, durch einen Doppelklick wird dieses Szenario aktiviert

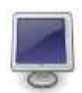

Symbol für Monitore einer Videowand

Mit dem Ziehen und Loslassen (drop) einer Kamera oder eines Szenarios auf einem Monitorsymbol (drop zone) können diese direkt auf diesen Monitor aufgeschaltet werden.

Alle Symbole können im Lageplan-Editor individuell angepasst werden.

## <span id="page-48-1"></span>**3.6.3 Symbole der Lageplansteuerung**

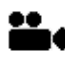

Kamera – Durch einen Doppelklick auf diesen Listeneintrag, werden die Videodaten der dazugehörigen Kamera im aktiven Videodialog innerhalb des *Videoausgabe-Bereichs* angezeigt.

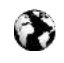

Link/Verweis zu einem weiteren Lageplan – Durch einen Doppelklick auf diesen Listeneintrag wird der entsprechende Lageplan anzeigt.

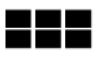

Szenario – Durch einen Doppelklick auf diesen Listeneintrag wird das Szenario aktiviert.

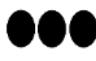

Sequenz – Durch einen Doppelklick auf diesen Listeneintrag wird die Sequenz im aktiven Videodialog des *Videoausgabe-Bereichs* aufgeschaltet*.*

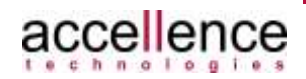

# <span id="page-49-0"></span>**3.7 Alarmbehandlung**

**vimacc®** ist in der Lage, auf spontane Ereignisse bzw. Events zu reagieren und einem solchen Ereignis konfigurierte Aktionen zuzuordnen und automatisiert auszuführen. Ein derartiges Ereignis kann zum Beispiel eine erkannte Bewegung in einem Kamerabild, ein geschlossener oder geöffneter Kontakt an einem I/O-Modul oder auch ein von einem übergeordneten Managementsystem übergebener Alarm sein.

Es sind zwei verschiedene Modi der Alarmverarbeitung integriert.

Im einfachen Modus sind zwei Button für die Alarmbearbeitung verfügbar. Bei einem auftretenden Ereignis werden automatisch Alarm-Szenarien definiert, die im Szenario-Tab angezeigt und abgearbeitet werden können.

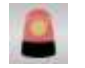

Auslösen eines manuellen Alarmes durch den Benutzer

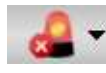

Beenden eines Alarmes

Im erweiterten Modus ist eine **vimacc® Workstation** in der Lage, die im vimacc-System signalisierten Ereignisse in einer Alarmwarteschlange (Alarmqueue) oder einer Alarmtabelle darzustellen, um dem angemeldeten Benutzer einen Überblick über den aktuellen Status zu geben. Es sind zwei zusätzliche Schaltflächen verfügbar.

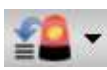

Zurückstellen des aktiven Alarmes in die Alarm-Warteschlange

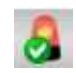

Umschaltung Anzeige aller Alarme / Anzeige nur neue Alarme

In diesem Modus wird der Videodialog 1 (oben links) als Alarm-Dialog definiert. Dort können bis zu neun Vorschaubilder von Alarmen verkleinert angezeigt werden.

400

Die Alarmwarteschlange einer **vimacc® Workstation** ist per Default deaktiviert und muss für die Benutzung über das User- und Rechtemanagement aktiviert werden (siehe Administrator-Handbuch).

In der Alarmverarbeitung wird zwischen den Stati "neu", "angenommen" und "abgeschlossen" unterschieden. Zurück gestellt Alarme haben automatisch wieder den Zustand "neu". Im Event-Log können die Vorgänge später zusammenhängend recherchiert werden.

In der **vimacc®** Dokumentationsebene (Reporting) werden alle Zustände der Alarme und sämtliche Bedienvorgänge während der Bearbeitung in einer Report-Datenbank protokolliert.

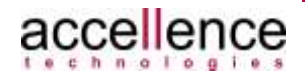

## <span id="page-50-0"></span>**3.7.1 Einfacher Alarmmodus**

Der Benutzer der **vimacc® Workstation** hat bei entsprechendem Benutzerrecht die Möglichkeit einen manuellen Alarme über den Alarm-Button der Toolbar auszulösen. Dies führt dazu, dass für alle aufgeschalteten Videos ein Alarmszenario angelegt und die Alarmaufzeichnung gestartet wird. Die Anordnung der Videos wird für eine spätere Recherchemöglichkeit gespeichert.

Der erzeugte Alarm wird in die Liste der aktiven Alarme eingetragen und der Alarm-Button sowie der Szenarien-Tab werden blinkend dargestellt, um die Aufmerksamkeit des Benutzers darauf zu lenken.

Der Name des angelegten Szenarios wird dabei aus dem Auslösezeitpunkt und dem Namen des Arbeitsplatzes, der den Alarm ausgelöst hat gebildet (siehe [Abbildung](#page-60-0)  [3-70\)](#page-60-0).

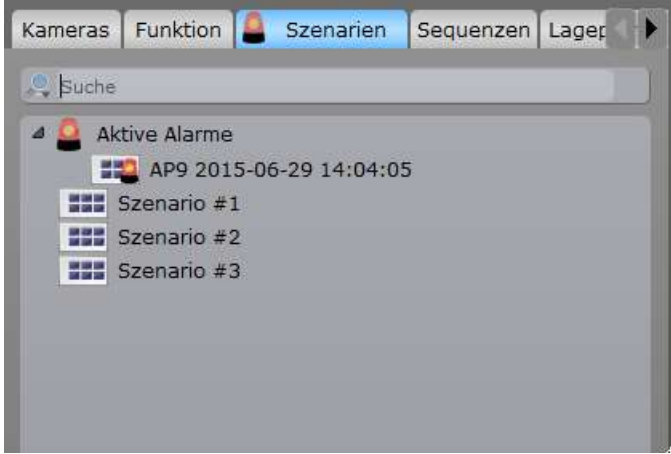

**Abbildung 3-55: Anzeige Alarmszenario**

<span id="page-50-2"></span>Da der Benutzer den Alarm selbst ausgelöst hat, wird der Status des Alarms sofort in "angenommen" gesetzt.

Die Bearbeitung eines angenommenen Alarmes muss immer formal über die Schaltfläche "Alarm beenden" in der Toolbar abgeschlossen werden. Ohne Abschluss verbleibt der aktive Alarm im System und wird immer weiter signalisiert.

Der Grund des Beendens kann aus einer vordefinierten Liste oder über ein Freitextfeld eingegeben werden.

## <span id="page-50-1"></span>**3.7.2 Bearbeiten eines Alarmes aus der Liste aktiver Alarme**

Jede **vimacc® Workstations** innerhalb des **vimacc®** Systems, die für die Alarmbearbeitung konfiguriert ist, kann alle aktive Alarme des Gesamtsystems bearbeiten.

Alarme, die sich in Bearbeitung befinden, werden im Navigationsbereich im Reiter "Szenarien" unterhalb des Eintrages "Aktive Alarme" angezeigt (siehe [Abbildung 3-55:](#page-50-2)  [Anzeige Alarmszenario\)](#page-50-2).

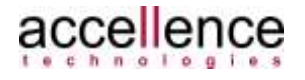

Durch einen Doppelklick auf einen Eintrag aus dieser Liste kann der Benutzer diesen Alarm ebenfalls bearbeiten, was bedeutet, dass das zugehörige Alarmszenario aufgeschaltet wird und der Benutzer ebenfalls als Bearbeiter dieses Alarmes dokumentiert wird.

Nach Annahme eines solchen Alarmes wird in der der Toolbar der Anwendung die Schaltfläche zum Beenden eines Alarmes aktiviert, über den der Benutzer diesen Alarm später beenden muss (siehe Kapitel [3.7.3\)](#page-51-0).

## <span id="page-51-0"></span>**3.7.3 Beenden eines angenommen Alarmes**

Ein Alarm, der innerhalb eines **vimacc®** Systems erzeugt und angenommen wurde, gilt erst dann als abgeschlossen, wenn er an einer **vimacc® Workstation** formal beendet wurde.

Zum Beenden des momentan an einer **vimacc® Workstation** bearbeiteten Alarmes muss die Schaltfläche "*Alarm beenden*" in der Toolbar betätigt werden (siehe [Abbildung 3-56\)](#page-51-1).

Es wird immer der aktuell bearbeitete Alarm beendet. Der Tooltipp der Schaltfläche "*Alarm beenden*" zeigt Detailinformationen über den Alarm, der momentan bearbeitet wird.

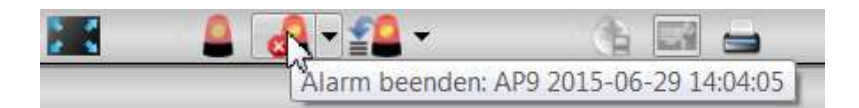

**Abbildung 3-56: Tooltipp der Schaltfläche zum Beenden eines Alarms**

<span id="page-51-1"></span>Nach dem Betätigen der Schaltfläche "*Alarm beenden*" wird ein Menü ausgeklappt, über das der Benutzer eine Kurzbeschreibung des Alarmes festlegen und den Alarm beenden kann. Hierbei kann die Beschreibung des Alarmes aus einer Reihe von vordefinierten Texten ausgewählt werden [\(Abbildung 3-57\)](#page-51-2) oder über den Eintrag "*Benutzerdefiniert…*" eine Beschreibung manuell eingegeben werden [\(Abbildung](#page-52-0)  [3-58\)](#page-52-0).

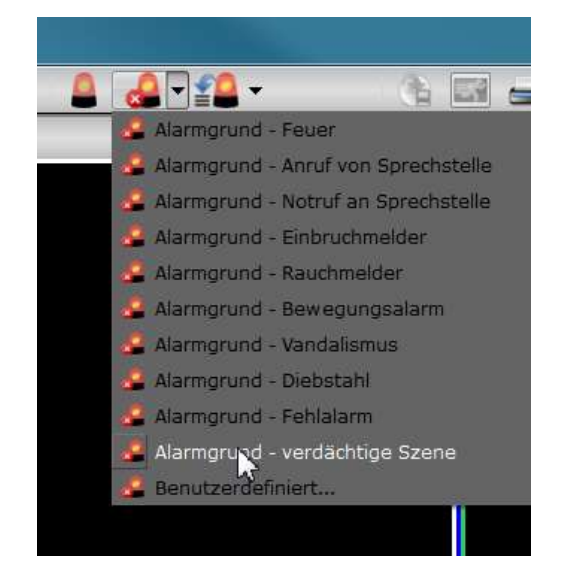

**Abbildung 3-57: Kontextmenü zum Auswählen der Alarmbeschreibung**

<span id="page-51-2"></span>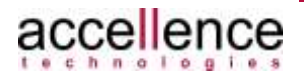

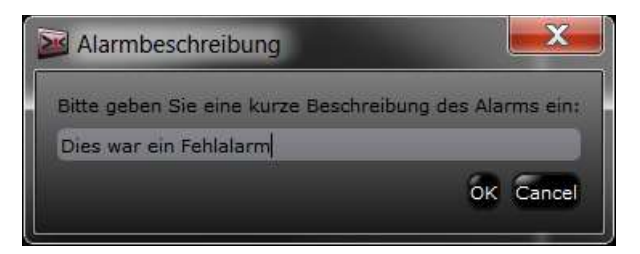

#### <span id="page-52-0"></span>**Abbildung 3-58: Manuelle Eingabe einer Alarmbeschreibung beim Beenden**

Nachdem der Alarmgrund ausgewählt wurde, wird der zugehörige Alarm gelöscht, aus der Liste aktiven Alarme ausgetragen und die Schaltfläche "*Alarm beenden*" in der Toolbar wieder deaktiviert.

Die ausgewählte Alarmbeschreibung kann bei der späteren Bearbeitung vergangener Alarme als Suchkriterium verwendet werden.

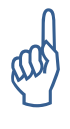

An einer **vimacc® Workstations** können mehrere Alarme nacheinander aufgeschaltet und bearbeitet werden. Dies kann z.B. durch mehrfaches Aufschalten verschiedener Alarme aus der Liste der aktiven Alarme erfolgen (siehe Kapitel [3.7.2\)](#page-50-1).

Bei der Aufschaltung eines Alarmes wird ein bisher bearbeiteter Alarm nicht beendet, so dass dieser im Zustand 'in Bearbeitung' bleibt und somit auch weiterhin in der Liste der aktiven Alarme angezeigt wird.

Alarme müssen immer explizit über die Schaltfläche "*Alarm beenden*" abgeschlossen werden. Die Schaltfläche "*Alarm beenden*" gilt immer für den zuletzt angenommenen Alarm.

Erst wenn ein Alarm beendet wurde, wird er aus der der Liste der aktiven Alarme entfernt.

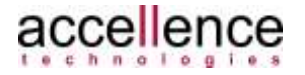

## <span id="page-53-0"></span>**3.7.4 Erweiterter Alarmmodus - Warteschlange**

Die Anzeige der **vimacc® Workstation** kann so konfiguriert werden, dass der erste Videodialog der verschiedenen Grid-Darstellungen im Anzeigebereich für die Anzeige und Bearbeitung von Alarmen reserviert wird. (siehe Administrator-Handbuch) Dieser Videodialog wird im Folgenden auch als 'Videodialog Alarm' bezeichnet.

Der 'Videodialog Alarm' kann dann nicht für normale Videoaufschaltungen genutzt werden. Er wird mit einem weißen Rand dargestellt.

### <span id="page-53-1"></span>**3.7.4.1 Alarm-Anzeige**

Der 'Videodialog Alarm' stellt bei Nutzung der Alarmwarteschlage die Vorschau der Alarmbilder in Form von einzelnen Videoaufschaltungen dar. Dabei wird jeweils die erste Kamera des Alarmszenarios als Vorschaubild angezeigt.

Die maximal mögliche Anzahl der Alarmvorschauen im 'Videodialog Alarm' ist neun (9). Bei mehreren Alarmen wechselt der 'Videodialog Alarm' je nach Anzahl der anstehenden Alarme automatisch in eine 2x2-Darstellung oder in eine 3x3- Darstellung.

Die Reihenfolge der Videoaufschaltungen ist von oben links (erster eingegangener Alarm) nach unten rechts (letzter eingegangener Alarm).

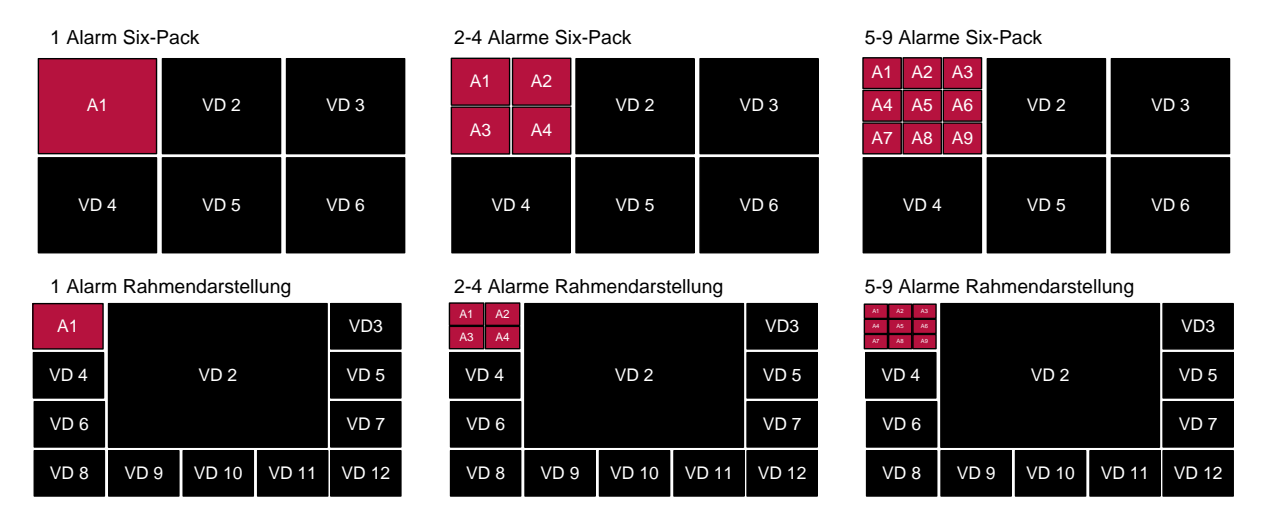

**Abbildung 3-59: Anzeige bei unterschiedlicher Anzahl anstehender Alarme**

Überhängende Alarme werden nicht durch weitere Videoaufschaltungen visualisiert, sondern es wird die Anzahl der überhängenden Alarme im neunten Alarmbild des 'Videodialoges Alarm' angezeigt (siehe [Abbildung 3-60\)](#page-54-1).

Überhängende Alarme rücken erst nach, wenn vorangegangenen Alarmannahmen Platz dafür geschaffen haben (Alarm-Stack-Funktion).

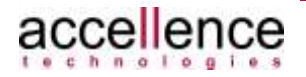

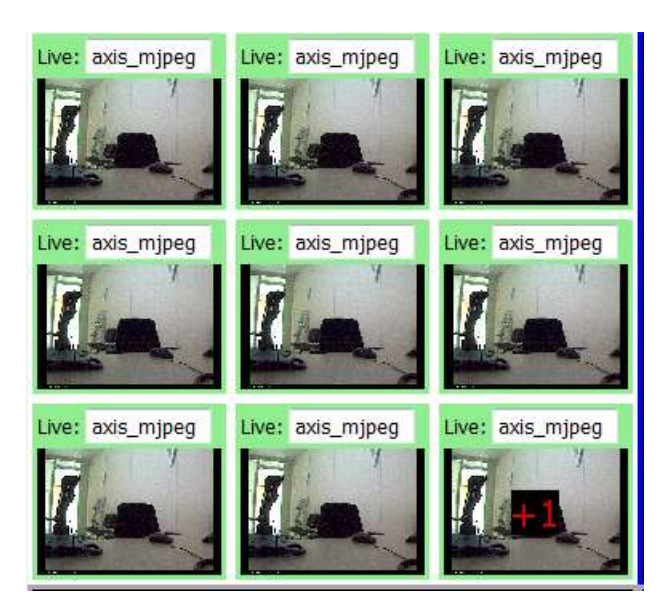

**Abbildung 3-60: Anzeige von zehn Alarmen in der Alarmwarteschlange**

<span id="page-54-1"></span>Die Reihenfolge der wartenden Alarme in der Alarmwarteschlange wird durch den Auslösezeitpunkt festgelegt. Eine Priorität der Alarme wird für die Einsortierung in die Alarmwarteschlange nicht verwendet.

Bei eingehenden Alarmen ändert die Videoausgabe nicht automatisch ihre Darstellungsform. Ist beispielsweise die Vollbilddarstellung aktiv, wird nicht automatisch der 'Videodialog Alarm' angezeigt.

Wenn der 'Videodialog Alarm' bei eingehenden Alarmen nicht sichtbar ist, wird der Benutzer visuell auf einen neuen Alarm hingewiesen, in dem in der Tool-Bar in den Darstellungsknöpfen für die Grid-Umschaltung ein blinkendes Symbol dargestellt wird (siehe [Abbildung 3-61\)](#page-54-2).

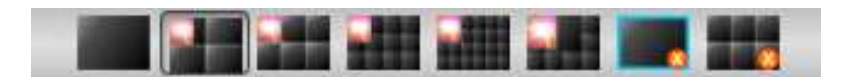

**Abbildung 3-61: Tool-Bar-Markierung bei Alarm**

<span id="page-54-2"></span>Der Benutzer kann den 'Videodialog Alarm' in diesem Fall sichtbar machen, indem er einen der Wahlknöpfe für die Darstellungsformen anklickt, oder indem er in der Vollbilddarstellung einen Doppelklick in dem Videobild ausführt. Dadurch wird automatisch in die vorherige Darstellungsform zurückgeschaltet.

Ist der 'Videodialog Alarm' bei eingehenden Alarmen sichtbar, so wird der Benutzer durch einen blinkenden Rahmen auf den Eingang von Alarmen aufmerksam gemacht.

#### <span id="page-54-0"></span>**3.7.4.2 Annahme wartender Alarme**

Einer der angezeigten neun Alarme der Alarmwarteschlange kann direkt durch einen Doppelkick auf das entsprechende Vorschaubild angenommen werden.

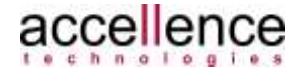

Alarme müssen nicht in der Reihenfolge des Auftretens abgearbeitet werden.

Nach Annahme des Alarmes rücken eventuell überhängende Alarme nach, so dass am Ende wieder maximal neun Alarmvorschauen in dem ersten Videodialog angezeigt werden.

Die Alarmannahme führt zur Aufschaltung der Kameras aus dem zugehörigen Alarmszenarios in den anderen Videodialogen. Im Alarmszenario kann definiert werden, ob die anderen Videodialoge bei einer Alarmaufschaltung gelöscht werden sollen.

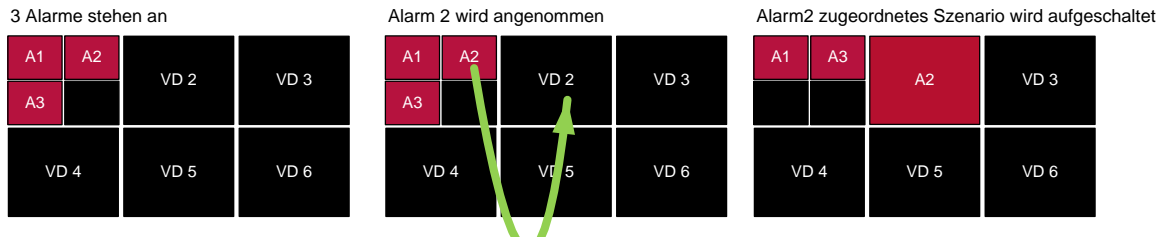

Alarmannahme durch Doppelklick

**Abbildung 3-62: Beispiel einer Alarmannahme**

Alle Alarme müssen wie in Kapitel [3.7.3](#page-51-0) beschrieben formal beendet werden!

### <span id="page-55-0"></span>**3.7.4.3Zurückstellen eines Alarmes in die Alarmwarteschlange**

Ein Alarm, der an einer **vimacc®Workstation** angenommen wurde, kann wieder in die Alarmwarteschlange zurückgestellt werden.

Ein zurückgestellter Alarm geht wieder in den Zustand "neu" und wird somit wieder in die Alarmwarteschlange eingereiht, so dass er anderen Arbeitsplätzen wieder als wartender Alarm signalisiert werden kann.

Das Zurückstellen eines Alarmes erfolgt über die Toolbar der Anwendung, indem die die Schaltfläche "*Alarm in Warteschlange zurückstellen*" betätigt wird.

Es wird immer der aktuell bearbeitete Alarm zurückgestellt. Der Tooltipp der Schaltfläche zeigt Detailinformationen über den Alarm, der momentan bearbeitet wird.

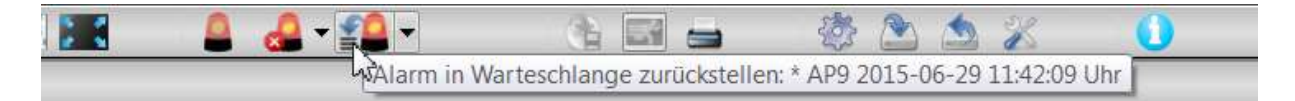

**Abbildung 3-63: Tooltip der Schaltfläche zum Zurückstellen eines Alarms**

Nach dem Betätigen der Schaltfläche "*Alarm in Warteschlange zurückstellen*" wird zunächst ein Menü ausgeklappt, über das der Benutzer eine Kurzbeschreibung für den Grund des Zurückstellens festlegen muss. Hierbei kann die Beschreibung aus einer

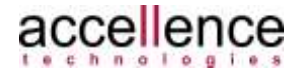

400

Reihe von vordefinierten Texten ausgewählt werden [\(Abbildung 3-64: Kontextmenü](#page-56-0)  [zum Zurückstellen eines Alarmes\)](#page-56-0) oder über den Eintrag "*Benutzerdefiniert…*" eine Beschreibung manuell eingegeben werden [\(Abbildung 3-65: Manuelle Eingabe des](#page-56-1)  [Alarm-Grundes beim Zurückstellen\)](#page-56-1).

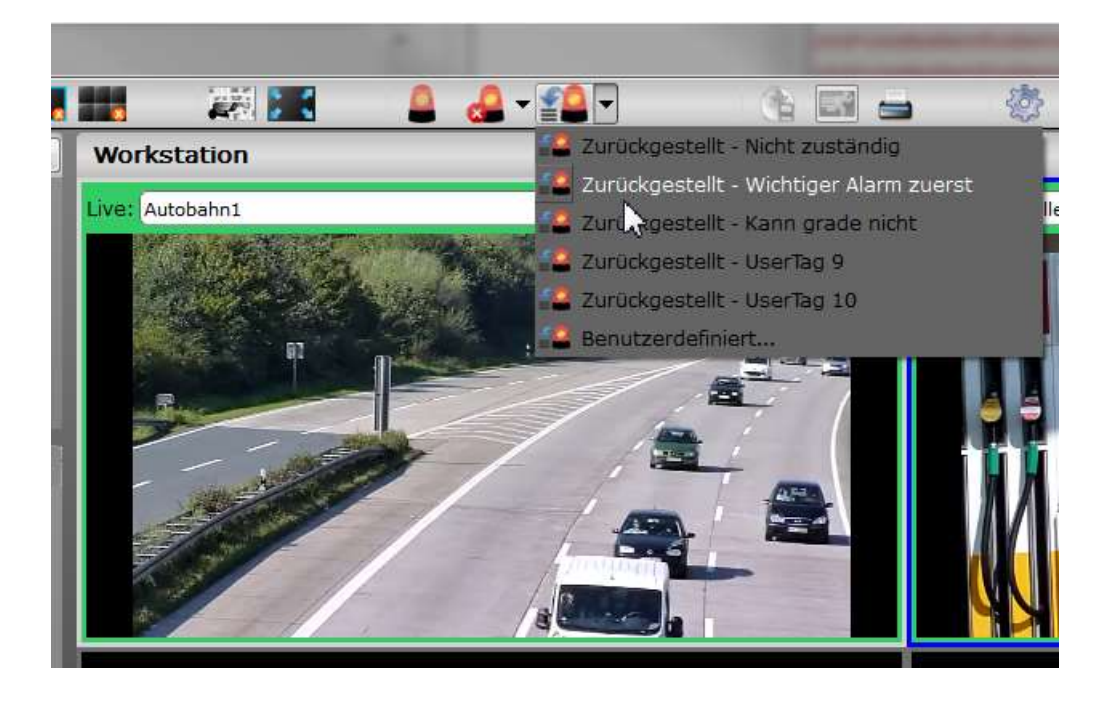

<span id="page-56-0"></span>**Abbildung 3-64: Kontextmenü zum Zurückstellen eines Alarmes**

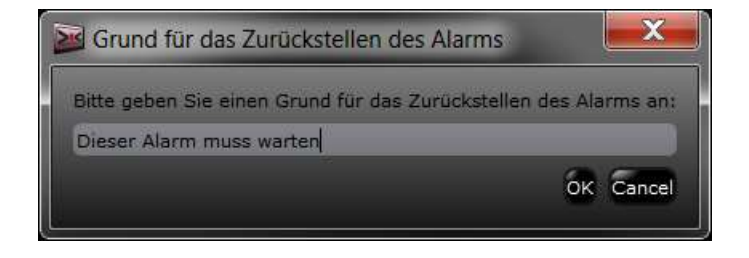

#### <span id="page-56-1"></span>**Abbildung 3-65: Manuelle Eingabe des Alarm-Grundes beim Zurückstellen**

Die ausgewählte Beschreibung wird zusammen mit den Alarm-bezogenen Daten protokolliert und kann bei der späteren Bearbeitung vergangener Alarme der besseren Unterscheidung der Alarme dienen und auch als Suchkriterium verwendet werden.

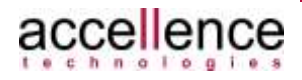

## <span id="page-57-0"></span>**3.7.5 Erweiterter Alarmmodus - Alarmtabelle**

Die **vimacc® Workstation** kann so konfiguriert werden, dass für die Bearbeitung von Alarmen die Alarmwarteschlange in einer Tabelle unterhalb des Navigationsbereiches dargestellt wird (siehe Administrator-Handbuch).

In diesem Fall ist der erste Videodialog der verschiedenen Grid-Darstellungen ebenfalls für normale Videoaufschaltungen gesperrt. Allerdings zeigt er dann nicht mehr die Alarmwarteschlange in Form von einzelnen Videoaufschaltungen, sondern dient zur Anzeige der Videoaufschaltung des ersten Alarmes aus der Alarmtabelle.

### <span id="page-57-1"></span>**3.7.5.1 Alarmanzeige**

Die Alarmtabelle hat den Vorteil, dass hier Datum des Alarms, der Auslöser, Typ und Priorität des Alarms sichtbar sind und dass man insbesondere bei mehr als neun wartenden Alarmen auch Alarme annehmen kann, die sich nach der aktuellen Sortierung an Position 10 oder größer befinden.

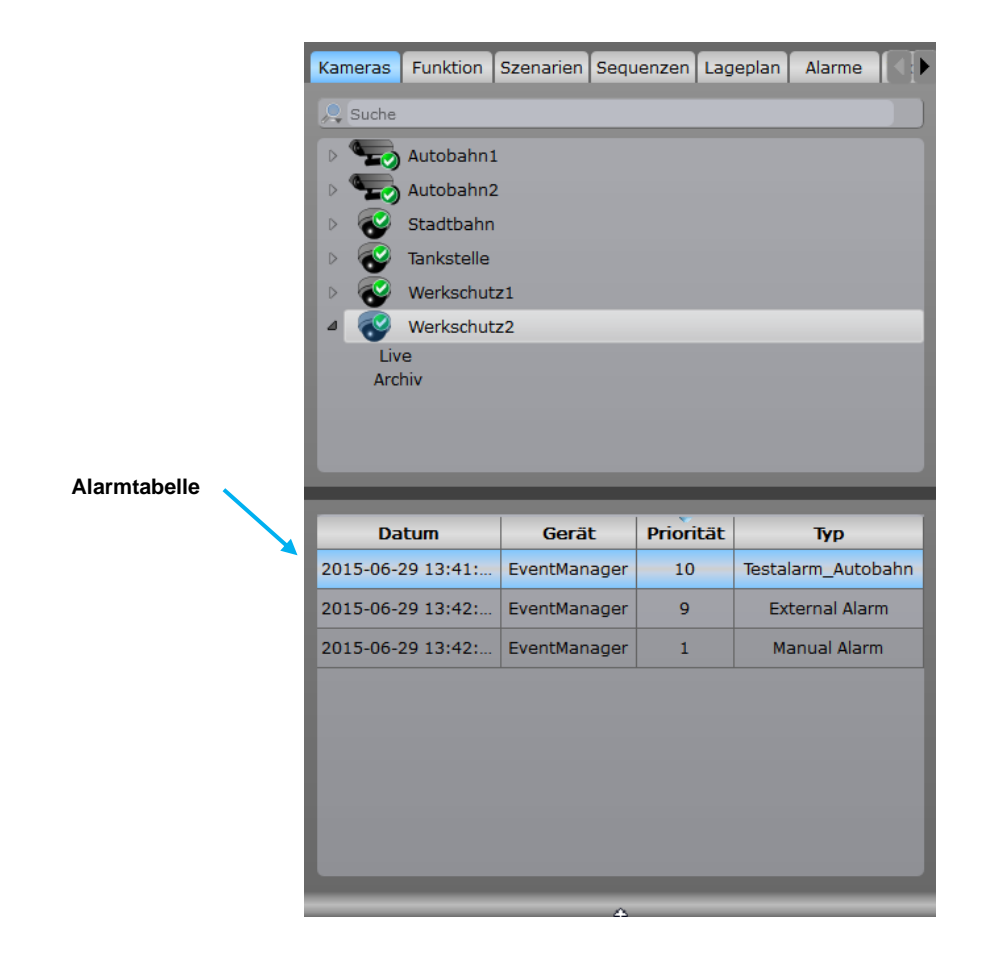

**Abbildung 3-66: Darstellung der Alarmwarteschlange in der Alarmtabelle**

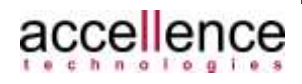

Darüber hinaus kann durch Klick auf das Feld der Spaltenbeschriftung die Alarmwarteschlange nach dem entsprechenden Element neu sortiert werden, so dass man eine andere Reihenfolge der Abarbeitung festlegen kann.

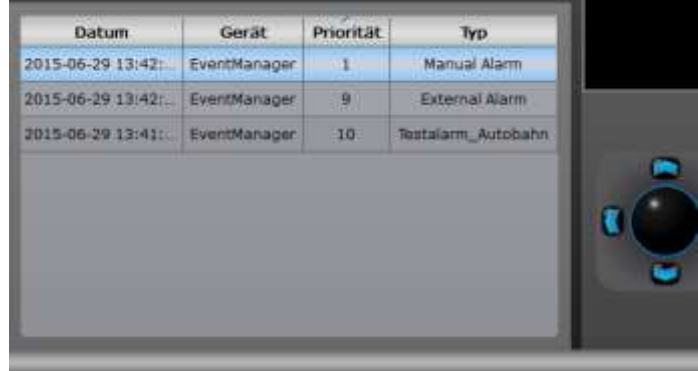

<span id="page-58-0"></span>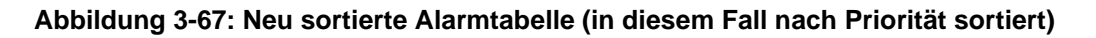

Das kleine Pfeilsymbol oberhalb der Spaltenbeschriftung zeigt an, nach welchem Kriterium und in welcher Reihenfolge sortiert wurde.

In der Alarmtabelle wird der Alarm farbig hervorgehoben, dessen Videovorschau im 'Videodialog Alarm' angezeigt wird. Üblicherweise ist dies immer der erste Alarm in der Tabelle (siehe [Abbildung 3-67\)](#page-58-0). Demzufolge schaltet der 'Videodialog Alarm' auf eine andere Vorschau, wenn man wie beschrieben die Sortierung der Alarmtabelle verändert.

Es ist auch möglich, eine beliebigen Alarm aus der Alarmtabelle als Vorschau im 'Videodialog Alarm' direkt anzuzeigen. Hierzu wählt man den entsprechenden Tabelleneintrag aus und führt mit der Maus einen Rechts-Klick durch. Durch den Eintrag "Zeige Vorschau" in dem erscheinenden Kontextmenü kann man die zugehörige Vorschau aktivieren.

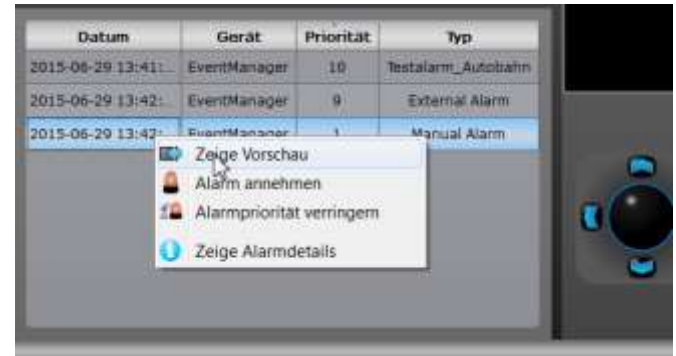

#### <span id="page-58-1"></span>**Abbildung 3-68: Neu sortierte Alarmtabelle**

Folgende Operationen sind über das Kontext-Menu eines Alarmeintrages möglich:

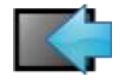

*Zeige Vorschau* – Schaltet die Videovorschau des zugehörigen in den ersten Videodialog.

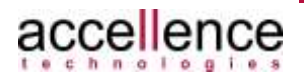

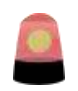

*Alarm annehmen* – Nimmt den Alarm für die Bearbeitung an diesem Arbeitsplatz an. Dadurch wird der Alarm aus der Alarmwarteschlange entfernt und die entsprechenden Videoverbindungen aufgeschaltet.

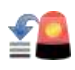

*Alarmpriorität verringern* – Verringert die Alarmpriorität, so dass der Alarm an das Ende der Alarmwarteschlange gestellt wird. Entsprechend der aktuellen Sortierung wird dadurch automatisch der neue erste Alarm aus der Tabelle als Videovorschau im ersten Videodialog aufgeschaltet.

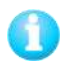

*Alarmdetails anzeigen* – Öffnet den *Alarm-Details-Dialog* mit Angaben zu dem Alarm (siehe [Abbildung 3-69\)](#page-59-1).

Nach Drücken des Eintrages "Alarmdetails anzeigen" aus dem Kontextmenü eines Alarmes erscheint der folgende Dialog:

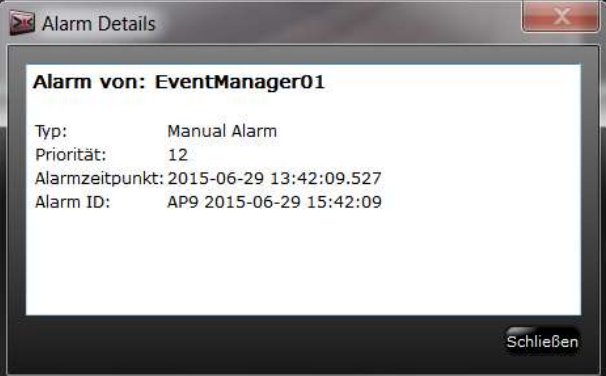

<span id="page-59-1"></span>**Abbildung 3-69: Anzeige von Alarmdetails über die Alarmtabelle**

### <span id="page-59-0"></span>**3.7.5.2 Annahme über die Alarmtabelle**

Ein aus der Alarmtabelle kann durch einen Doppelkick oder das Kontextmenü (siehe [Abbildung 3-68: Neu sortierte Alarmtabelle\)](#page-58-1) angenommen werden. Nach Annahme es Alarmes wird die zugehörige Zeile in der Alarmtabelle gelöscht.

Wurde ein Alarm angenommen, beginnt die Alarmlampe in der Toolbar zu blinken und das, dem Alarm zugeordnete, Szenario wird aufgeschaltet. Die Alarmannahme führt zur Aufschaltung der Kameras aus dem zugehörigen Alarmszenarios in den anderen Videodialogen. Im Alarmszenario kann definiert werden, ob die anderen Videodialoge bei einer Alarmaufschaltung gelöscht werden sollen.

Sollten mehrere **vimacc® Workstations** innerhalb des **vimacc®** Systems aktiv sein und wird ein Alarm an mehreren Workstations angezeigt, so kann er an allen Workstations angenommen werden. Sobald ein Alarm an einer der **vimacc® Workstations** angenommen wurde, wird er automatisch aus der Alarmwarteschlange der anderen Workstations entfernt.

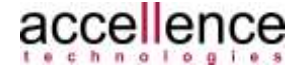

Alarme, die sich in Bearbeitung befinden, werden in der **vimacc® Workstation** im Navigationsbereich im Reiter "Szenarien" als Alarm-Szenarien angezeigt. Neben den konfigurierten Szenarien wird dort ein Eintrag "Aktive Alarme" erzeugt, sobald sich mindestens ein Alarm in Bearbeitung befindet. Um deutlich zu machen, dass Alarme aktiv sind, wird zusätzlich in dem Reiter "Szenarien" eine blinkende Alarmlampe dargestellt (siehe [Abbildung 3-70\)](#page-60-0).

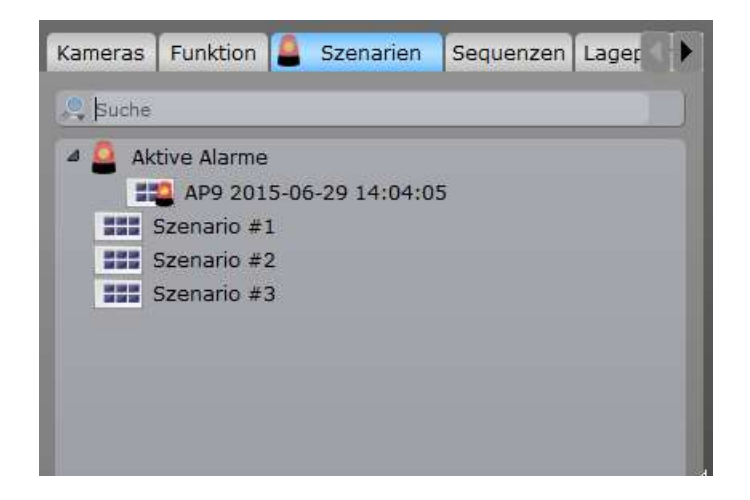

<span id="page-60-0"></span>**Abbildung 3-70: Anzeige aktiver Alarme im Bereich Navigation**

Sobald der Benutzer an einer **vimacc® Workstations** einen Alarm angenommen hat, wechselt dieser in den Zustand 'angenommen' und wird automatisch aus der Alarmwarteschlange des Systems entfernt.

Zusätzlich wird in der Toolbar die Schaltfläche zum Beenden eines Alarmes aktiviert.

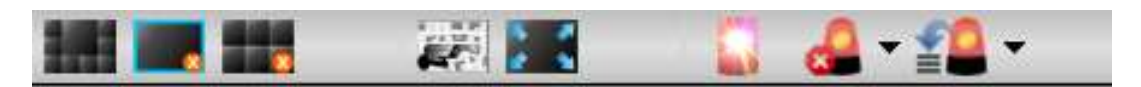

#### **Abbildung 3-71: Blinkende Alarmlampe in der Toolbar**

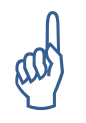

Alle Alarme müssen wie in Kapitel [3.7.3](#page-51-0) beschrieben formal beendet werden!

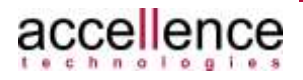

# <span id="page-61-0"></span>**4 vimacc Display**

Ein **vimacc® Display-Prozess** ist die zentrale Komponenten für die Gestaltung von Videowalls. Das Programm beruht in weiten Teilen auf der **vimacc® Workstation**, wurde aber in seiner Funktionalität auf das Wesentliche reduziert, um ein Maximum an Performance für die Darstellung von Videos zu erreichen.

Das Anwendungsfenster des **vimacc® Displays** ist in nur zwei Bereiche unterteilt:

- 1: *Toolbar*
- 4: *Videoausgabe-Bereich* besteht aus bis zu max. 32 Videodialogen

**bal** vimace Display  $\Box$  $\times$ Уť, **1**医肉 **VD1 VD2 VD3 4 VD4 VD5 VD6**

VD 1: *Videodialog 1 (oben links)* … VD 6: *Videodialog 6 (unten rechts)*

**Abbildung 4-1: vimacc Display mit Bedienelementen**

Die verfügbaren Bedienelemente beschränken sich auf folgende Funktionen:

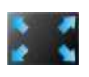

*Vollbild* – Wechselt zwischen Bedienelemente AN / AUS **Strg+F**

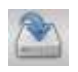

*Einstellungen speichern* – Speichert die aktuellen Fenster-Parameter (Größe, Position, Monitornummer, etc.)

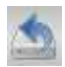

*Einstellungen zurücksetzen* – Zurücksetzen der Parameter auf die Parameter aus der Konfigurationsdatei (siehe Administrator-Handbuch)

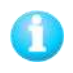

*Systeminformation* – Öffnet den *Info-Dialog* mit den aktuellen Versionsnummern, den OpenSource- und Lizenzinformationen

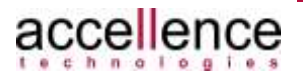

Die Konfigurationsoptionen sind auch über das Kontextmenü der rechten Maustaste verfügbar.

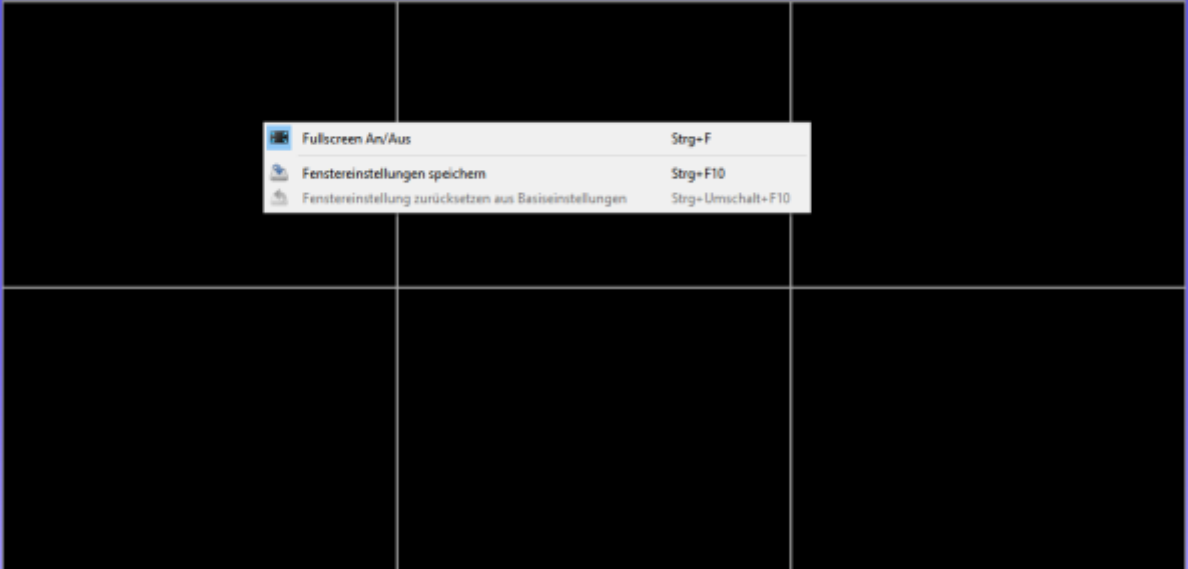

**Abbildung 4-2: vimacc Display Kontextmenü**

Die Basiseinstellungen der **vimacc® Display**s sind so gesetzt, dass Display-Prozesse vollständig ohne Bedienelemente starten. Die Anzeige kann bildschirmfüllend oder als Fenster erfolgen (siehe Administrator-Handbuch).

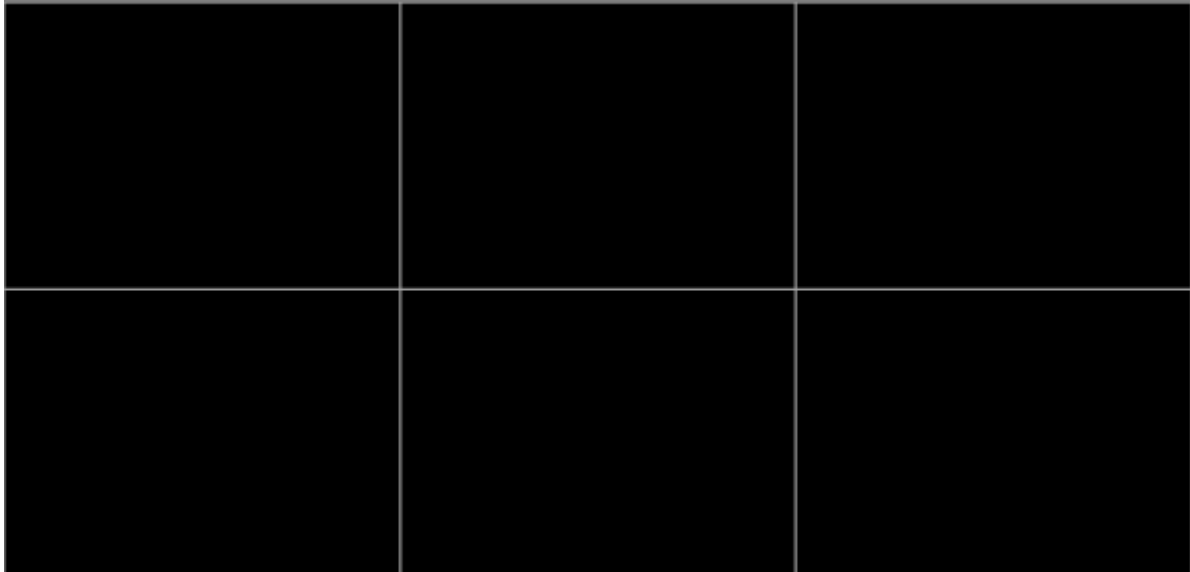

**Abbildung 4-3: vimacc Display ohne Bedienelemente**

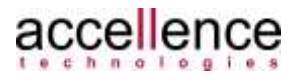

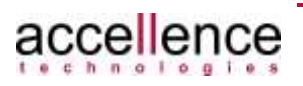

# <span id="page-64-0"></span>**5 vimacc Systray**

Das Tool **vimacc® Systray** bietet einen schnellen Überblick über den Gesamtstatus des Videomanagementsystems. Es verankert sich im Systray-Bereich des Betriebssystems. Die Ansicht muss je nach verwendetem Betriebssystem entsprechend konfiguriert werden.

Es wird empfohlen, das Tool über die Autostartfunktion direkt nach dem Hochfahren zu starten.

Mit der Tastenkombination Windows + R und shell:startup kann der Autostart-Bereich bei den meisten Betriebssystem aufgerufen werden.

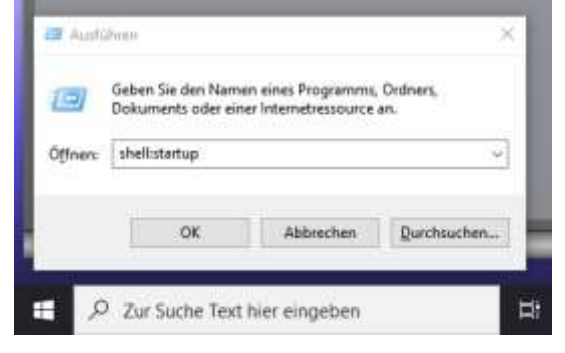

**Abbildung 5-1: vimacc System in shell:startup**

Es werden verschiedene Systemzustände signalisiert. Beim Anklicken des Symbols sind Detailinformationen verfügbar.

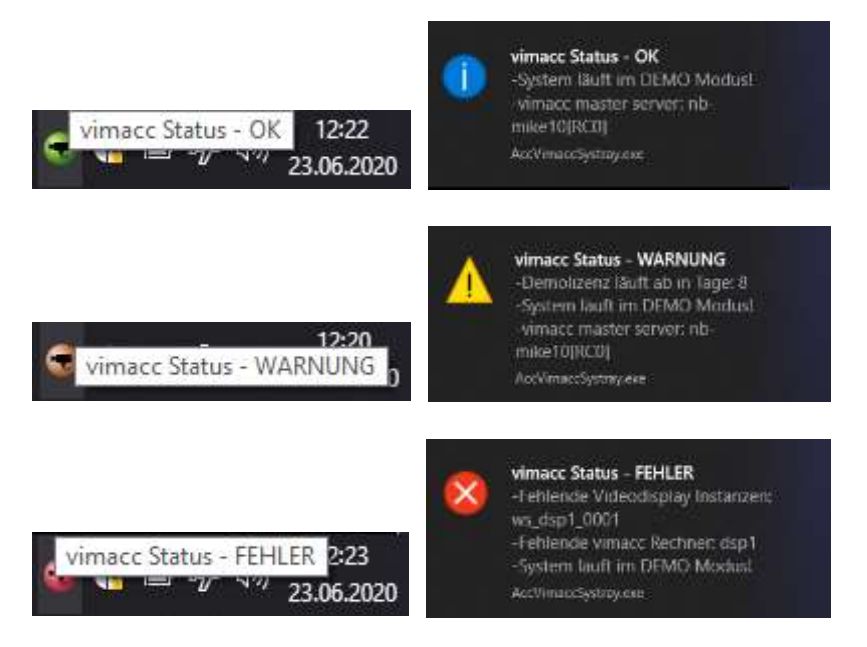

**Abbildung 5-2: vimacc Systray Meldungen**

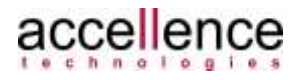

# <span id="page-65-0"></span>**6 Abbildungsverzeichnis**

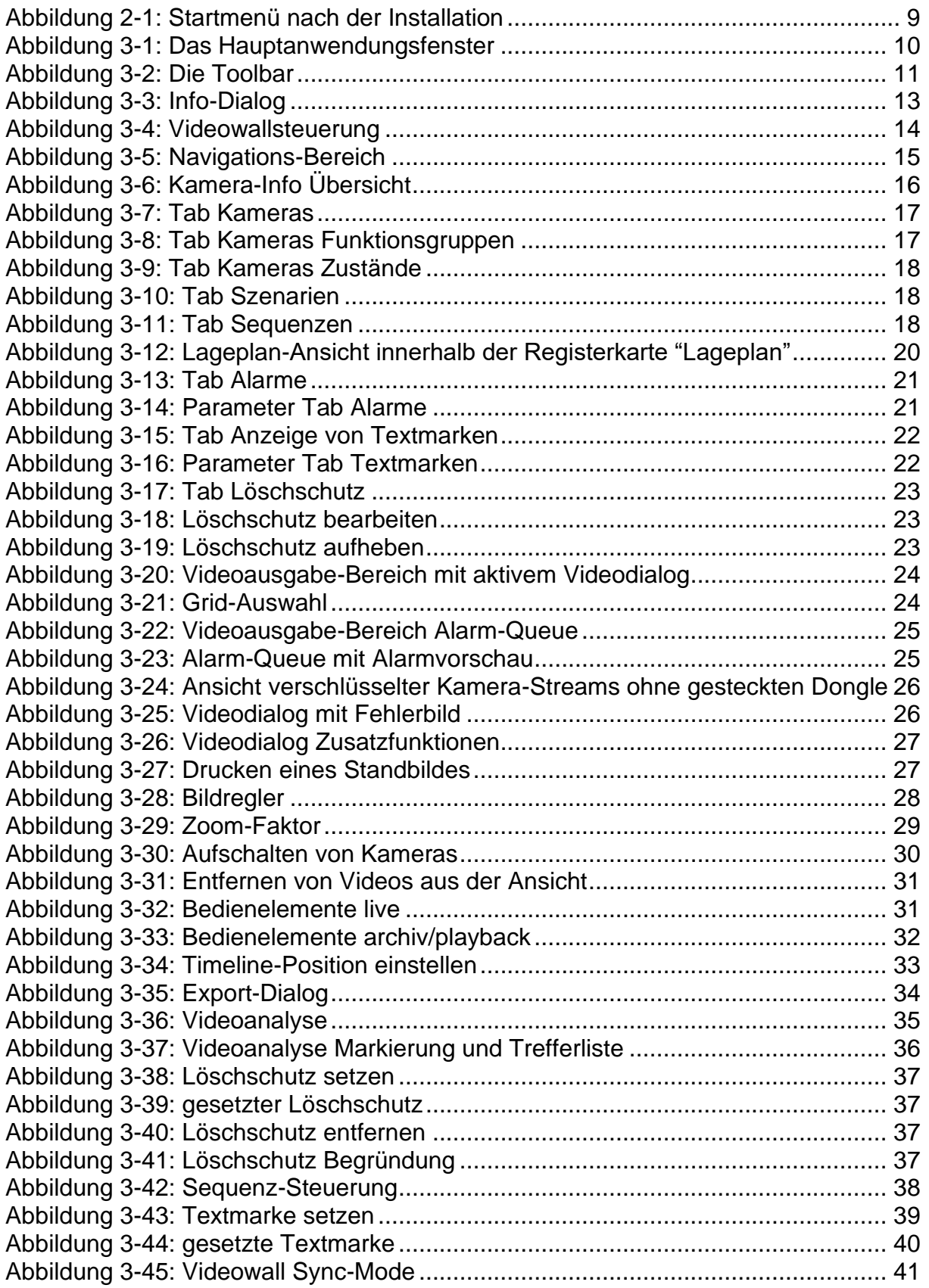

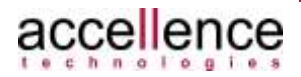

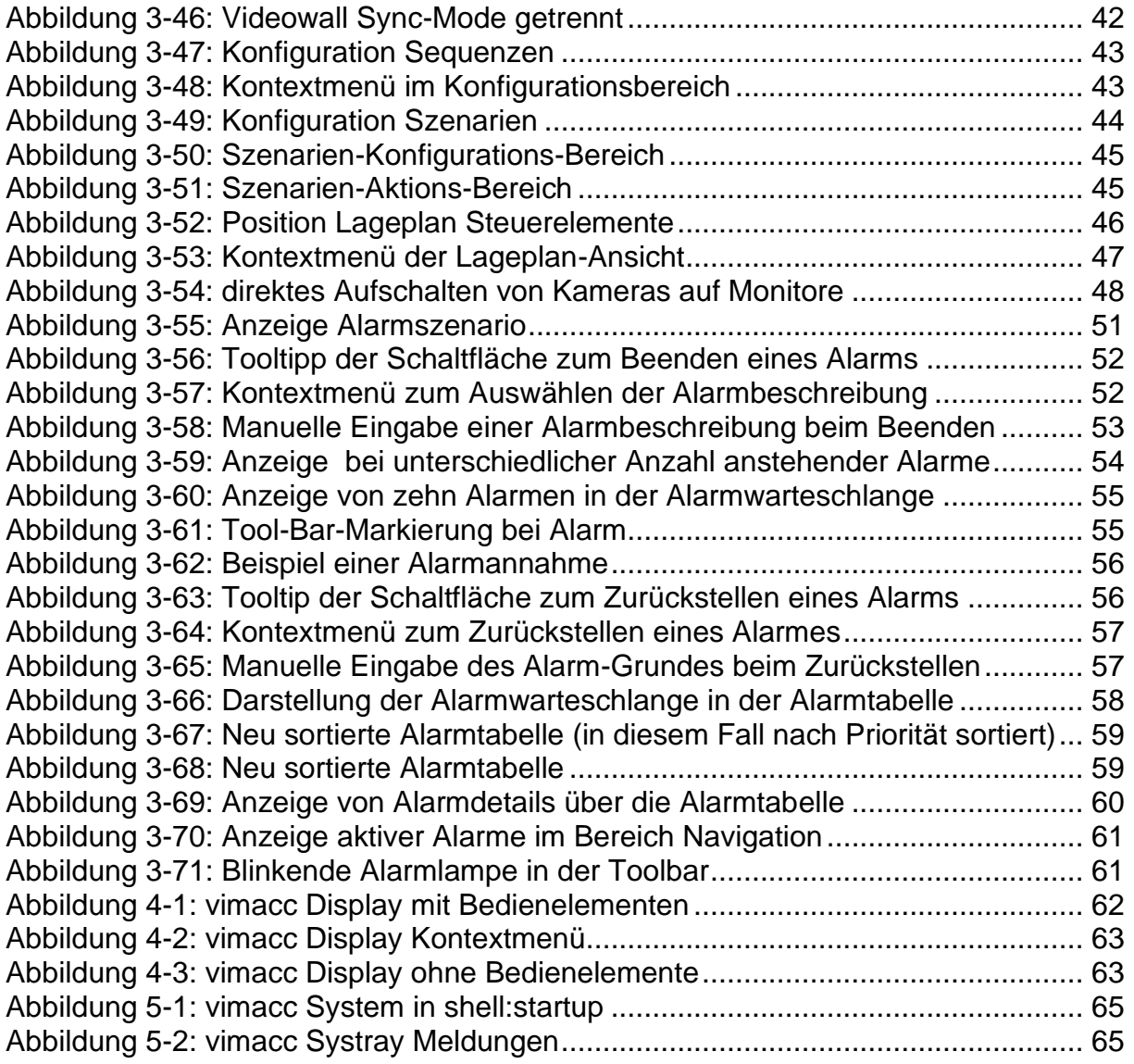

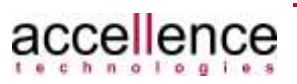

# <span id="page-67-0"></span>**7 Support / Hotline**

Weitere Informationen unter [www.vimacc.de](http://www.vimacc.de/)

Haben Sie noch Fragen zu **vimacc®**?

Kontaktieren Sie unser Support-Team werktags von 9:00-17:00 MEZ/MESZ

- per Email an **[support@accellence.de](mailto:support@accellence.de)** oder
- telefonisch unter **+49 (0)511 277 2490**

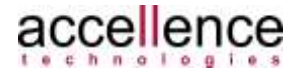

# <span id="page-68-0"></span>**8 Index**

#### $\overline{A}$

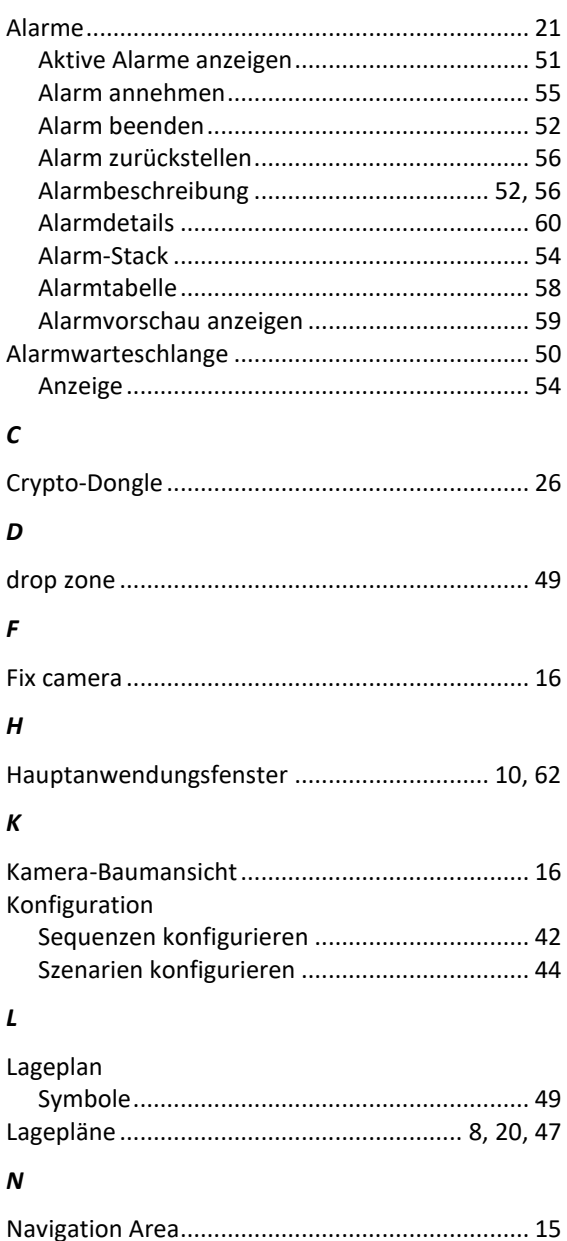

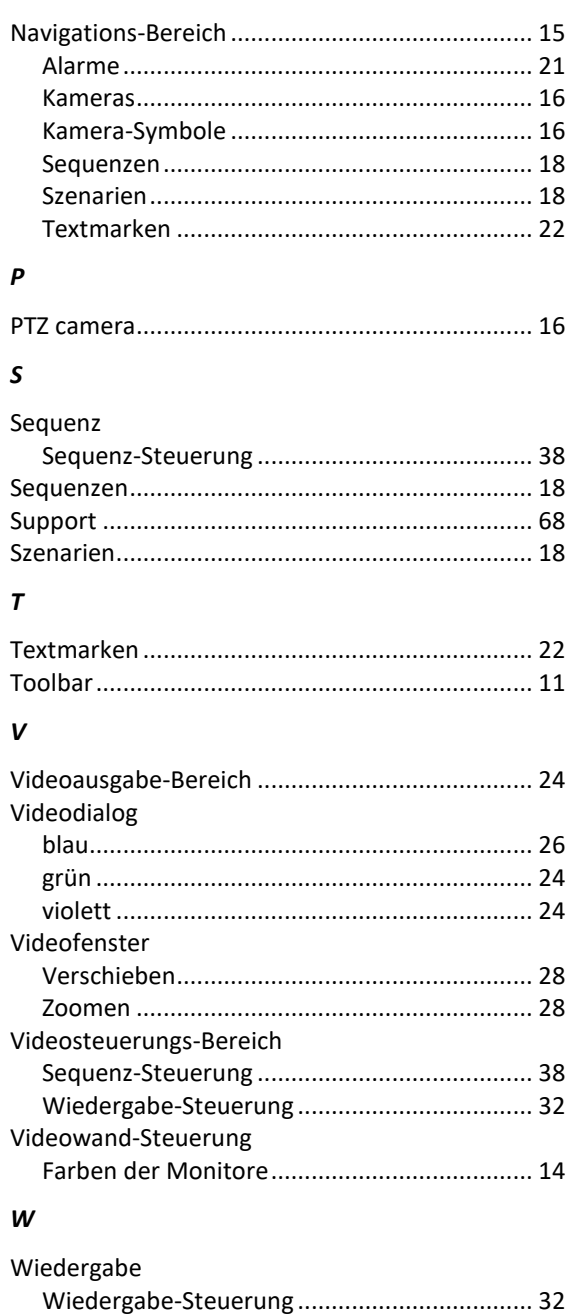

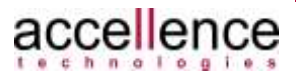